<span id="page-0-0"></span>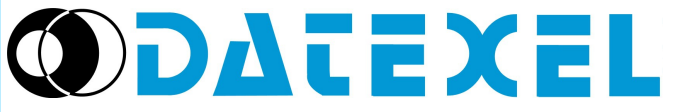

Via Monte Nero, 40/B – 21049 TRADATE (VA) ITALY

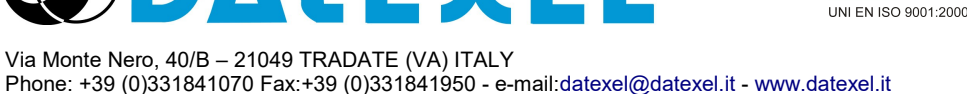

*User Guide Dev9K v. 2.0*

Integrated Development Environment to design and debug the applications based on the DAT9000 series controllers. NOTE: this document is suitable for devices with these firmware versions: *9BB4, 9BB5, 9BA8, 9560, 9570*

# **INDEX**

# **1. Introduction**

- 1.1 [General Description](#page-1-0)
- 1.2 [Minimum System Requirements](#page-1-0)
- 1.3 [Procedure of Installation](#page-1-0)
- 1.4 - [Terminology](#page-1-0)

### **2. Creation of the Application**

- 2.1 [Open and Initialize the Program](#page-2-0)
- 2.2 [Connect and Search Device](#page-2-0)
- 2.3 [Creation of a Diagram](#page-3-0)
- 2.4 [Insert Data in a Function](#page-4-0)
- 2.5 [Log Panel and Compile](#page-5-0)

### **3. Internal Registers**

- 3.1 [Internal Registers](#page-6-0)
- 3.2 [Data Format](#page-6-0)
- 3.3 [Mapping Registers](#page-7-0)

### **4. Functions description**

- 4.1 [Function List](#page-8-0)
- 4.2 [Functions Description](#page-8-0)

# **5. Insertion of Tables**

- 5.1 [Insertion of Linearization Tables](#page-20-0)
- 5.2 [IP addresses Table "Server / Slave" TCP devices](#page-21-0)

# **6. Controller operations**

- 6.1 [Searching of the Devices Connected](#page-22-0)
- 6.2 [Manual Connection to the Device](#page-22-0)
- 6.3 [Program Download](#page-23-0)
- 6.4 [Debug Mode](#page-23-0)
- 6.5 [Release Mode](#page-23-0)
- 6.6 [INIT Mode](#page-24-0)
- 6.7 - [WEB Interface](#page-25-0)
- 6.8 [Configuration Window](#page-26-0)
- 6.9 [Scheduler Window](#page-29-0)
- 6.10 - [Insertion of Variables, Strings, Texts](#page-30-0)
- 6.11 - [Graphics Object Manager and Display Window](#page-31-0)

# **7. Tips and Suggestions**

7.1 - [Ethernet connection](#page-34-0)

# **8. Error Messages and Troubleshooting**

- 8.1 [Important Messages in Log Panel or in Pop-Up Window](#page-35-0)
- 8.2 [Possible causes of fault](#page-36-0)

### **9. Application Note**

9.1 – [Email Configuration](#page-38-0)

## <span id="page-1-0"></span>**1.1 - GENERAL DESCRIPTION**

Dev9K is an Integrated Development Environment running under the Windows® Operative System that allows to design and debug the applications based on the DAT9000 series control devices. With Dev9K it is possible to set the DAT9000 series controllers to execute I/O read and write operations (DAT3000, DAT8000, DAT10000 series), mathematical and logic operations and timers. Moreover it is possible to read and write in real time the Internal Registers of the Controller or connect it directly to the slave devices connected to its Modbus Master Port.

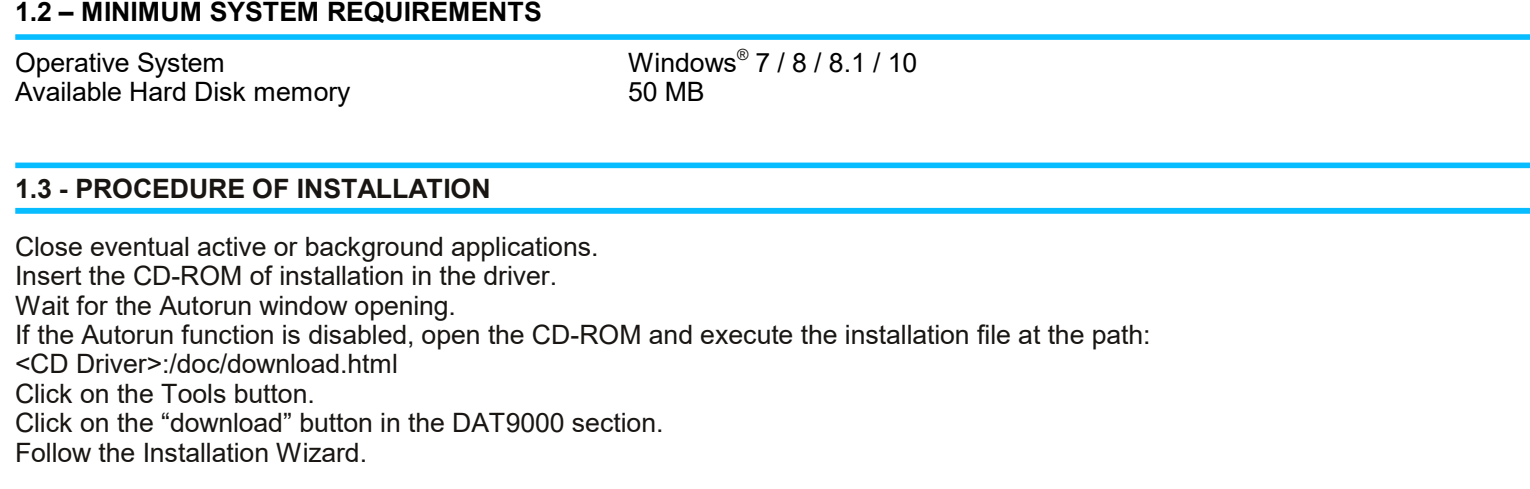

# **1.4 - TERMINOLOGY**

Description of terms and abbreviations used in the IDE and inside this manual:

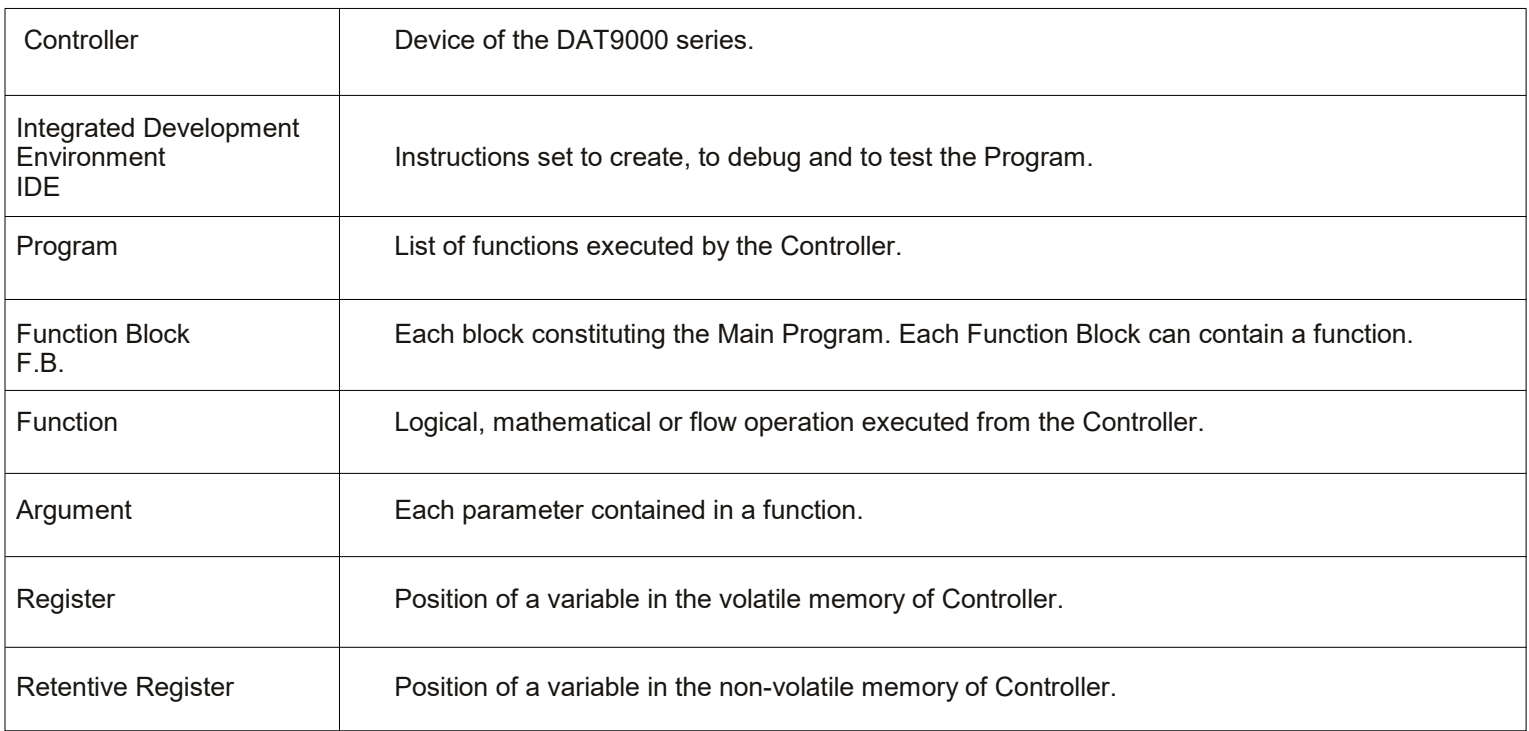

### <span id="page-2-0"></span>**2.1 – OPEN AND INITIALIZE THE PROGRAM**

Once Dev9k installed, to run it double click on the program icon **(Pict.2.1)** and give the administrator permissions.

The initialization window of the program will appear **(Pict.2.2 )** It is possible to:

- set the language **(Pict.2.2-A);**

- enter in offline mode choosing a device from the drop down list and clicking on button "*Offline*" **(Pict.2.2-B)**;

- enter in the search window to connect directly to a device **(Fig.2.2-C)**

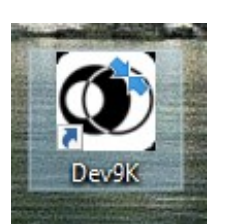

**Pict. 2.1**

**Pict. 2.2**

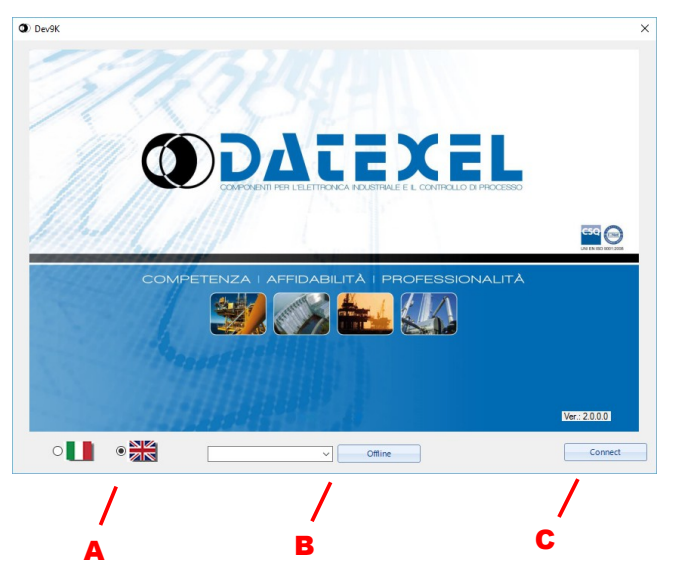

### **2.2 – CONNECT AND SEARCH DEVICE**

Into the Search window there are two modes to connect to device:

- Search a device in the Net and connect to it **(Pict.2.3-A)**

- Connect directly to the device by its parameters (Ethernet or RS485/uUSB), inserting them in the fields and clicking the button "*OK*" **(Pict.2.3-B)**

For details consult the paragraph 6.1 and 6.2.

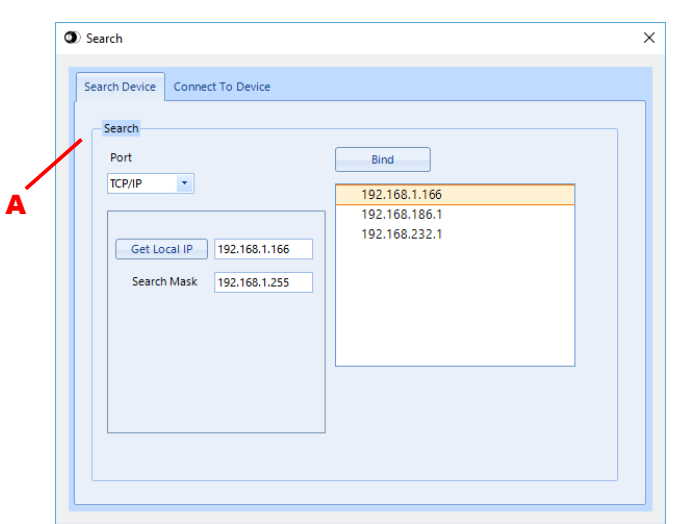

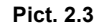

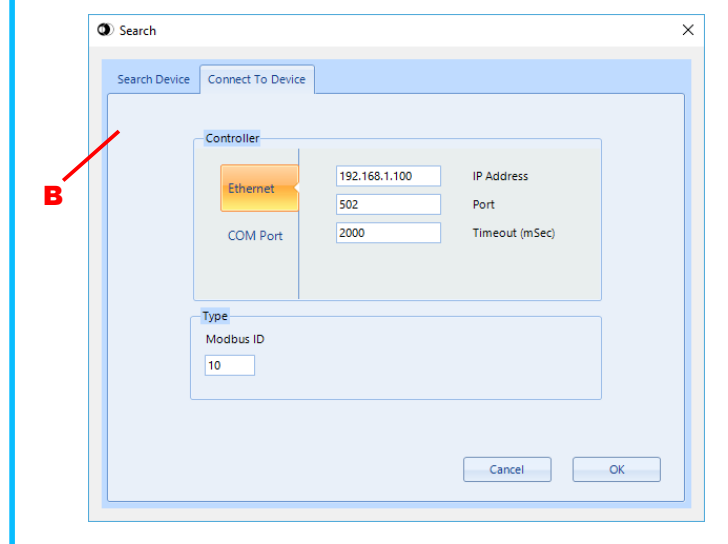

#### <span id="page-3-0"></span>**2.3 – CREATION OF A DIAGRAM**

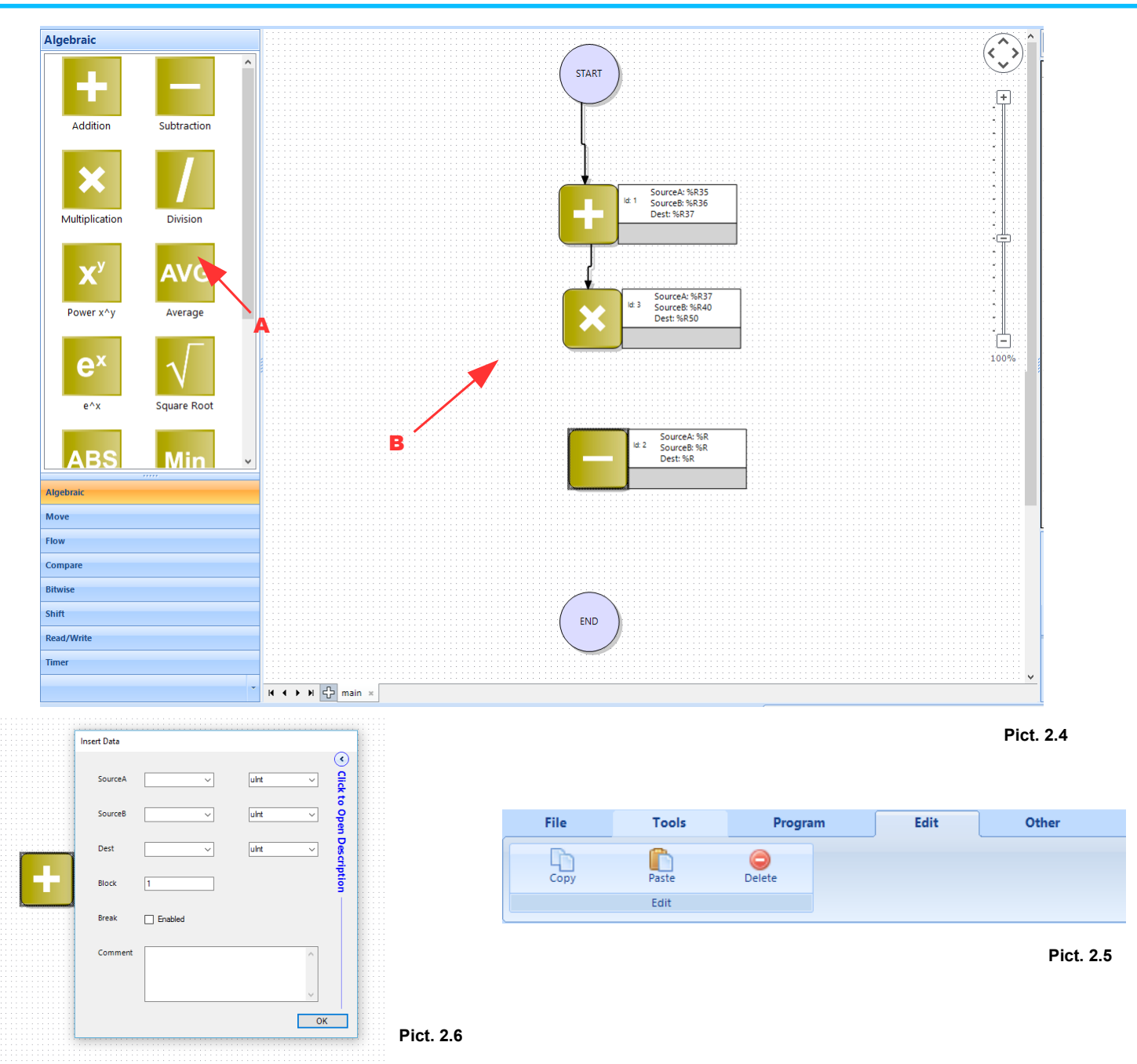

#### **- Insertion of function block**

It is possible to insert a new function into the diagram dragging it from function block list **(Pict.2.4-A)** to working area of diagram **(Pict.2.4-B).** Once the drag and drop has been completed it will be opened a window for the insertion of data in the function **(Pict.2.6)** The functions in the list are grouped into functional groups.

#### **- Move the function blocks in the working area**

To move one or more function blocks select them (left click of the mouse) and then drag them in the desired position.

#### **- Creation of the links between a block and another**

To create a link between a block and another and control the flow of the diagram, the block from which the link starts from must be deselected. So click the left mouse button on the block and drag the link to the destination block.

#### **- Modify the data of a function block**

To modify data in a function block, double-click of the left mouse button on the desired function block. As result, the data entry window will open **(Pict.2.6).**

### <span id="page-4-0"></span>**- Delete the function blocks**

To delete one or more function blocks select the desired blocks and use one of following methods:

- press the button *CANC* of the keyboard
- click the right button of the mouse and then select *Delete*
- in the menu bar, in the section *Edit,* select the button *Delete* **(Pict.2.5)**

# **- Copy the function blocks**

To copy one or more function blocks select the desired blocks and use one of following methods:

- press the buttons *CTRL+C* of the keyboard
- click the right button of the mouse and then select *Copy*
- in the menu bar, in the section *Edit,* select the button *Copy* **(Pict.2.5)**

# **- Paste the function blocks**

To paste one or more function blocks be sure to have copied them before and use one of following methods:

- press the buttons *CTRL+V* of the keyboard
- click the right button of the mouse and then select *Paste*
- in the menu bar, in the section *Edit,* select the button *Paste* **(Pict.2.5)**

# **2.4 INSERT DATA IN A FUNCTION**

When the user modifies a Function Block or inserts another one, the data entry window will open **(Pict.2.7)**, that allows to set the arguments relative to the function selected.

Usually the first arguments **(Pict.2.7-A)** of the window identify and set data to the function (number of register, type of register, values, etc).

The structure is the same for each function: on the left there are the labels that suggest what is the relative argument, in the centre the values that the arguments take and on the right the drop down list with types of data. Some functions may have some additional buttons that allow to interact with the insertion of data.

In general:

*Source*: is the input data of the function. This can be a register or a constant. When the source is selected like constant(*K\_Flt*), the insertion field become green **(Pict.2.8)**

*Dest:* is usually the register where the result of the function is written *Block:* is usually the number of repetition of the operation in consecutive registers (Source and Dest)

*Mask:* is usually the desired mask to apply to the relative *Source* or *Dest*

In the entry window there is popup menu on side **(Pict.2.7-B)** that describes the arguments of the function.

All the functions, in addition to the first arguments, have also:

*Break* **(Pict.2.7-C):** this argument allows to insert a break into the function. With this, after the download of the program, when the device is in debug and receives the command *Run to Break* it stops on the relative function with break and points out it.

*Comment* **(Pict.2.7-D):** this argument allows to insert a comment into the function block. By this the user can identify easily the block function in the diagram.

After the insertion of all data required for the selected function click the button OK **(Pict.2.7-E).** If a field is empty, it will appear the message "*Found an empty field, continue?"*

Refer to the section "Function Description" for how to insert the functions.

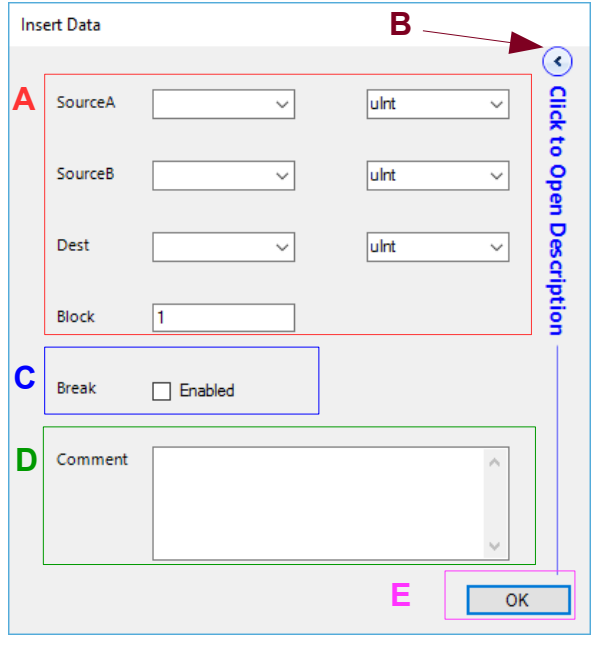

**Pict. 2.7**

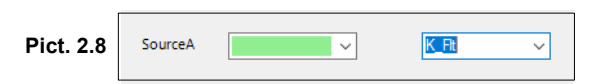

### <span id="page-5-0"></span>**2.5 – LOG PANEL AND COMPILE**

The Log Panel contains the information of connection and validation of the program **(Pict.2.9).**

After the insertion of function blocks, it is possible to compile the program clicking the button "*Compile* " in the menu bar **(Pict.2.10)**. The result of the validation will be inserted in the log panel.

If there is an error in the validation it will be displayed in the panel with the phrase "*Process Validation: Error*". If the validation ends correctly, in addition to the result ("*Process Validation: Complete"*), it will be displayed the percentage of Eeprom used by the program.

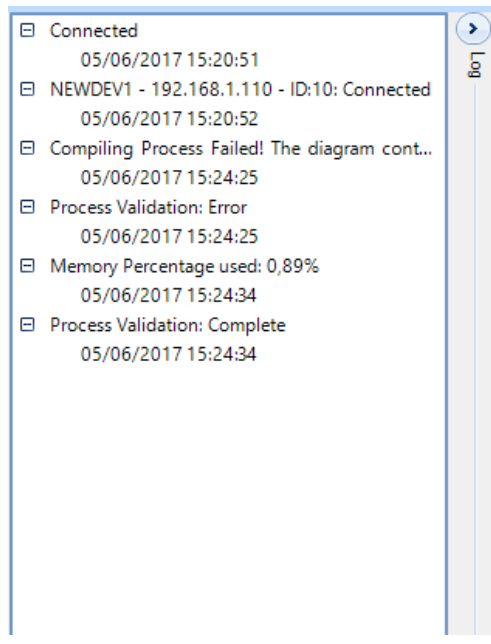

**Pict. 2.9**

**NOTE: It is possible to insert until 255 function blocks or until the available Eeprom Memory Space has been filled.**

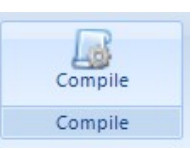

**Pict. 2.10**

## <span id="page-6-0"></span>**3.1 – INTERNAL REGISTERS**

The Internal Memory of the Controller is accessible by the register table **(Pict.3.1)** and it is composed of a 16 bit Register series divided as follows:

**System Registers**: contain the information about the status Controller. They are identified by orange rows.

**General Purpose Registers**: can be used in the Program to move the data or to execute calculation functions. Their rows have not colours.

## **Retentive Registers**: can be used from the

Program to move the data or to execute calculation functions. These Registers are saved in EEprom each time their values change and they are uploaded when the Controller is powered-on. They are identified by blue rows.

To update the Register's value, click the button "Refresh" **(Pict.3.1-A)**. For each Register it is visualized: *Address:* The register address **(Pict.3.1-B)** *ShowVal:* The value contained into the Register **(Pict.3.1-C)** *Name:* The register name **(Pict.3.1-D)** *RegisterType:* The register data format **(Pict.3.1-E)**

To modify the name or the value of a Register, double click on the row of table regarding the Register.

Inside the "*Set Register*" window **(Pict.3.2)** it is possible to set the name of the Register (only for the *General Purpose Register* or *Retentive Registers*), to force the value contained in the Register (only if the Controller is connected) and to set the type of data format of the Register.

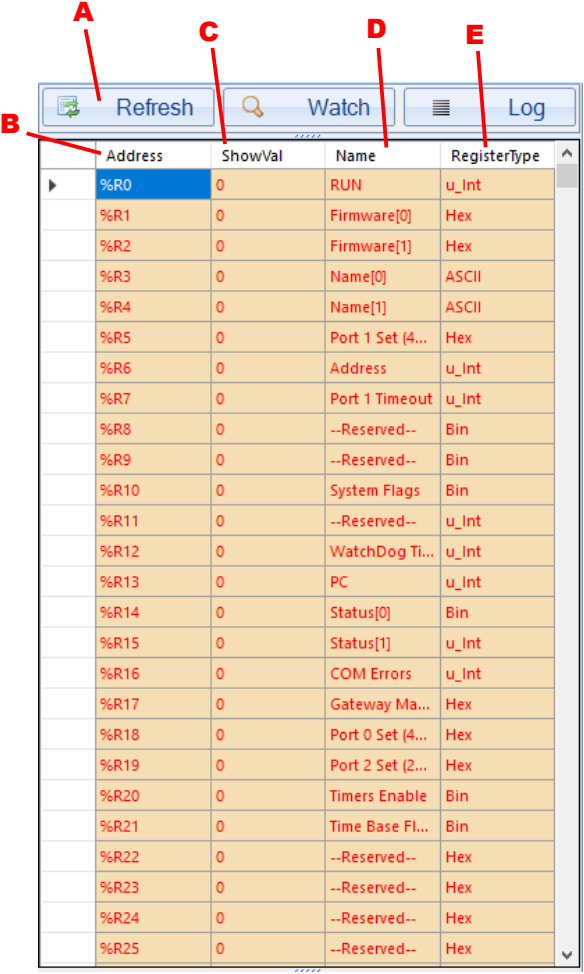

**Pict. 3.1**

### **3.2 - DATA FORMAT**

Each *General Purpose or Retentive Register* can be read or written using one of the following data format :

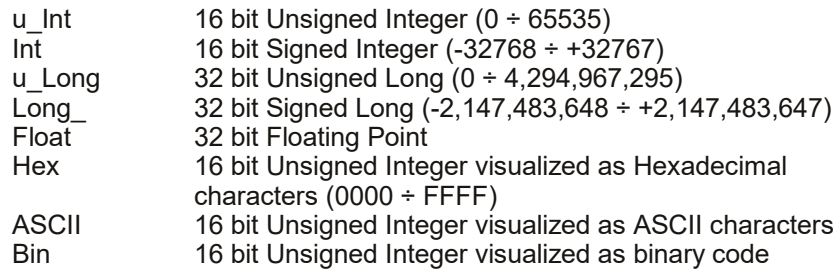

NOTE: the 32 bit registers require the position of 2 registers and the second is identified as "*used*"

For the registers in ASCII format, when more than 16 bit are occupied (more than a register that is more than 2 characters), starting from the second register the registers are identified as "*String\_Ram*".

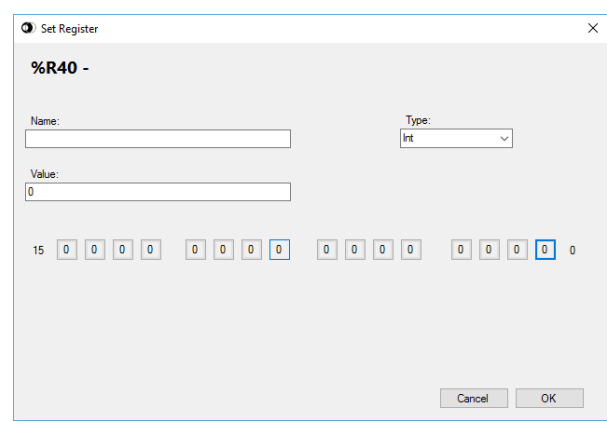

**Pict. 3.2**

# <span id="page-7-0"></span>**3.3 – MAPPING REGISTERS**

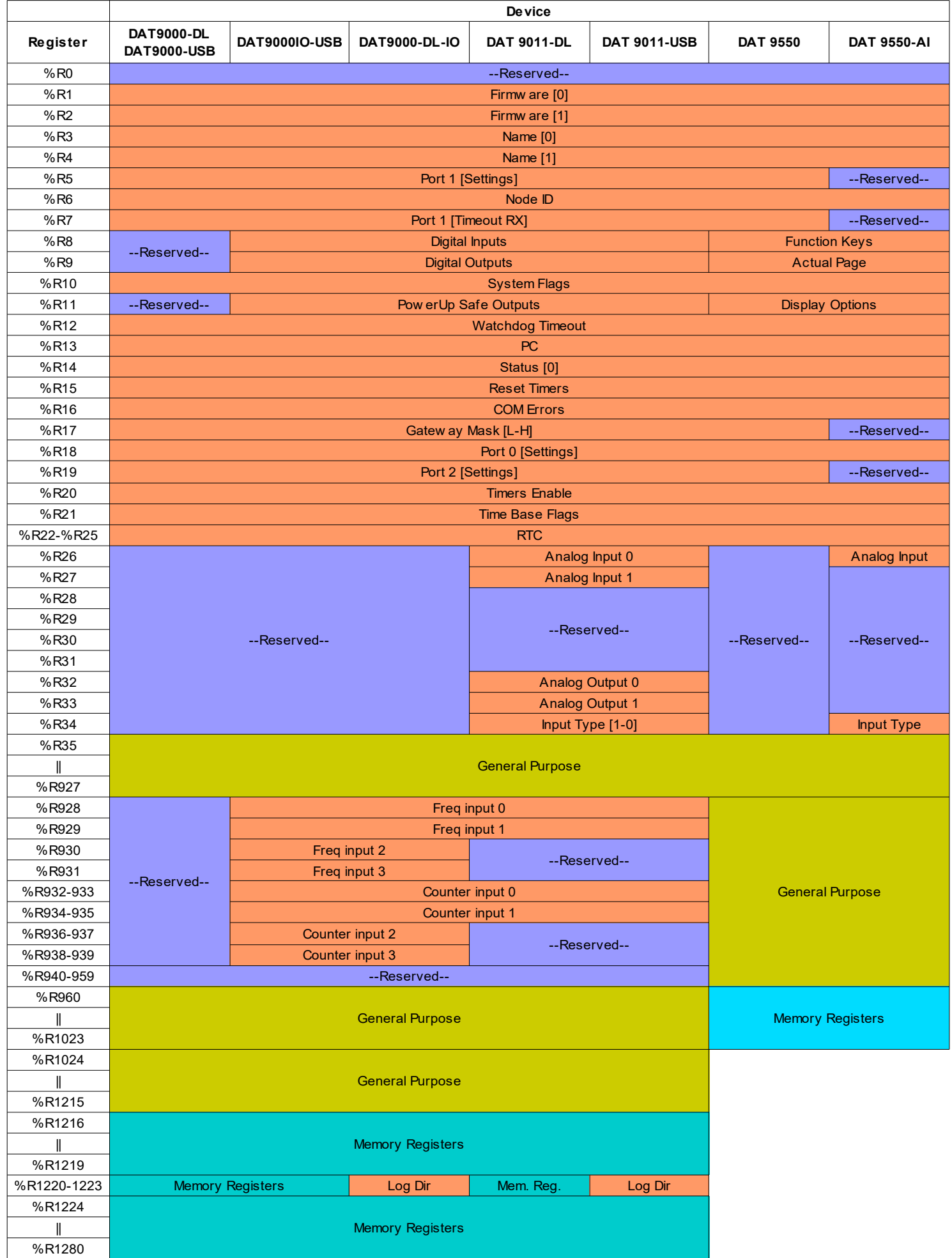

**IMPORTANTE: per la descrizione dettagliata dei registri, fare riferimento alla User Guide relativa a ciascun dispositivo.**

### <span id="page-8-0"></span>**4.1 – FUNCTION LIST**

Functions selection tree, divided per functional group

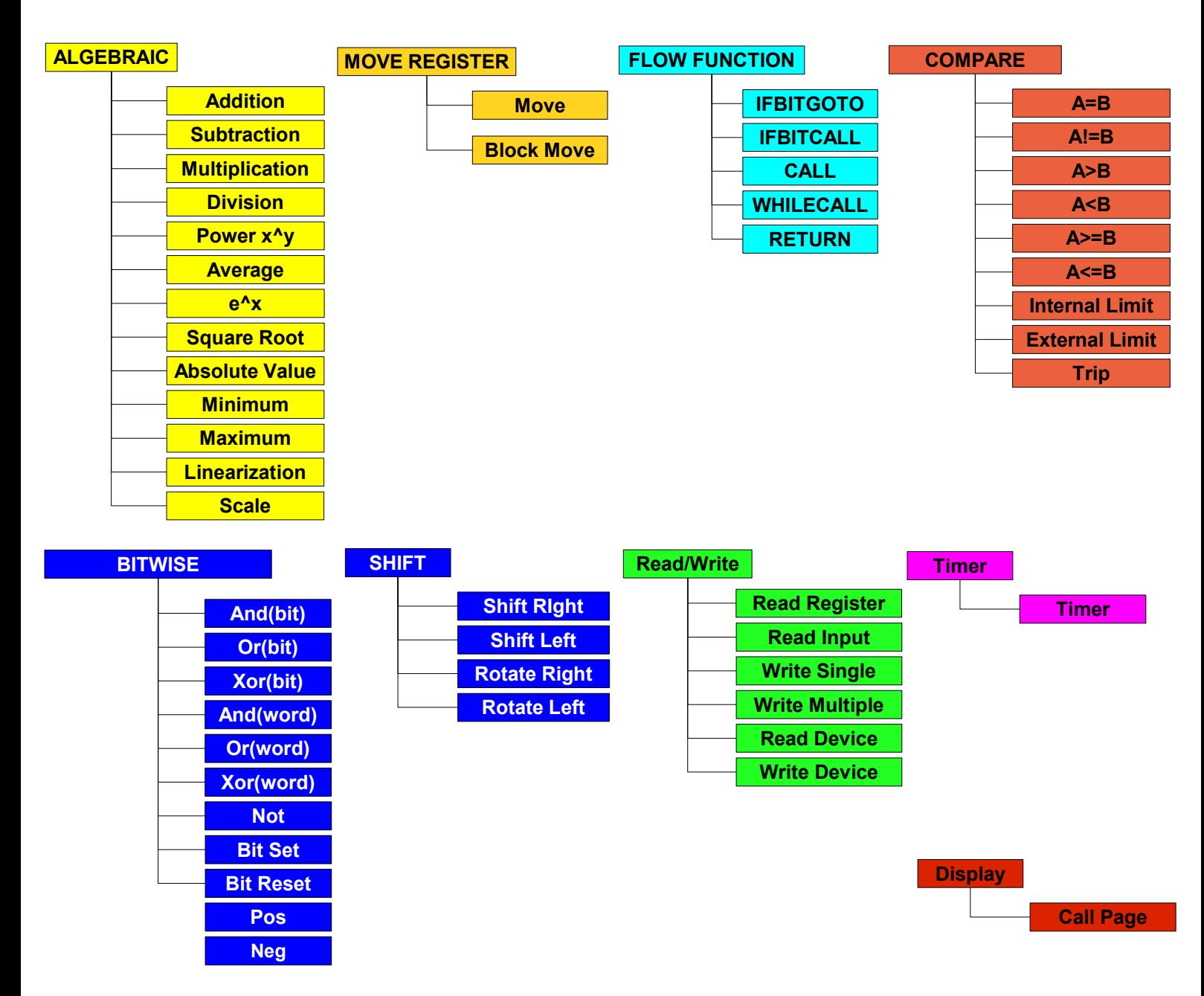

# **4.2 – FUNCTIONS DESCRIPTION**

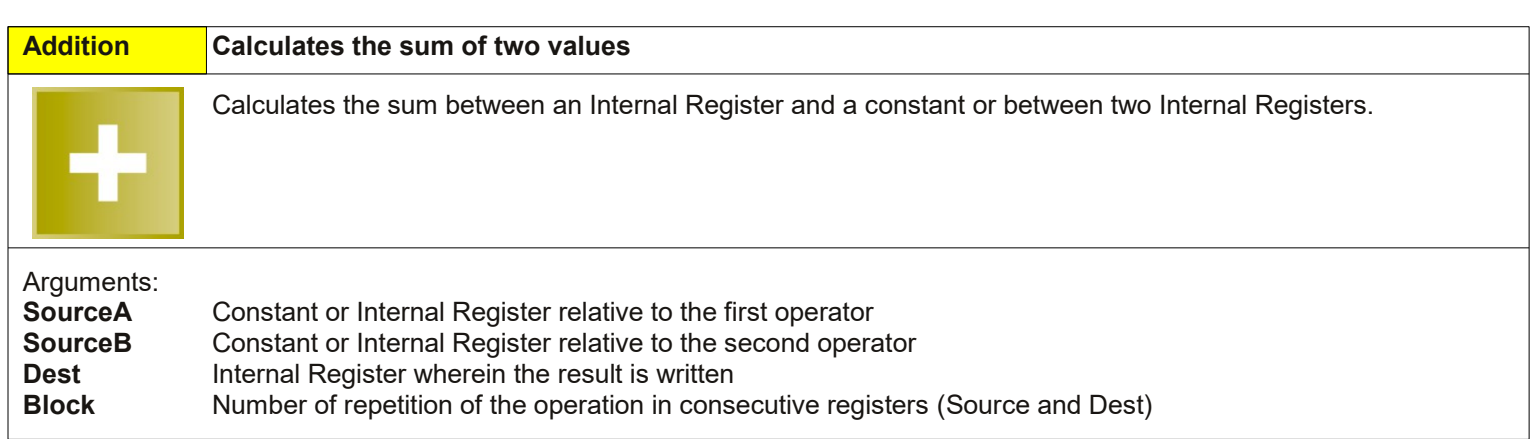

**4. Functions description**

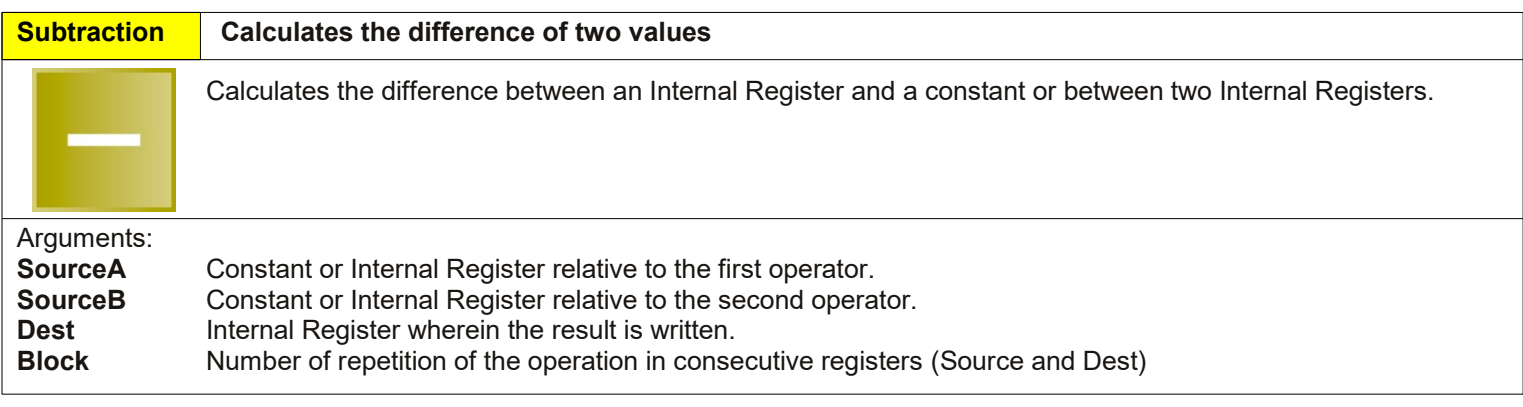

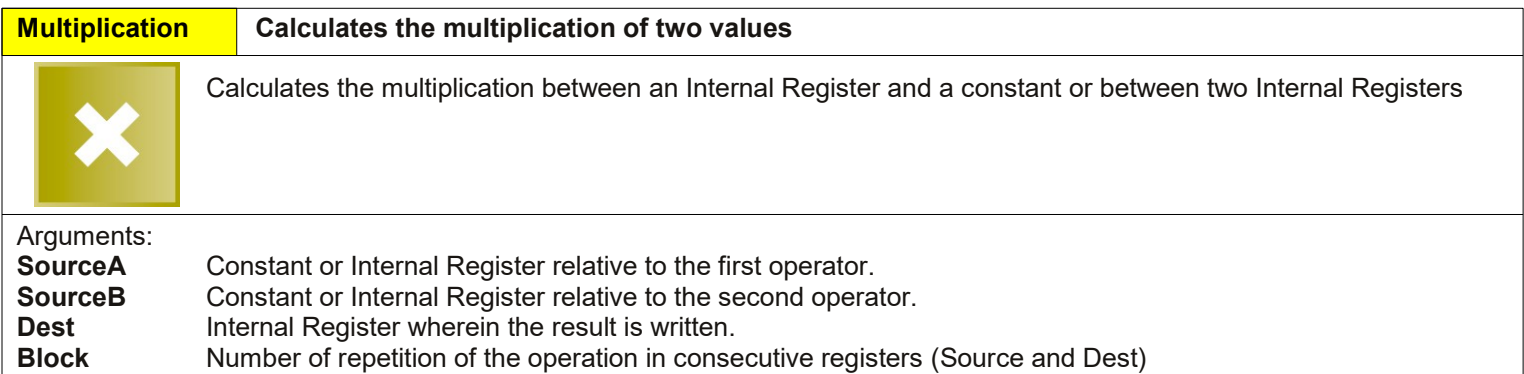

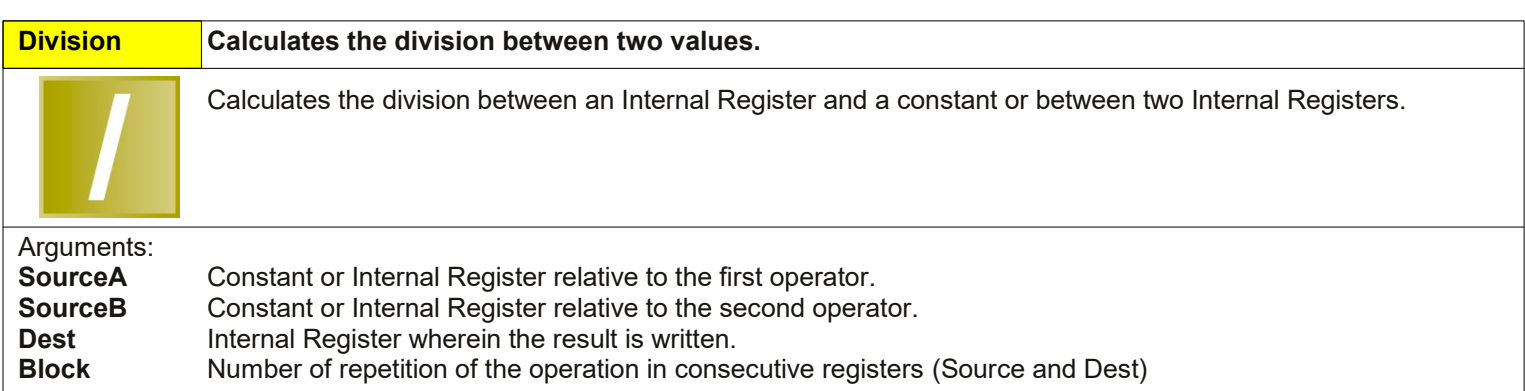

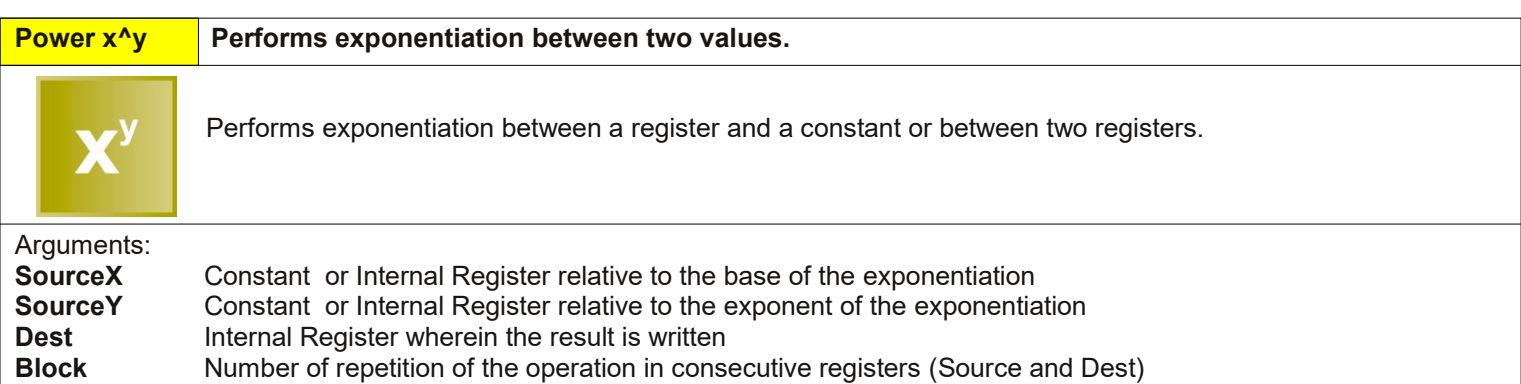

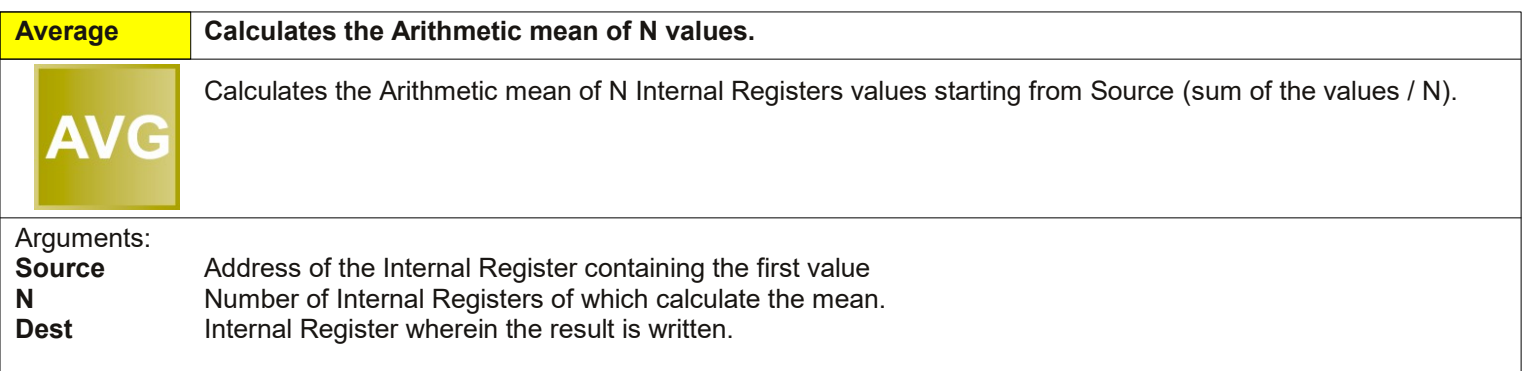

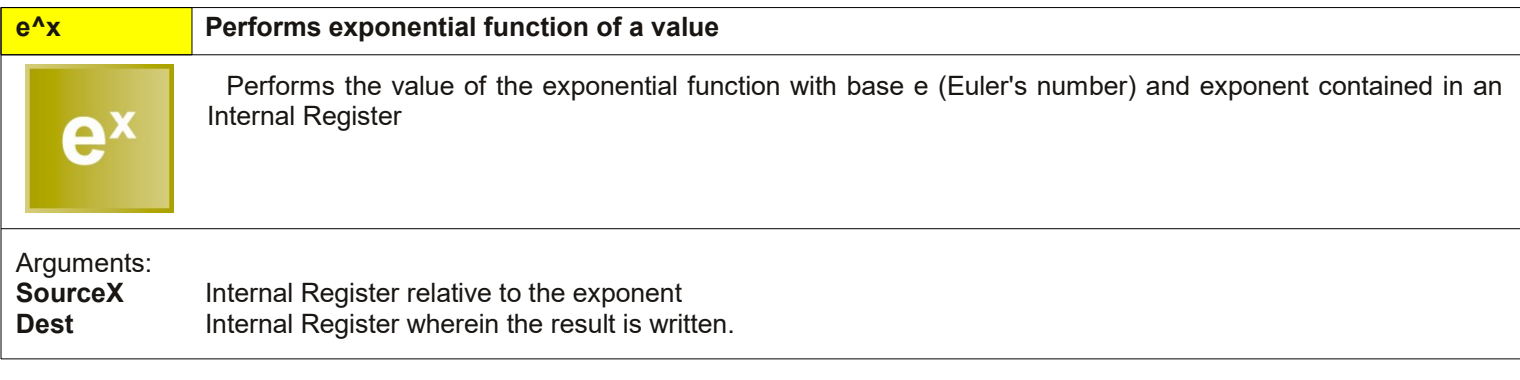

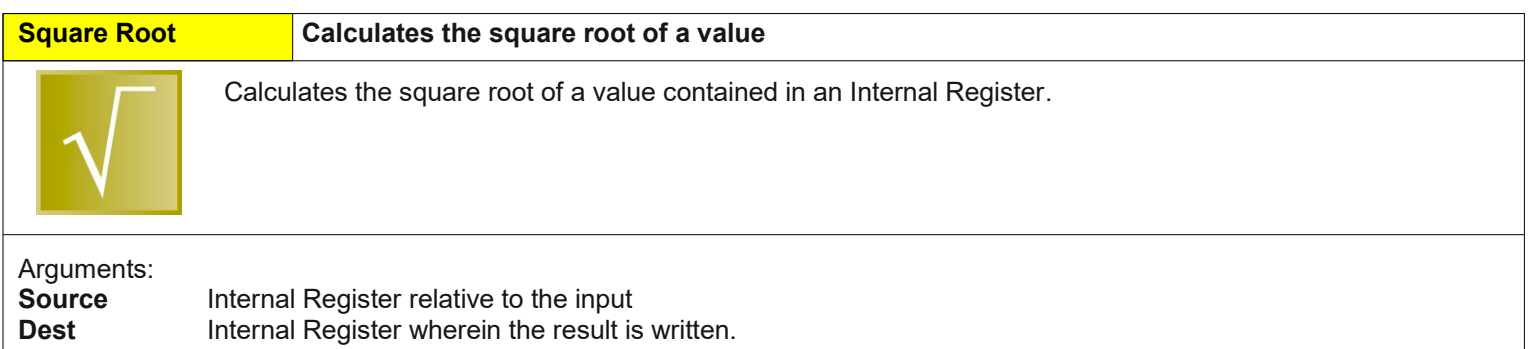

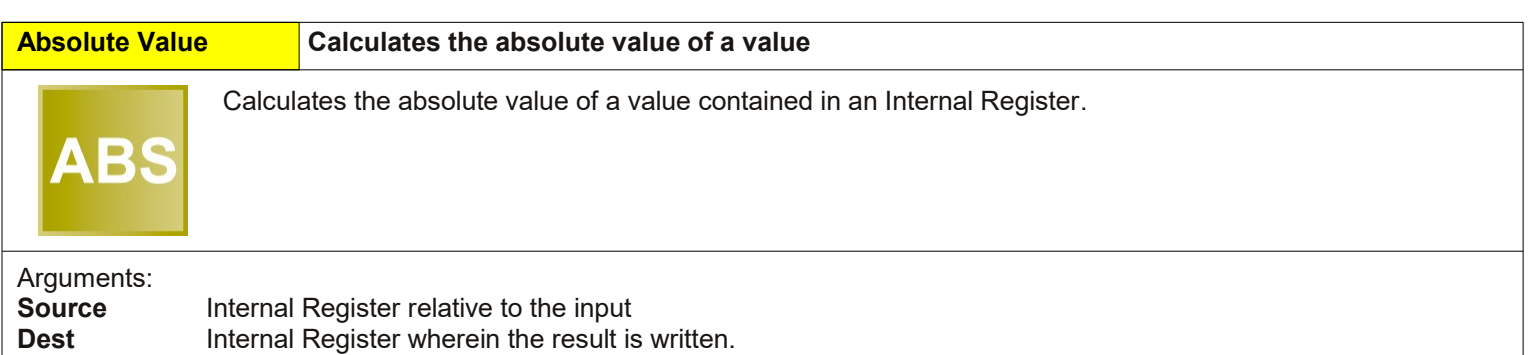

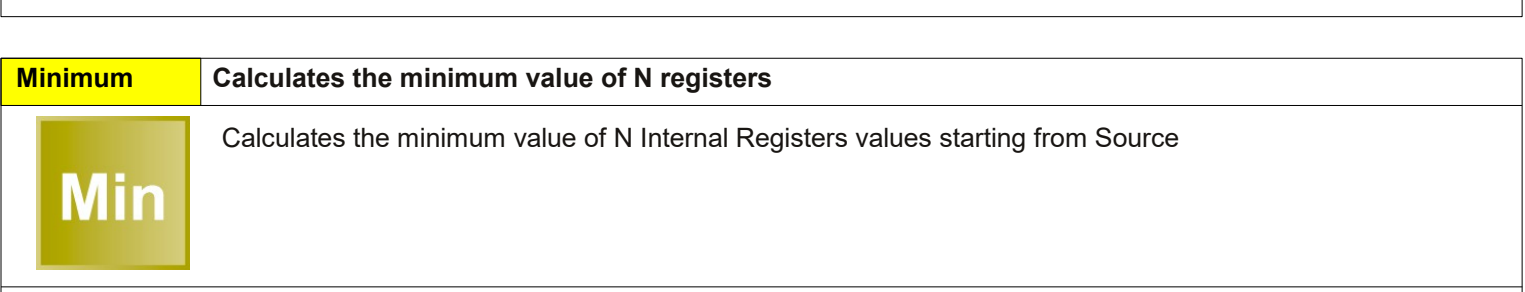

**Dest** Internal Register wherein the result is written.

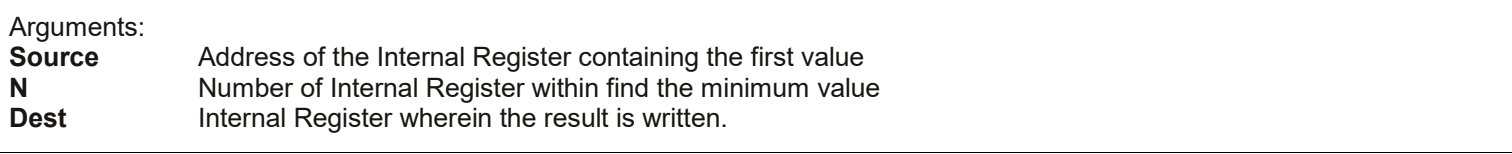

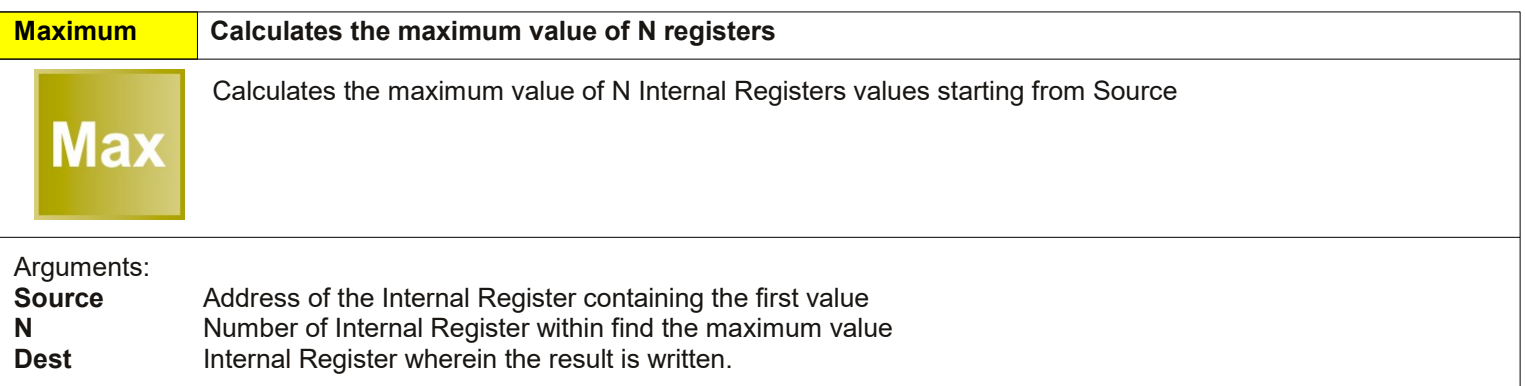

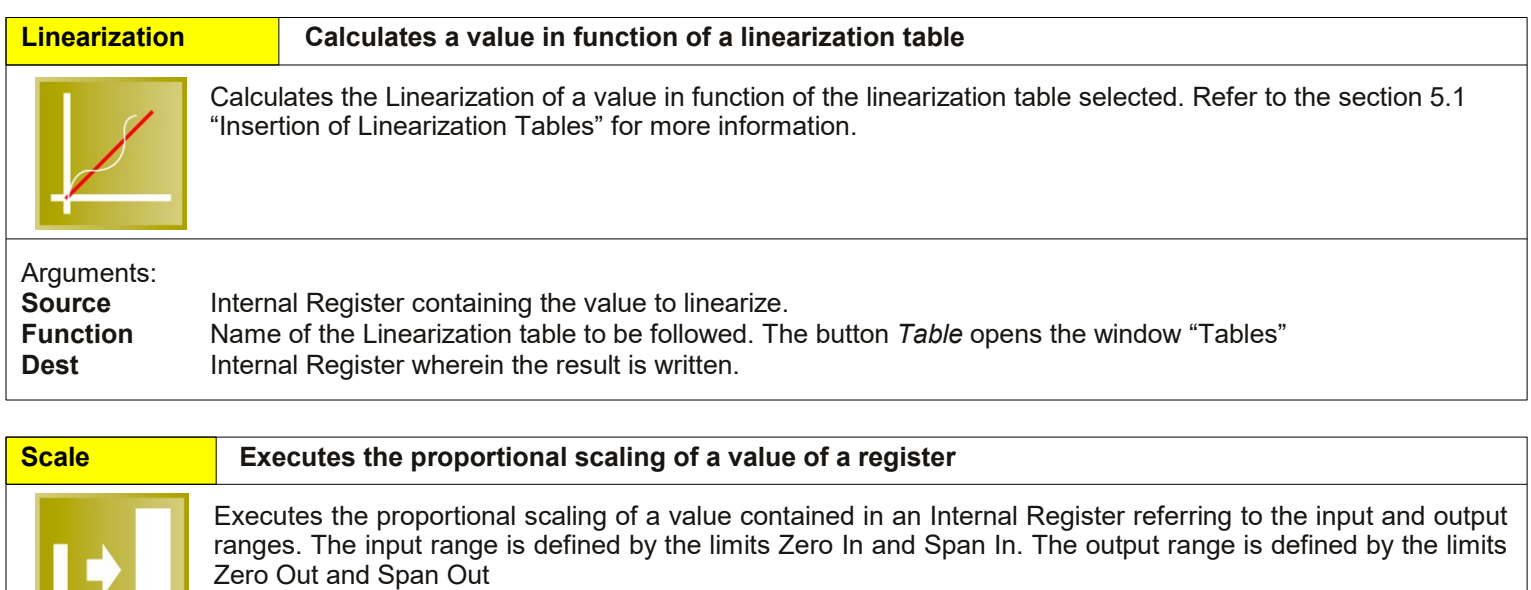

Arguments:<br>Source **Source** Internal Register relative to the input<br> **Span In** Maximum value of the input range **Span In** Maximum value of the input range<br>**Zero In** Minimum value of the input range **Zero In** Minimum value of the input range<br> **Dest Internal Register relative to the our Dest** Internal Register relative to the output<br>**Span Out** Maximum value of the output range **Span Out** Maximum value of the output range<br>**Zero Out** Minimum value of the output range Minimum value of the output range

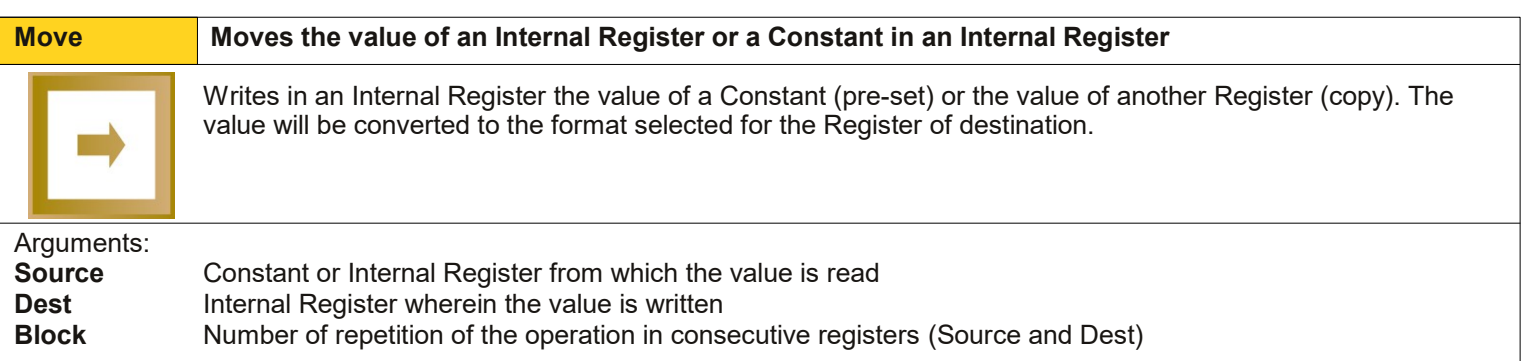

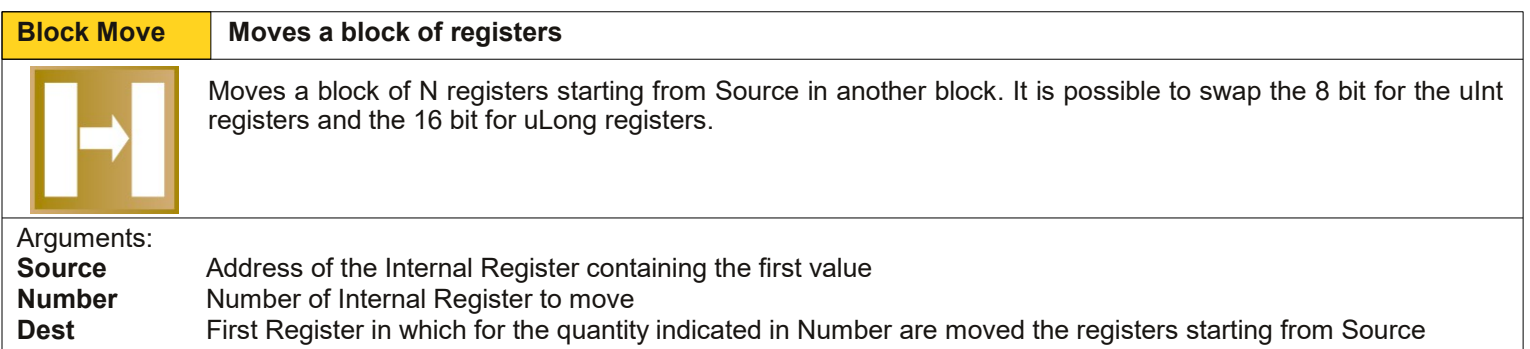

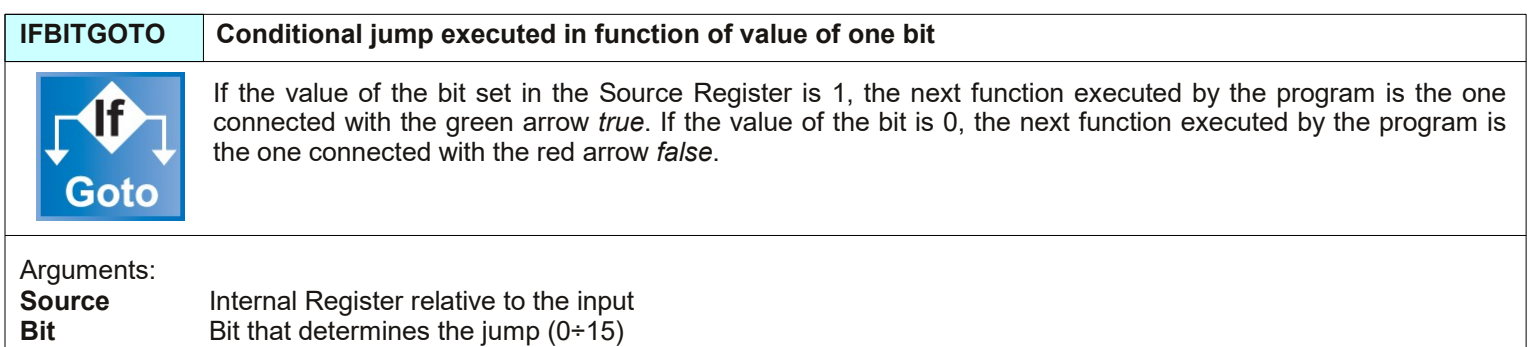

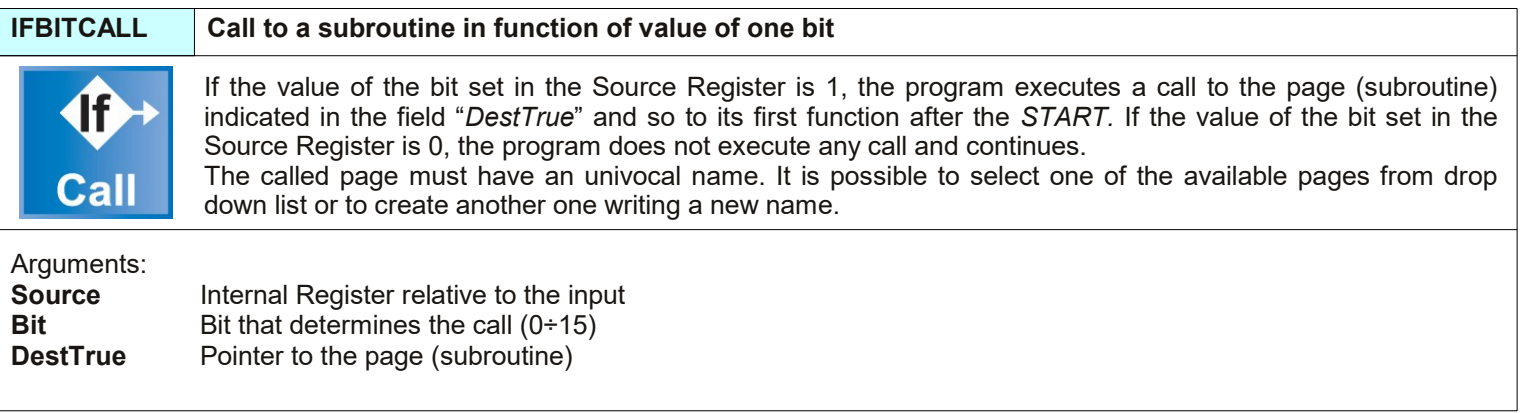

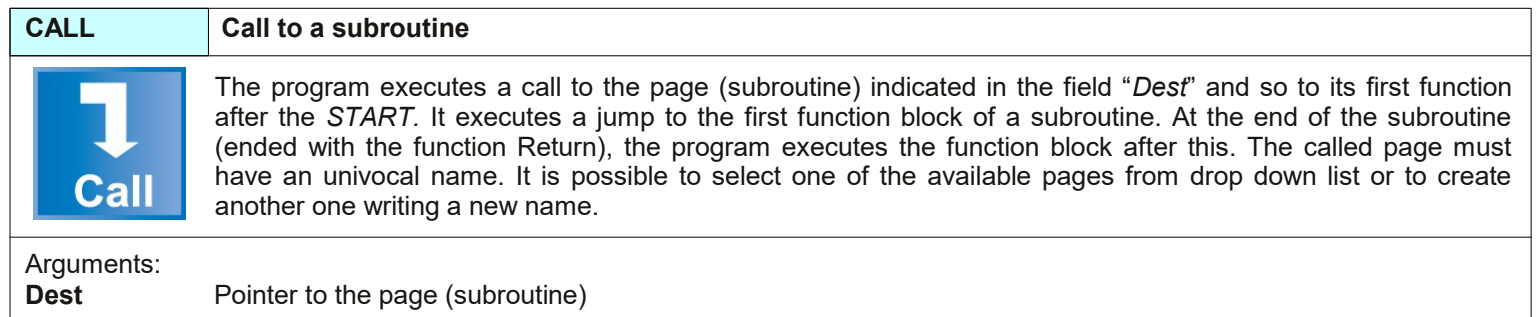

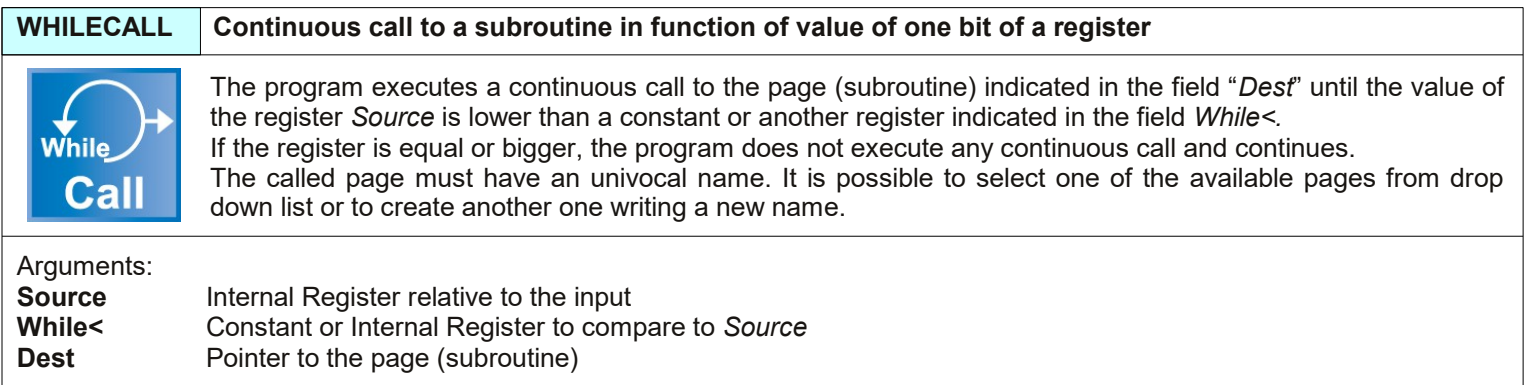

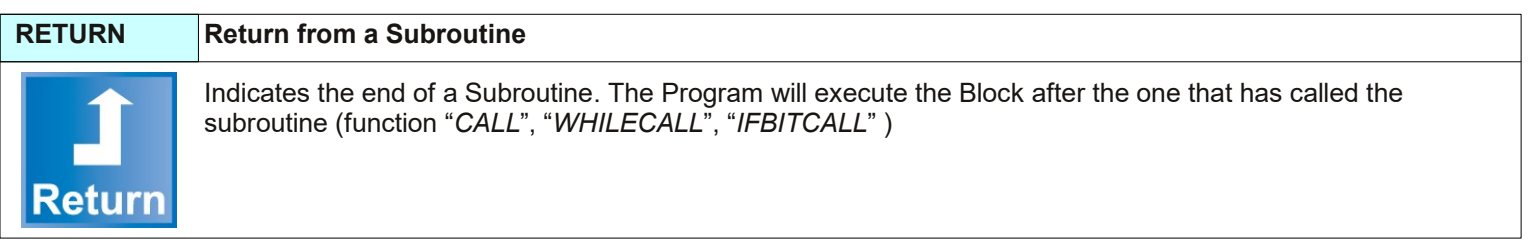

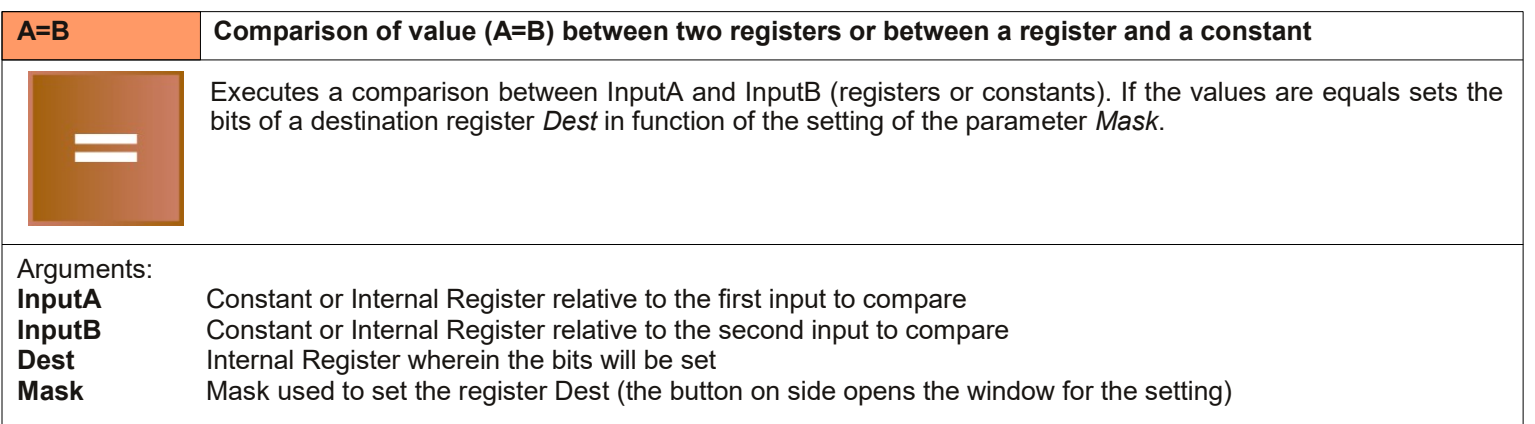

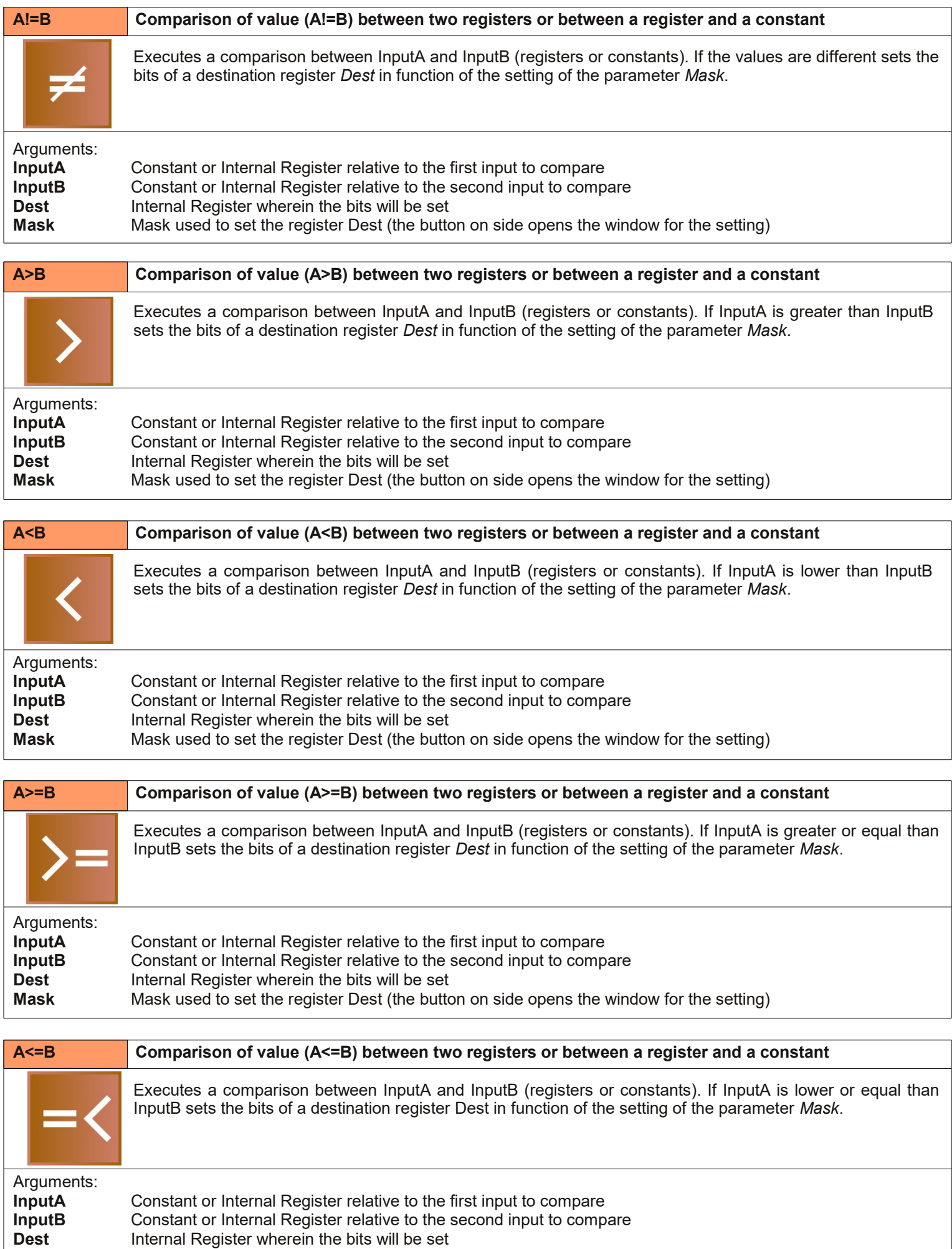

**Mask** Mask used to set the register Dest (the button on side opens the window for the setting)

**4. Functions description**

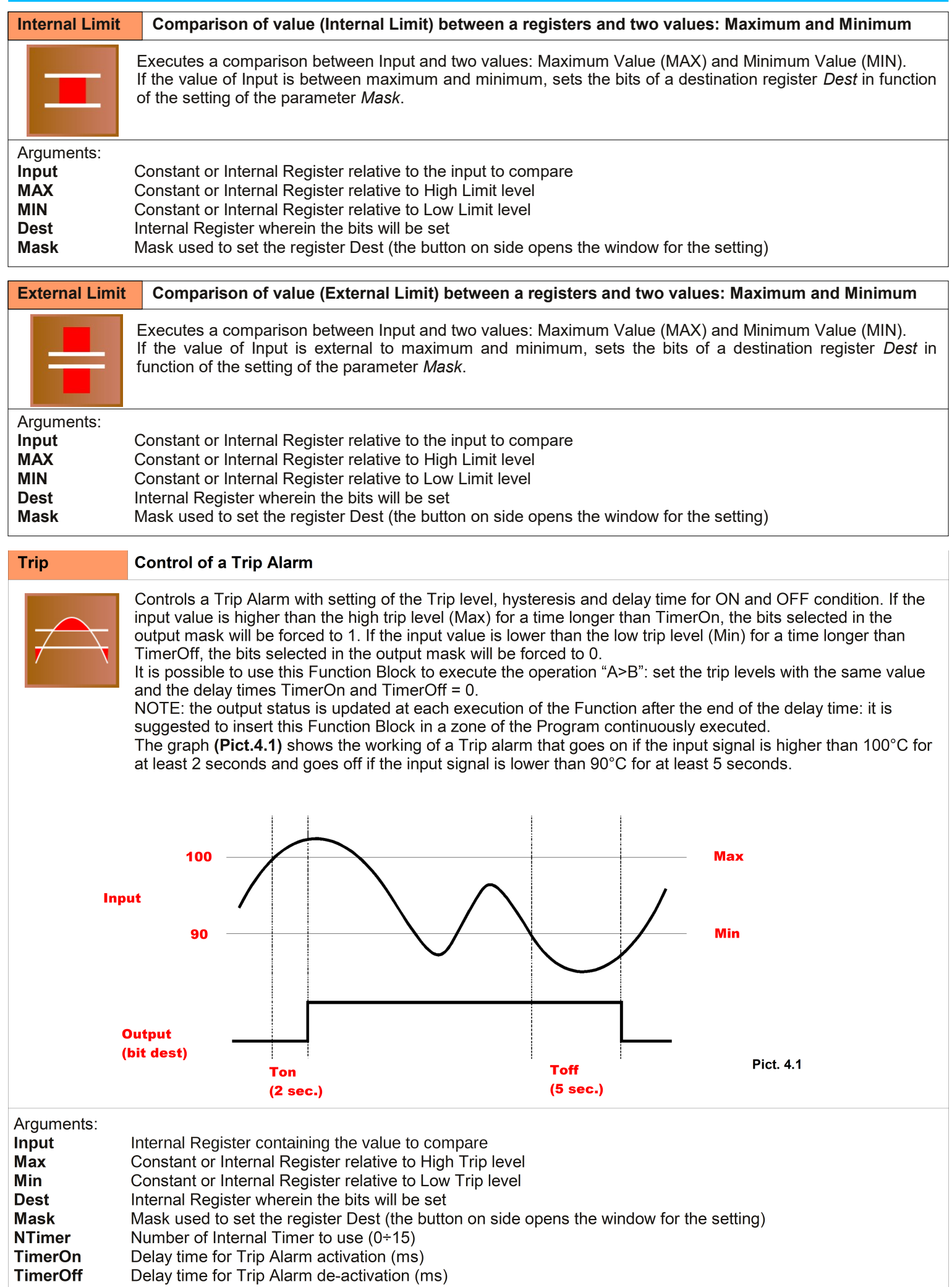

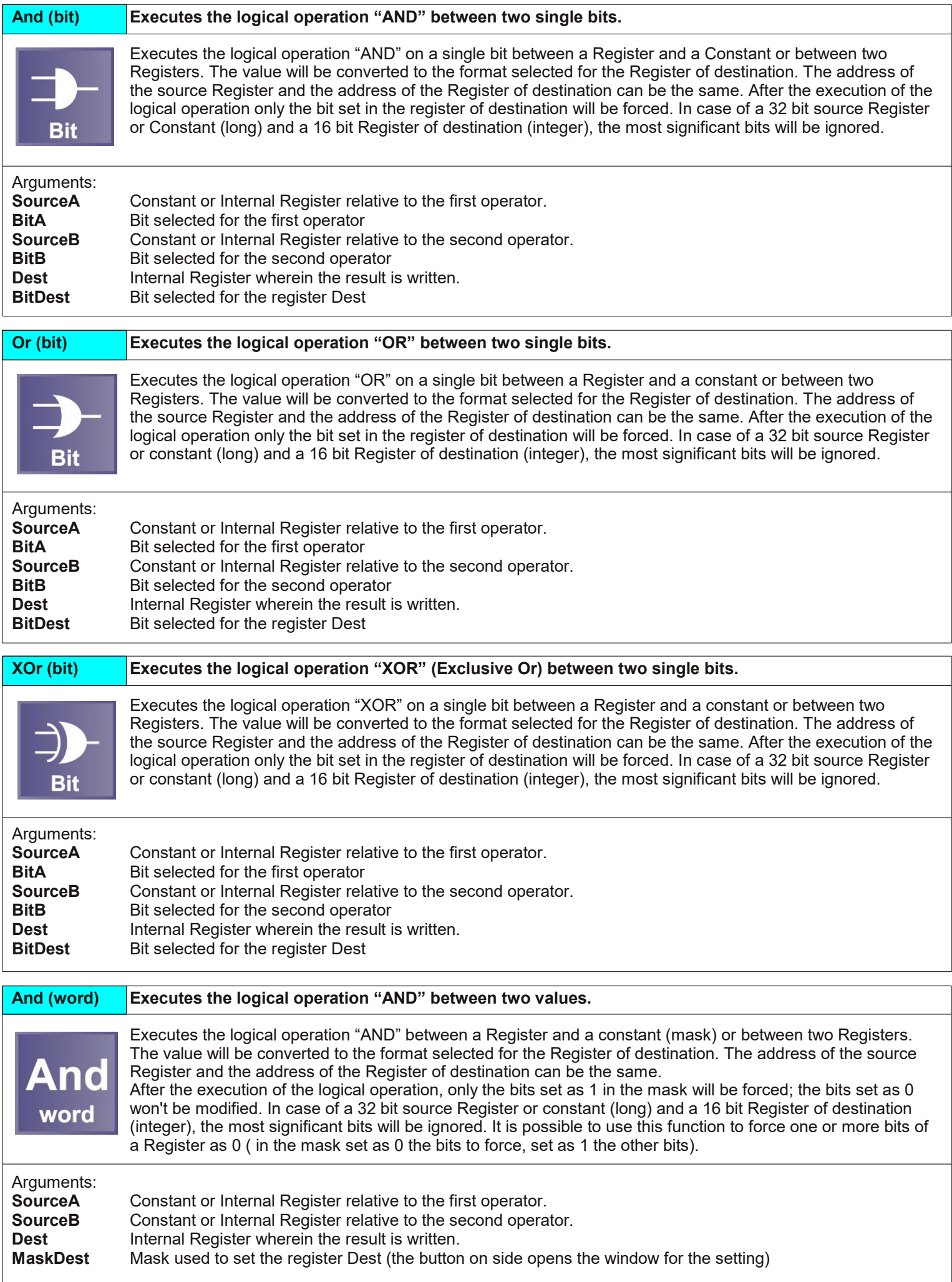

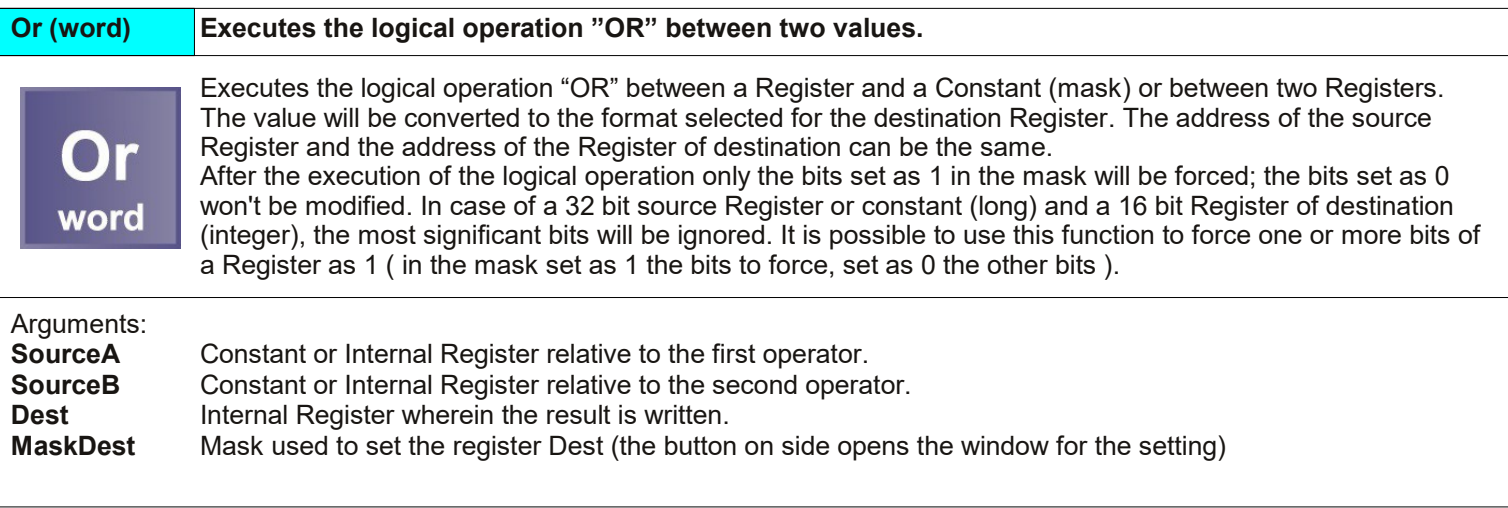

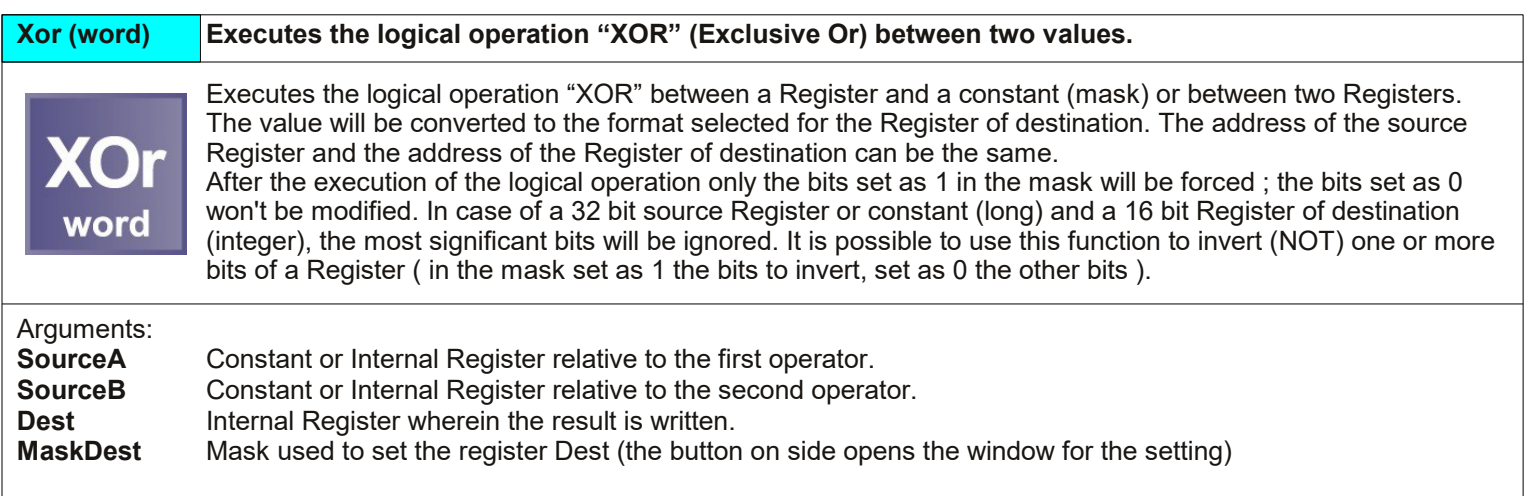

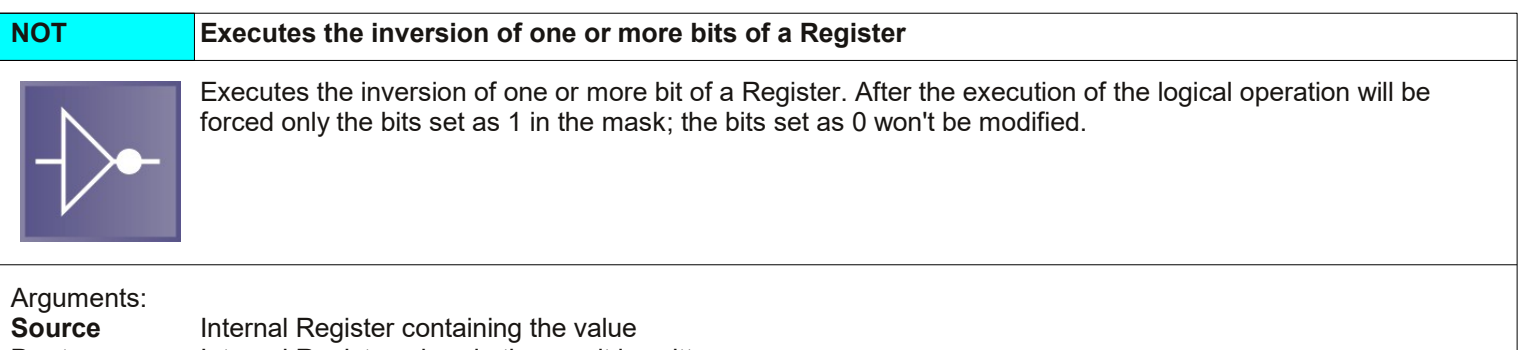

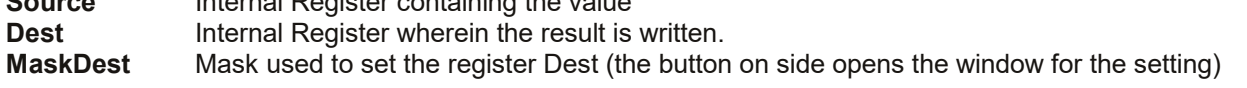

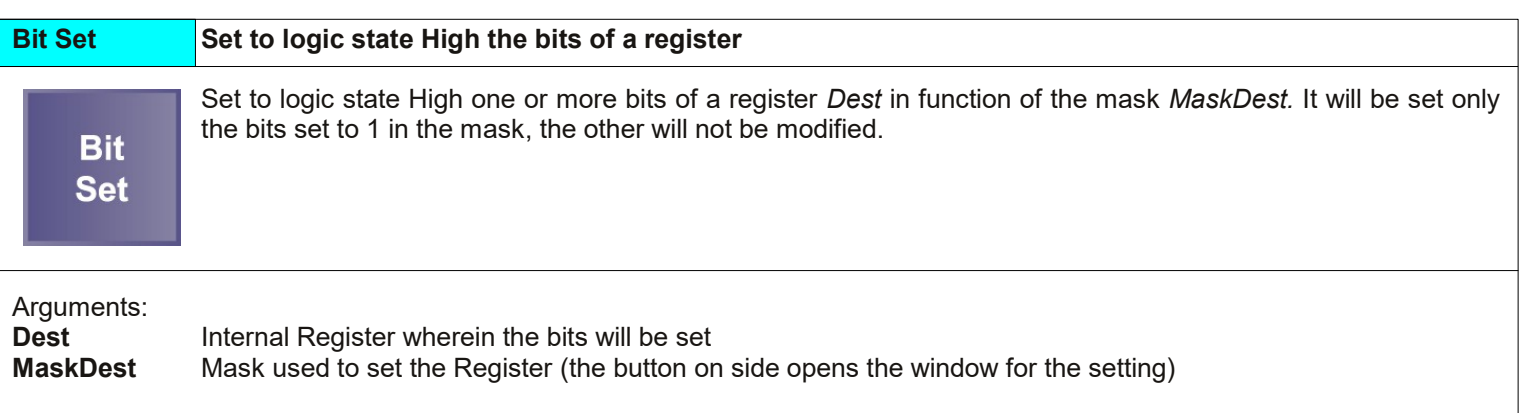

ı

**4. Functions description**

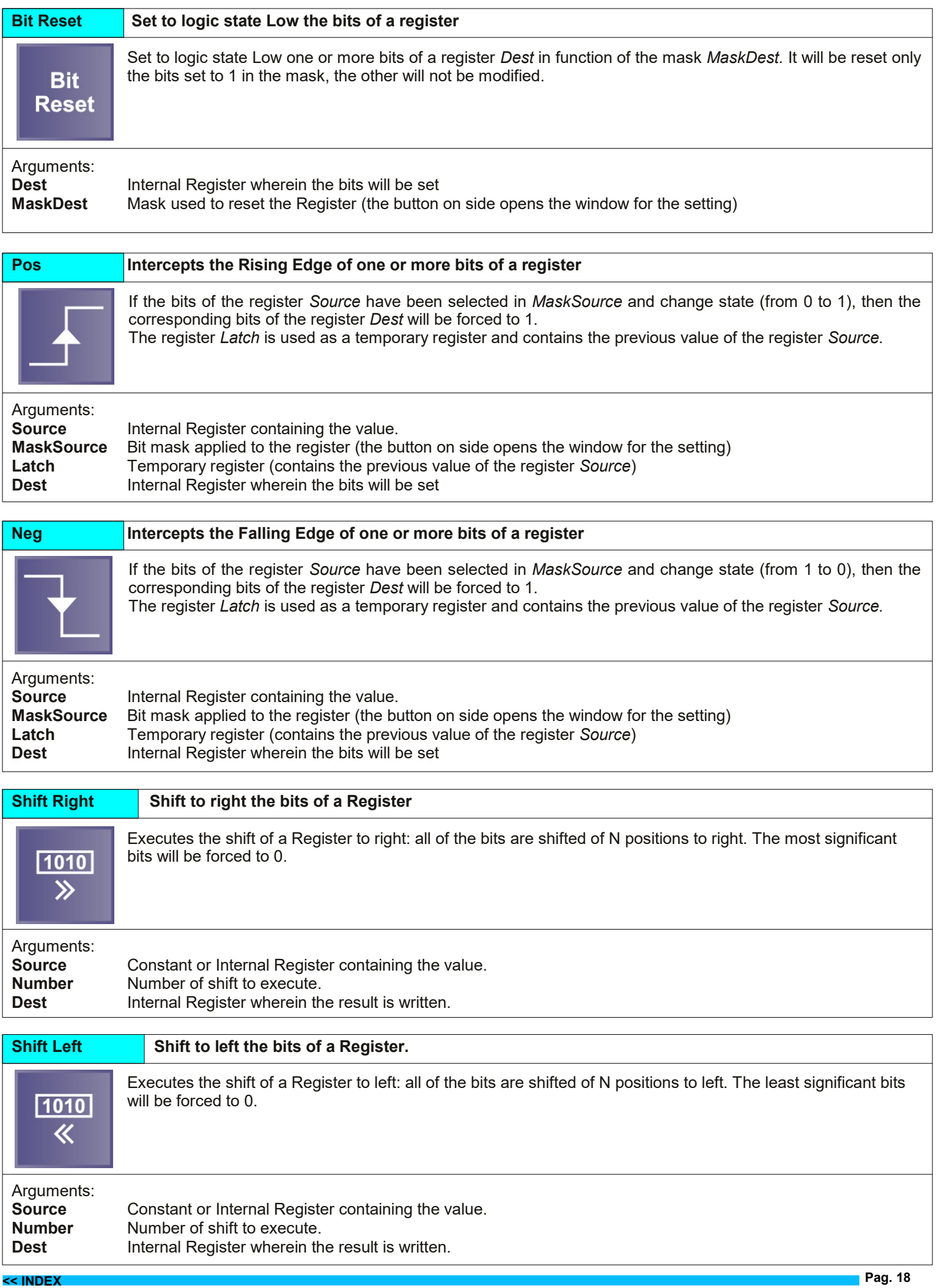

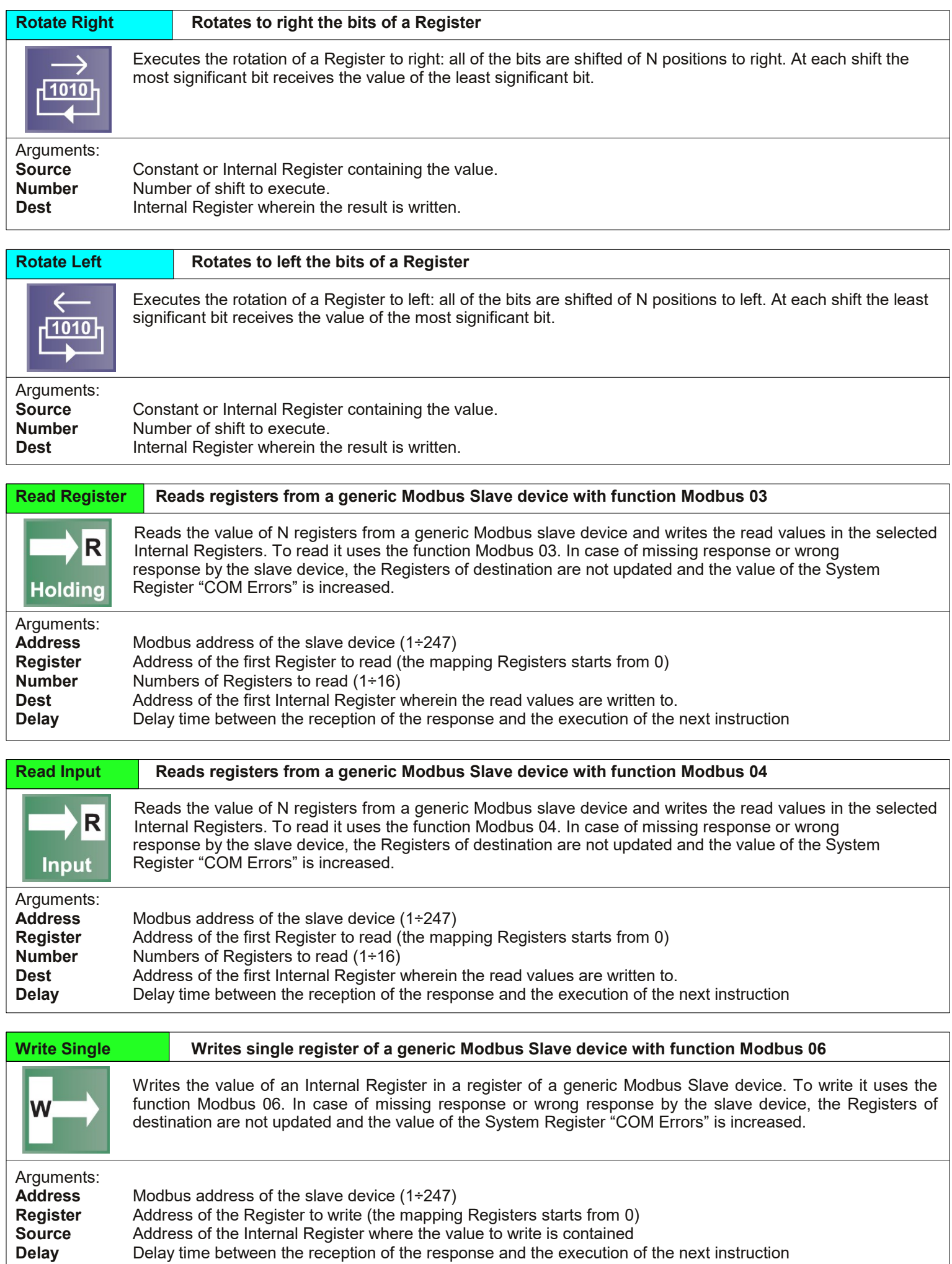

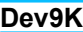

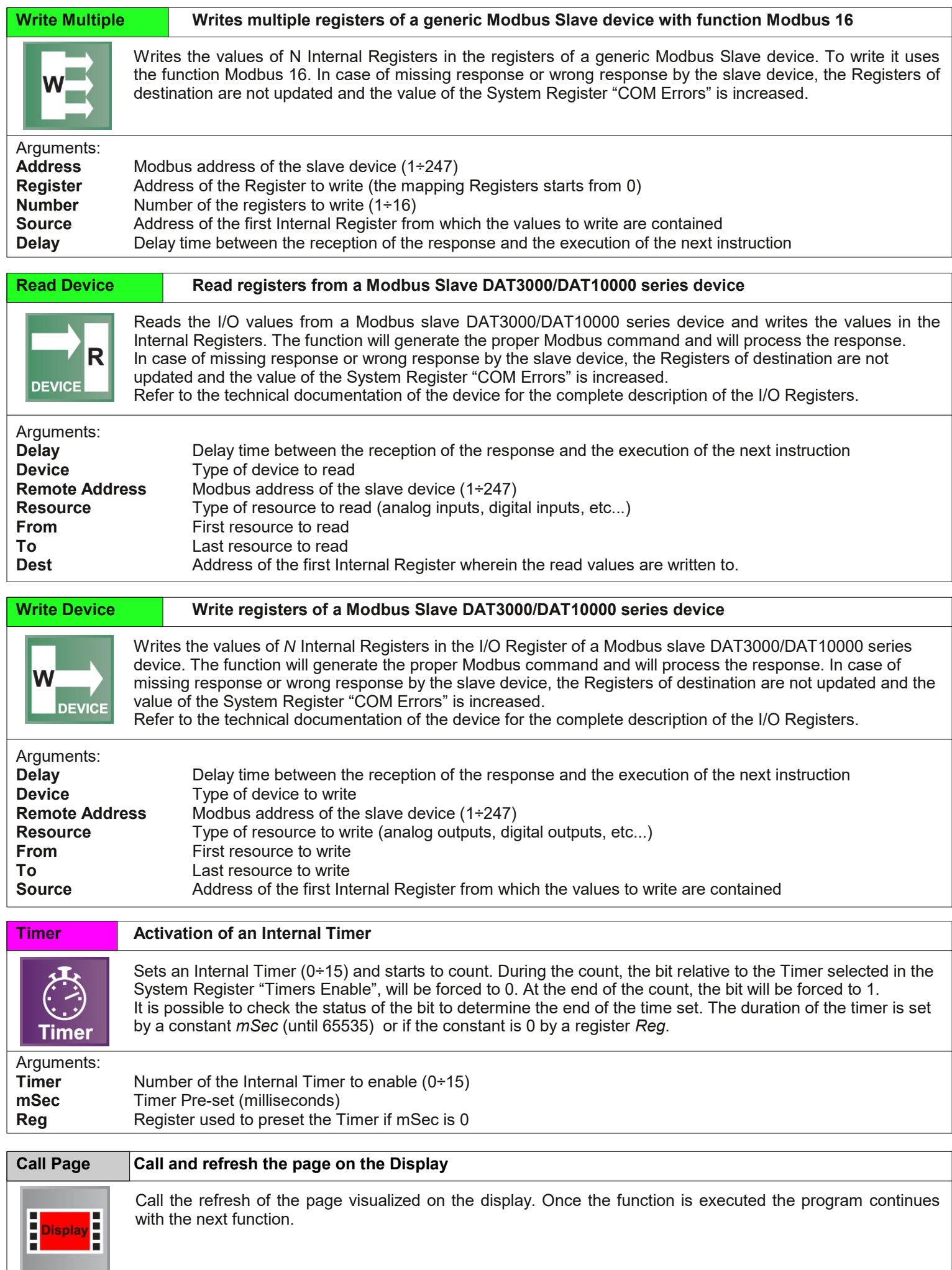

 $\mathbf{I}$ 

#### <span id="page-20-0"></span>**5.1 – INSERTION OF LINEARIZATION TABLES**

To insert or modify the Tables click the proper button in the menu bar **(Pict.5.1-A)** or the button *Table* of the function Linearization. Then it will be opened the window "*Tables*" **(Pict.5.2)**

To upload the points of a table from a file, click on the "*Load from File*" button **(Pict.5.2-A)**; the parameters relative to the table like the name, the number of points and the input and output values for each point will be loaded.

It is possible to modify the Name of the table **(Pict.5.2-B)** (the name must be unique, because it is used in the program to call that table). Set the number of points to insert in the table **(Pict.5.2-C)**.

It is possible to insert until 32 points. Each point is defined by the input and output values. The input values must be inserted in increasing order, while the output values can be inserted both in increasing and decreasing order. The example **(Pict.5.2-D)** shows how to create a 8 points table to linearize a RTD temperature sensor and to obtain the conversion Ohm/°C **(Pict.5.3)**.

When the insertion of points is complete, it is possible to save the table in a file, clicking on the "*Save to File*" button **(Pict.5.2-E);** by this command the name of the table, the number of points and the input and output values per each points will be saved.

To insert the table inside the Program, click on the "*>>*" button **(Pict.5.2-F)**. The "Table List" **(Pict.5.2-G)** will be updated with the name of the table just inserted and shows the tables available for the Program.

In the Program, when the block function Linearization is inserted, it is possible to select one of the tables available.

When the Function Block is recalled by the Program, the Controller executes a control between the value contained into the Internal Register and the points of the selected table and calculates by interpolation the output value.

In the example for an input value of 1789 Ohm, will be calculated an output of 35 °C (without linearization function the output should be 47,3 °C).

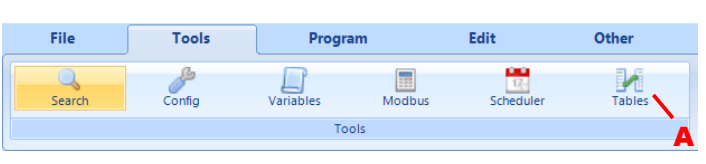

**Pict. 5.1**

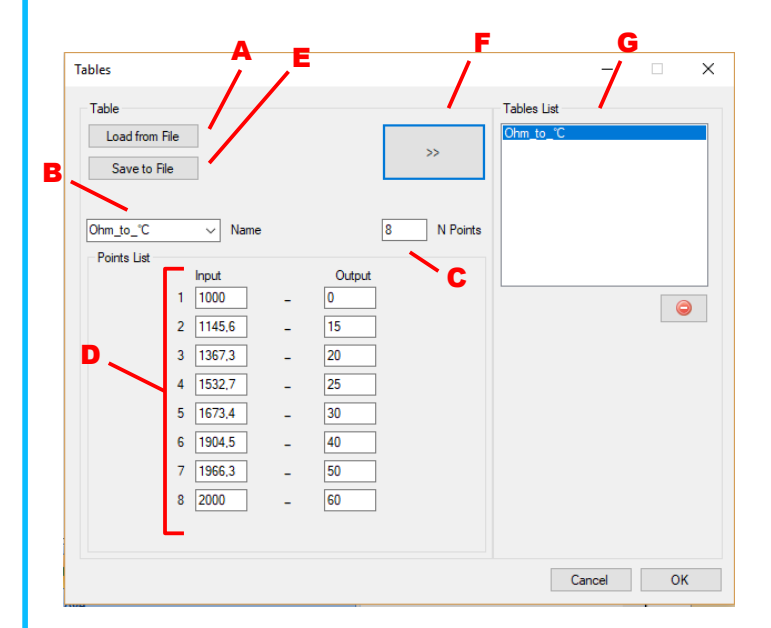

**Pict. 5.2**

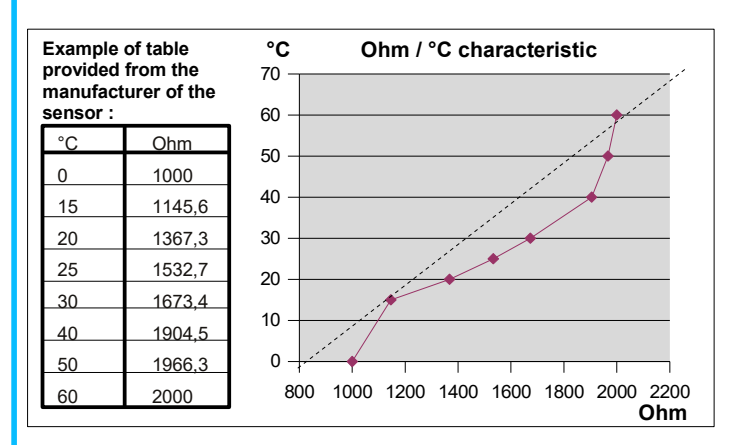

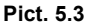

F

Pict. 5.4

# <span id="page-21-0"></span>5.2 - IP ADDRESSES TABLE "Server / Slave" TCP DEVICES

The DAT9000 series devices can operate as master not only on the RS485 serial port but also on the Ethernet interface using the Modbus TCP / IP protocol.

To due this is therefore necessary to enter the IP addresses of the "Server" devices to which Modbus TCP read and write commands are to be sent. The "Server" devices that can be inserted in the table are at most 8 (Pict.5.4-F).

From the Tools  $\rightarrow$  Configuration menu (Pict.5.3-A) click on the IP Table window to access it (Pict.5.4)

The IP table allows to associate to each "IP Address" (Pict.5.4-B) of the Server device, an "RTU Node ID" (Pict.5.4-A) which will be the equivalent of the modbus address / node used in the functions standard reading and writing. In fact, in the construction of the project, the same function blocks of Read Holding, Read Input, etc. will be used, independently of the modbus protocol. Each server device inserted in the table has a physical address identifying "Device Address" (Pict.5.4-C) which, in most cases, is not significant (as DAT8000 series). This address corresponds to the real modbus address / node of the slave to be interrogated and serves the controller to build the frame of the TCP / IP modbus protocol. In the table it is necessary to insert the communication port which in the case of modbus TCP is 502 (Pict.5.4-D)

Once you have finished inserting / editing the IP table, click on the Set All button to save (Pict.5.4-E).

For the application of the application to be loaded in the controller. all the function blocks provided in the software will be used (Pict.5.5). Whereas, in the read and write function blocks, the one inserted in the IP table identified as the RTU Node ID (Pict.5.5-A) must be used as the modbus address (Address).

It is also possible to insert the devices in the IP table also via web pages on the "IP Table Configuration" page (Pict.5.6). In this page it is possible to test the connected devices when the controller is in STOP, by clicking on "Devices Test" (Pict.5.6-A).

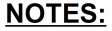

1) the DAT9000 series can interrogate both devices connected to the Ethernet interface in modbus TCP and slave devices connected to the RS485 Master serial port as long as the modbus addresses of the devices on the RS485 are different from those associated with the IP devices of the server devices in the table (RTU Node ID).

2) Before testing the devices via a web interface, make sure that the controller is in STOP mode.

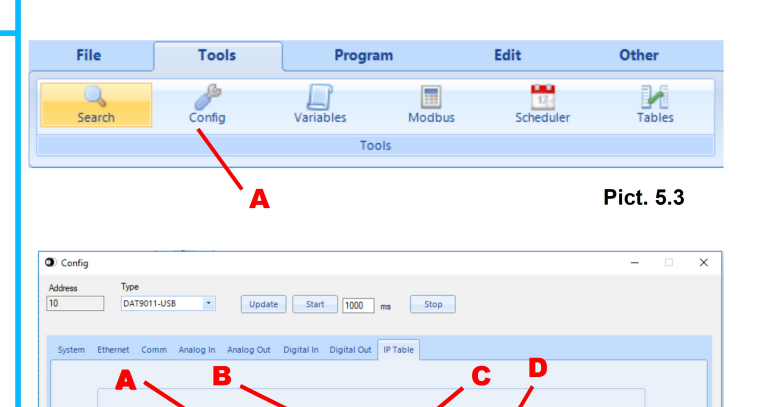

 $\sqrt{10}$ 

 $\sqrt{2}$ 

 $\sqrt{6}$ 

 $\sqrt{0}$ 

 $\sqrt{0}$ 

 $\sqrt{2}$ 

 $\sqrt{a}$ 

 $\sqrt{2}$ 

 $\overline{0}$ 

192.168.1.115

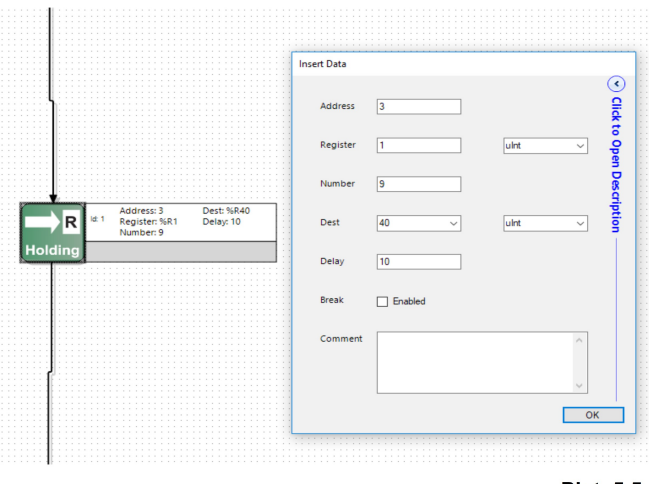

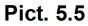

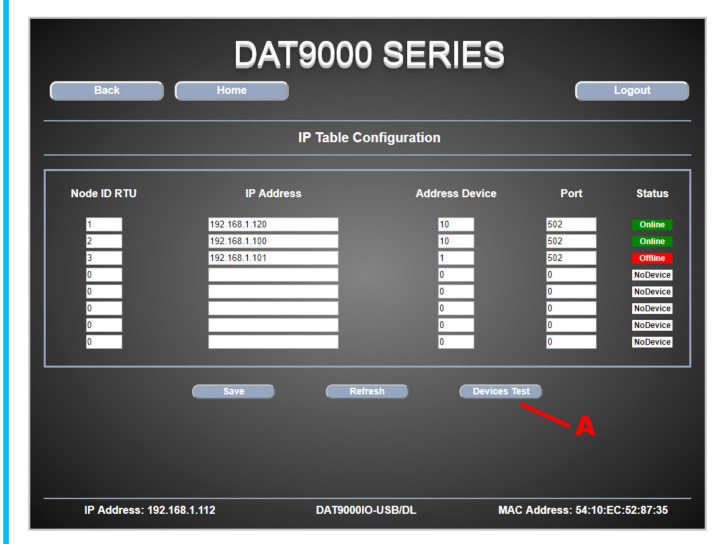

## <span id="page-22-0"></span>**6.1 – SEARCHING OF THE DEVICES CONNECTED**

Connect the Controller to the Ethernet network and power-on it (refer to the data-sheet).

Clicking the button "*Search*" in the menu bar, the window "*Search"*  **(Pict.6.1)** will be opened**.**

In the first list **(Pict.6.1-A)** there are the available networks of the PC in use.

Click the button "*Get Local IP*" **(Fig.6.1-B)** to visualize the local IP of the Personal Computer in the Net in use.

Once identified the correct Net, select it and click the button "Bind" **(Pict.6.1-C)** to assign the search function.

Then click the button "*Search"* **(Pict.6.2-A)** to search devices in the Net. If the Net is correct, and so there are one or more devices, the devices found will appear in the list. If the Net is not correct and the user wants to bind another Net, click the button "*Back*"**(Pict.6.2-B)**.

For each device found it is possible to read the relative IP address, the MAC number, the Mask, the Modbus Address and the Init status.

Click the right button of the mouse to open a drop down menu with some additional functions **(Pict.6.2-C)**.

Click *Set as Controller* to connect the device.

Click *Open Webpage* to open the web page of the device on the browser.

Click *Set IP address* to set a new IP address for the selected device.

# **6.2 – MANUAL CONNECTION TO THE DEVICE**

In the window "*Search*" there is a section for manual connection through Ethernet or COM RS485/uUSB ports. Here it is possible to set communication parameters.

For the Ethernet **(Pict.6.3)**:

**IP Address**: IP address of the device **Port**: Modbus/TCP socket reserved port (*502* for direct connection) **Timeout (mSec)**: Receiving Timeout for TCP commands **Modbus ID** :Modbus node address (1 ÷ 247)

For COM port **(Pict.6.4)**: **Port Name**: Name of the available COM ports **Baud Rate**: Rate of serial transmission **Data Bits**: Number of bits of transmission **Parity**: Parity of the transmission **Stop Bits**: Stop bit of the transmission **Handshake**: Handshake Mode **Modbus ID** : Modbus node address (1 ÷ 247)

To confirm the parameters, click on the "*OK*" button.

Click the button "Connect" **(Pict.6.5)** to connect automatically to the last device.

If the connection ends well, the message "*Connected*" will be visualized in the Status bar and in the Log panel; in case of error, refer to the section "*Troubleshooting*" to solve the problem.

From this moment all of the reading, writing, programming and debugging operations will be sent only to the selected Controller. If the user has to change the Controller, it is necessary to disconnect the Controller in use and connect to another Controller following one of the modalities described above.

**NOTE: the controller goes automatically offline after the socket timeout set into it has expired. In this case connect again to the device**

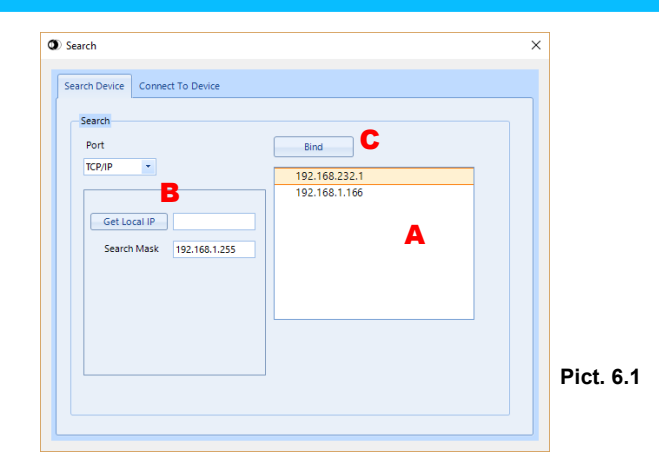

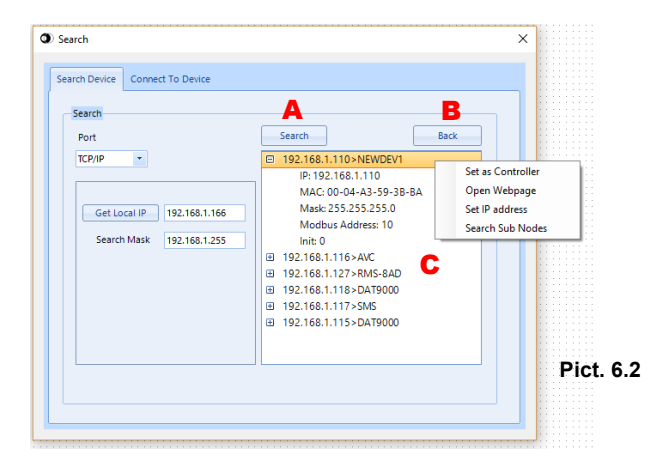

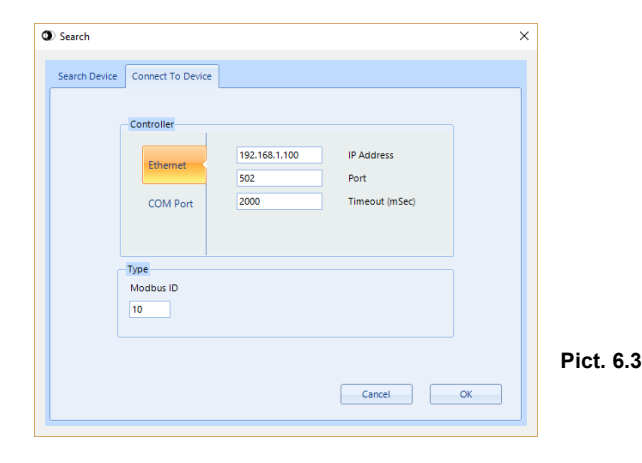

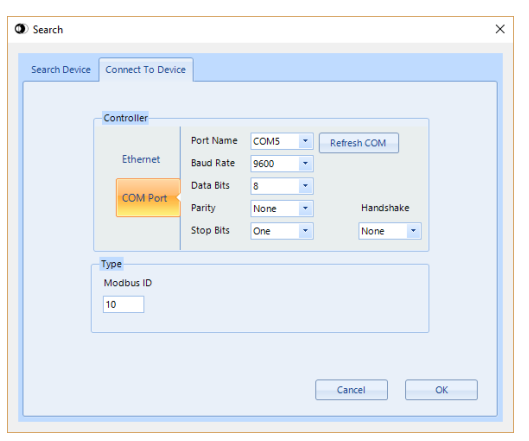

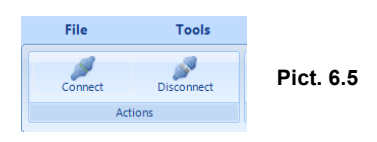

# <span id="page-23-0"></span>**6.3 – PROGRAM DOWNLOAD**

When the Program is complete and if the compiling ends correctly it is possible to download it in the internal memory of Controller. Clicking the button "*Download*" in the menu bar **(Pict.6.6-A)**, the "*Download*" window will be opened **(Pict.6.7)**. The Download operations are allowed only in "Debug" mode (refer to the section "Debug Mode").

It is possible to set two options:

 "*Application*" **(Pict.6.7-A)** – Download the program in the internal memory of the Controller.

 "*Variables, String, Text*" **(Pict.6.7-B)** – Download the settings of the variables, strings and texts.

Click the button "*Download*" **(Pict.6.7-C)** to download the selected options in the Controller.

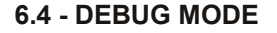

During the development of the Program, if the Controller is connected, click the button "*Debug*" **(Pict.6.8-A)** to activate the "Debug" mode.

In the Status bar the message "*Debug*" **(Pict.6.9)** will be visualized and in the menu bar the buttons to execute the following debug operations will be enabled:

"*Run*" **(Pict.6.8-B)** – Executes the Program continuously.

 "*Run To Break*" **(Pict.6.8-C)** – Executes the Program up to the Break point

 "*Halt/Step*" **(Pict.6.8-D)** – Interrupts the execution of the Program ("Run" condition) / executes the Program step by step ("Stop" condition)

 "*Animate*" **(Pict.6.8-E)** – Simulates the evolution of the Program flow executing it step by step.

 "*Stop*" **(Pict.6.8-F)** – Blocks the Program and reset it to the first Function Block.

Then it is possible to follow the flow of the program, reading the state of the Controller and input registers from the register table. When the Program is in Halt, Step or Animate the position of the function block to be executed is identified with the red border. In the same time in the register table the value of the Program Counter ("PC") is updated **(Pict.6.10)**.

#### **6.5 - RELEASE MODE**

After the phases of development and Debug it is possible to proceed with the "*Release*" mode, clicking the button "*Release*" **(Pict.6.11-A)**.

In the Status bar the message "*Release*" **(Pict.6.12)** will be visualized and in the menu bar the buttons to execute the debug and download operations will be disabled.

In the "*Release*" Modality, at the power-on, the Controller will be automatically set in "Run" condition, loading in the RAM memory the Program saved in the Internal Flash memory.

In this modality it is possible to read and write the Internal Registers.

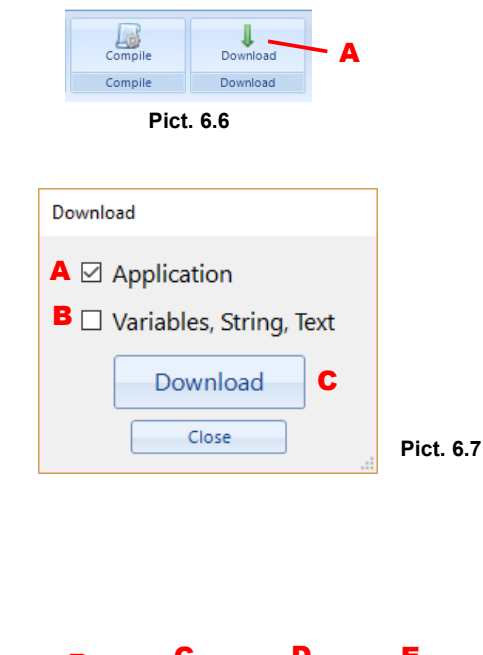

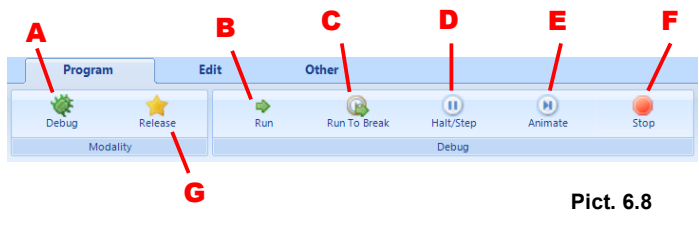

NEWDEV1 - 192.168.1.110 - ID:12 Connected Dehr

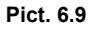

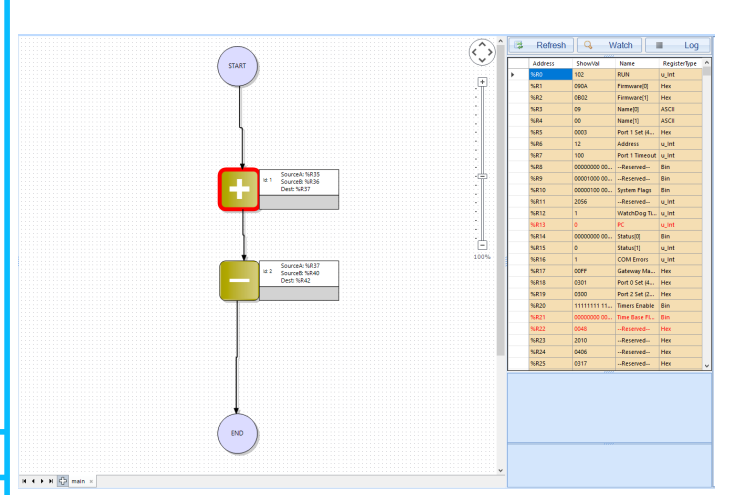

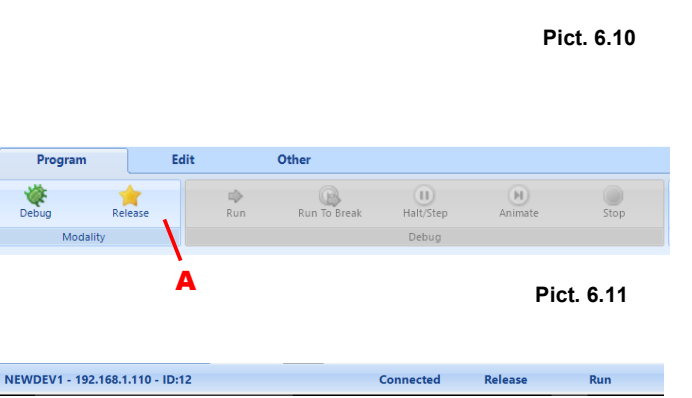

#### <span id="page-24-0"></span>**6.6 - INIT MODE**

All DAT9000 series devices are equipped with the INIT mode. This is a mode to access the device with the default parameters regardless of the configuration stored in EEPROM.

Following is the procedure for using the INIT mode which is also indicated on the User Guide of each device in the *"PROCEDURES"* section:

#### *Over Ethernet:*

- IP Address: XXX.XXX.XXX.XXX provided by the DHCP if is enabled or
- 192.168.1.174 if DHCP is disabled (verify that the IP is not already used and that the PC belongs to the same subnet)
- Modbus address: 10
- By these parameters it is possible to access the device in INIT mode to configure it or see the stored configuration.
- To enter INIT, follow the procedure below:
- 1) Turn off the device;
- 2) Connect the INIT terminal to the -V terminal as shown in the technical datasheet of the device.
- 3) Turn on the device;
- 4) Connect to the device using the default parameters shown above.

When the user finishes working in INIT mode:

- 1) Turn off the device;
- 2) Remove the INIT connection;
- 3) Turn on the device and connect with the parameters known or configured in INIT mode.

#### *Over RS485 slave or uUSB:*

- 1) Switch off the device.
- 2) Connect only the device to be programmed to the RS485 slave or uUSB network.
- 3) Connect the INIT terminal to terminal V-.
- 4) Turn on the device.
- 5) Set the communication port with the following values

Mode = Modbus RTU Baud-rate = 9600 bps Parity = None  $B$ it number = 8 Stop bit  $= 1$ Modbus address = 10

- 6) Read or program the desired settings in the registers using the Dev9k software.
- 7) Switch off the device.
- 8) Disconnect the INIT terminal from terminal V-.
- 9) Set the communication port with the programmed baud-rate
- 10) The module answers with the programmed address

# **ATTENTION:**

**In INIT mode, the device's Debug / Stop mode is also forced. Therefore any program stored in EEPROM will not be executed.**

### 6.7 - WEB INTERFACE

Through a Web Browser it is possible to access the Controller's Web Server to view the Web pages containing the configuration data and to download the Log files.

To access the integrated web server, open a browser on your PC and type the IP address of the device in the address bar of the browser.

#### - Factory IP Address: 192.168.1.100

#### Warning: make sure that the PC is in the same subnet as the device in use (see user quide of the device).

The factory / default access credentials that are requested on the "Login" page (Pict. 6.13) are:

- Username: Fact user
	- Password: Fact pwd

After the first login, it is possible to change the credentials in the "Username and Password" section and the network parameters in the "Network Settings" page.

From the Home page (Pict. 6.14) it is possible to access the following pages:

Device Configuration: allows access to the device configuration menu

From this menu it is possible to access the pages:

- System Configuration: configuration of system parameters (Netbios Name, Watchdog, modbus address, ...);
- Username and Passoword: modify access credentials;
- Date and Time: time and date setting;
- Network Settings: network parameters settings (IP address, Subnet mask, Gateway, DNS);
- DDNS Settings: setting connection parameters to the Dynamic DNS server, for remote connection with a dynamic IP (requires to subscribe to the service www.dyndns.com);
- Modbus Settings: setting of the communication parameters of the Master and Slave / uUSB serial ports;
- Software Update: allows the user to upload a new release of firmware or web pages;

Loa Data: through this page (Pict. 6.15) it is possible to read the contents of the USB stick or SD card (depending on the model) and download the .CSV files with the DataLogger recordings.

**Email Configuration:** it allows to modify the parameters of the sender and recipients' email, the message body and the parameters related to the outgoing mail server.

#### Warning:

- 1) it is possible to insert only body of the message
- 2) the outgoing mail server (SMTP) must allow the use of port 25 (not encrypted)

IP Table Configuration: in this page it is possible to enter the IP addresses of the "Server" devices to be queried by the controller with Modbus TCP / IP protocol. A maximum of 8 "Server" devices can be entered in the table.

Analog IO: this page is only available for the DAT9011-USB and DAT9011-DL models as it allows the user to configure the analog inputs, display the measurements, write to the analog outputs and set the values of Safe and PowerUp.

Digital IO: this page is available for all models of the DAT9000-USB and DAT9000-DL models, as it allows to display the status of the digital inputs and outputs as well as the count of the pulse counters. It is also possible to change the status of the digital outputs, the Safe and PowerUp conditions.

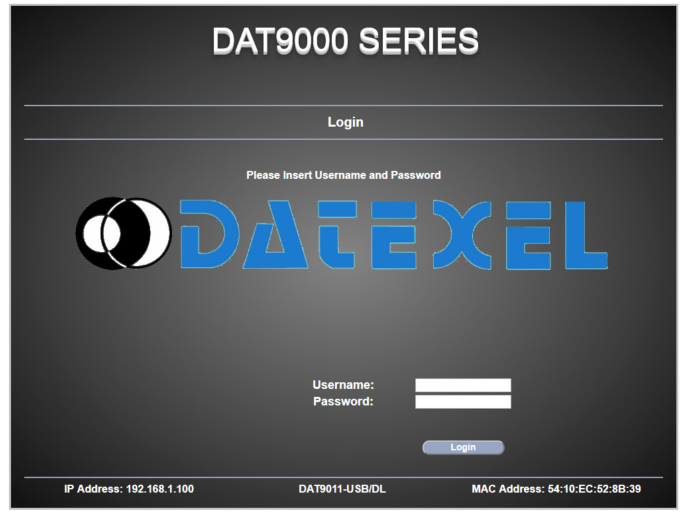

Pict. 6.13

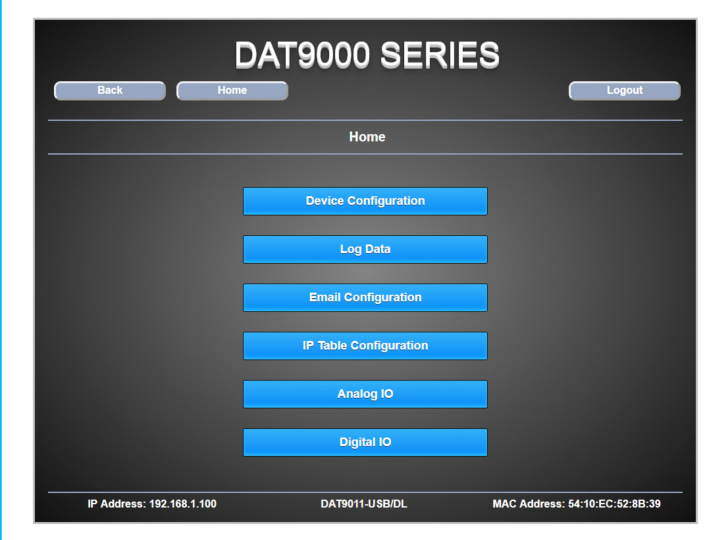

Pict. 6.14

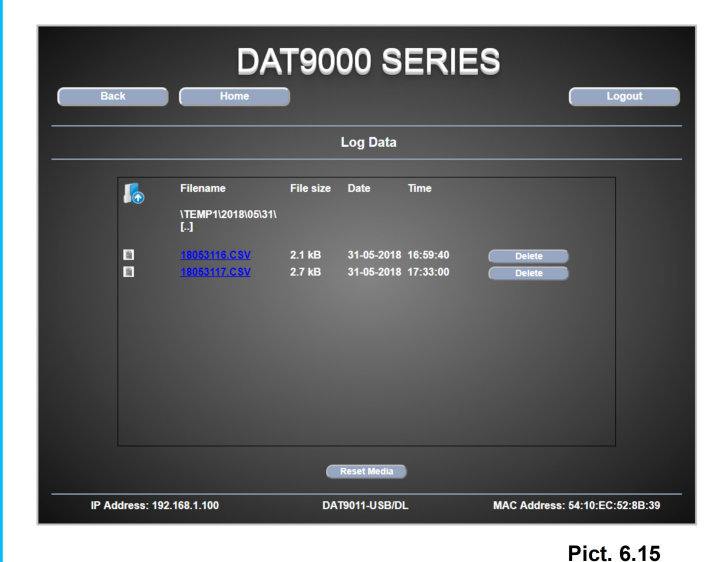

### <span id="page-26-0"></span>**6.8 - CONFIGURATION WINDOW**

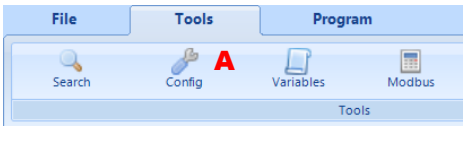

Click in the menu bar the button "*Config*" to show the device configuration window **(Pict.6.16-A)**

**Pict. 6.16**

In the configuration window **(Pict.6.17)** it is possible to visualize most of the editable parameters of a device.

The fields on the top of the window are:

- the Modbus address of the device to connect to **(Pict.6.17-A)**
- the model of the device connected **(Pict.6.17-B)**
- the button "*Update*" used to update the window and so the parameters available for the selected device **(Pict.6.17-C)**
- the button "*Start*" used to update cyclically the window and beside it there is the frequency of update **(Pict.6.17-D)**
- the button "*Stop*" to stop the cycling update **(Pict.6.17-E)**

The window is divided in tabs and internal sections visible or not in function of the firmware of the selected device. To modify a parameter usually there is a button with pencil near it.

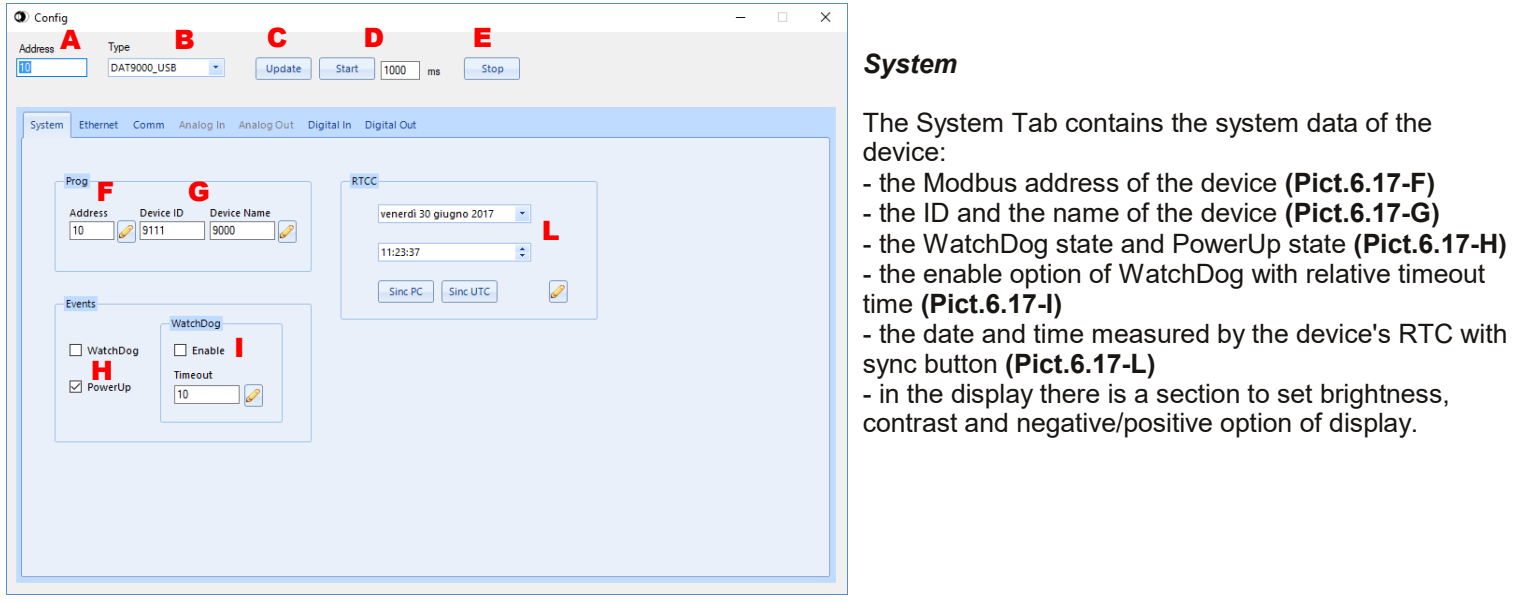

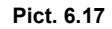

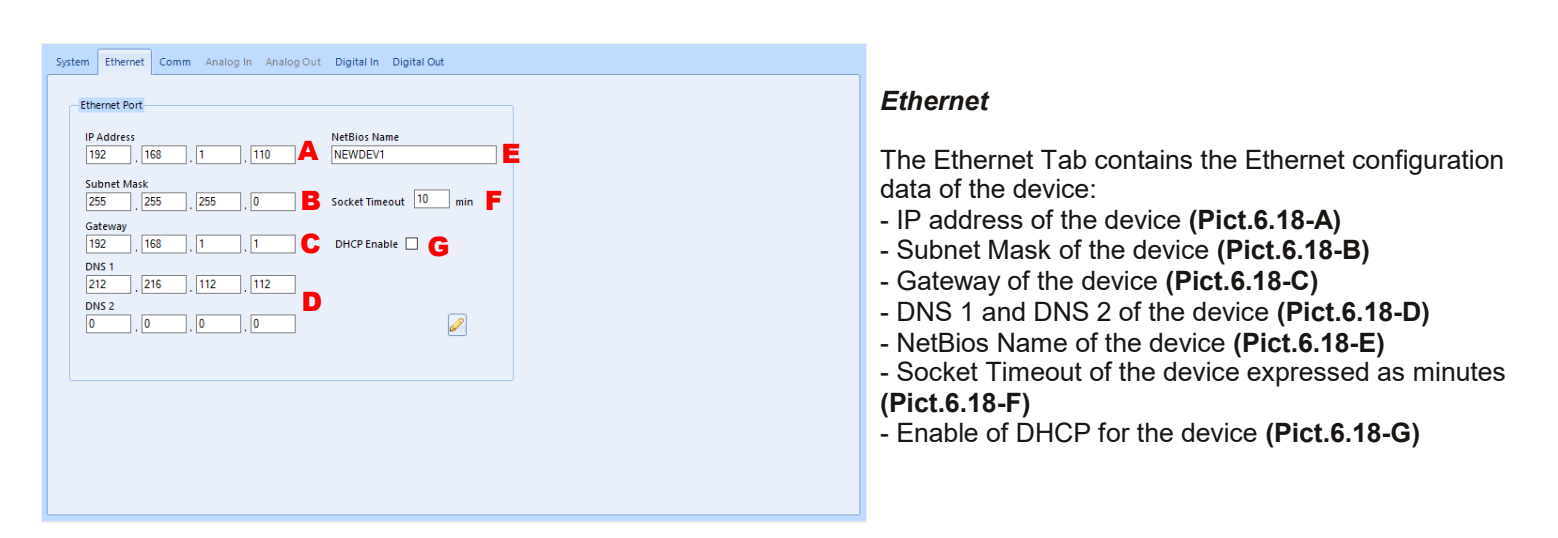

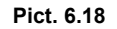

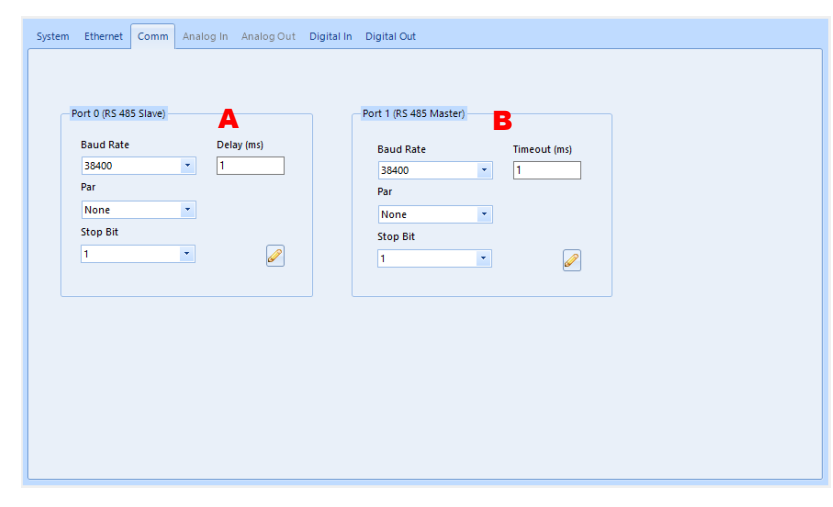

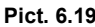

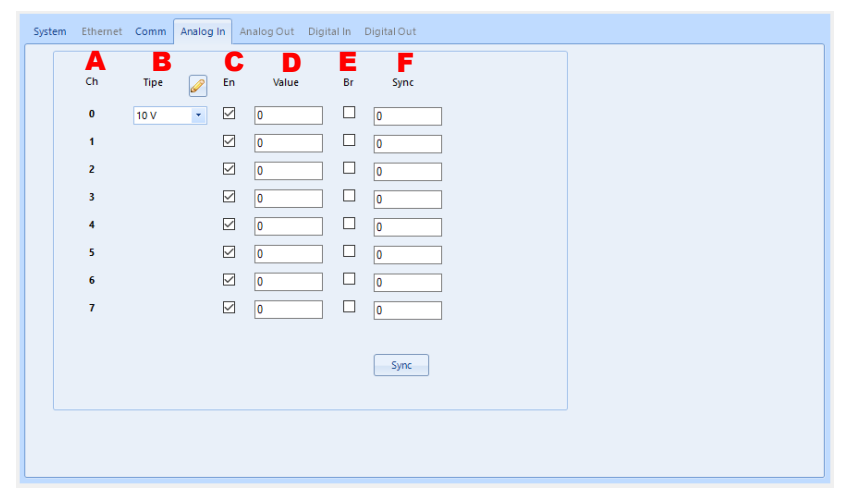

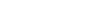

*Comm*

*Analog In*

The Analog In Tab contains the configuration data of the analog input of the device. So in function of the selected device there is a different number of analog inputs with different settings.

The Comm Tab contains the configuration data of the

- Port 0 (RS485 Slave) with Baud Rate, Par, Stop Bit

- Port 1 (RS485 Master) with Baud Rate, Par, Stop Bit

Com Ports available on the device.

and Delay **(Pict.6.19-A)**

and Timeout **(Pict.6.19-B)**

In general there are:

- the number of the channel **(Pict.6.20-A)**
- the type of input for the channel and the relative
- button with pencil to set the input selected **(Pict.6.20-B)**
- the enable of the channel **(Pict.6.20-C)**
- the measured value of the input channel **(Pict.6.20-D)**
- the break status of the channel **(Pict.6.20-E)**

- the sync value of the channel with the button to save the values **(Pict.6.20-F)**

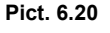

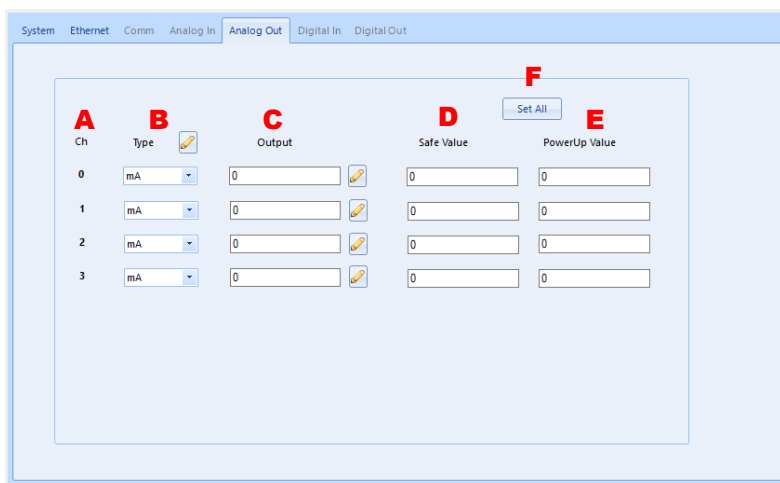

### *Analog Out*

The Analog Out Tab contains the configuration data of the analog output of the device. So in function of the selected device there is a different number of analog outputs with different settings.

- In general there are:
- the number of the channel **(Pict.6.21-A)**
- the type of output for the channel and the relative button with pencil to set the output selected **(Pict.6.21- B)**
- the value of the output channel **(Pict.6.21-C)**
- the Safe value of the channel when the device is in WatchDog **(Pict.6.21-D)**
- the PowerUp value of the channel when the device is restarted **(Pict.6.21-E)**

- the button to save Safe Value and PowerUp Value **Pict. 6.21 (Pict.6.21-F)**

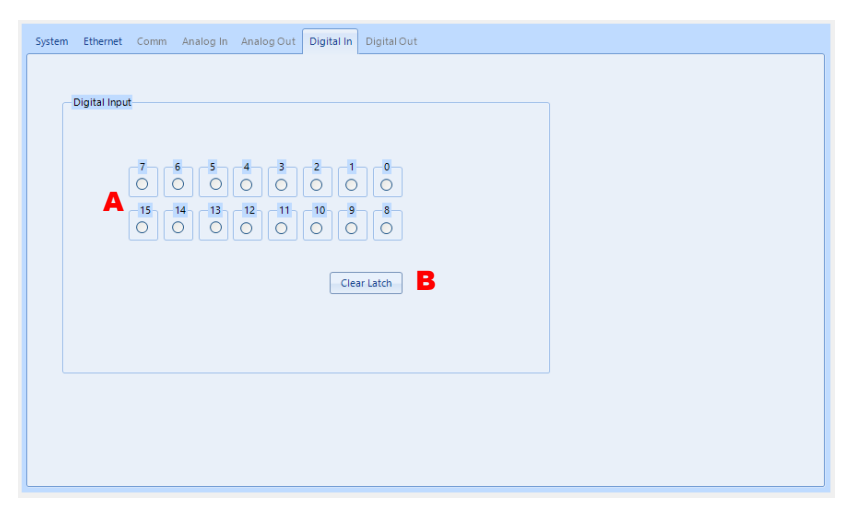

#### *Digital In*

The Digital In Tab contains the states of digital inputs. In function of the selected device there are different numbers of inputs **(Pict.6.22-A).** If the digital input has logic state high the relative indicator is highlighted in green. There is a button to clear at the same time the states of all rising Latch and falling Latch of digital inputs.**(Pict.6.22-B)**.

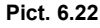

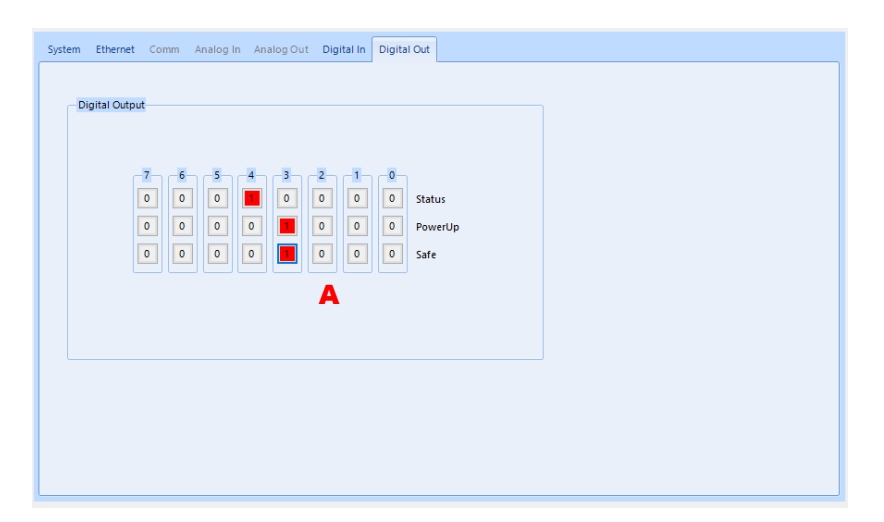

### *Digital Out*

The Digital Out Tab contains the states of digital outputs and the PowerUp and Safe values of the relative outputs. In base of the selected device there are different numbers of outputs **(Pict.6.23-A).**  It is possible to visualize and set the different states of the outputs clicking the proper buttons. When the output has logic state high the button is red.

**Pict. 6.23**

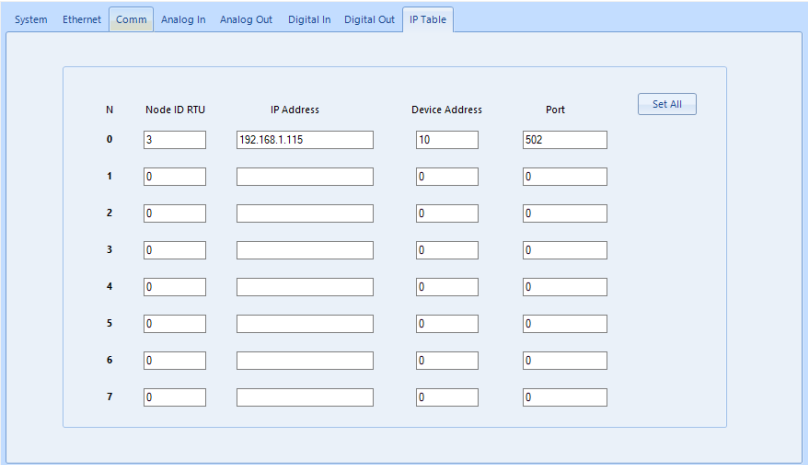

# *IP Table*

The IP table contains the IP addresses of the Slave / Server devices that can be queried on the Ethernet interface with the Modbus TCP / IP protocol **(Pict. 6.24).** A maximum of 8 IP addresses and therefore 8 server devices can be entered.

For more detailed information on the use and insertion of data in the IP table, refer to **paragraph 5.2** of this manual.

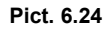

### <span id="page-29-0"></span>**6.9 – SCHEDULER WINDOW**

Click the button "*Scheduler*" in the menu bar to open the Scheduler window.**(Pict.6.24-A)**

The Scheduler window **(Pict.6.25)** allows to insert and modify the settings of data recordings, the emails and the synchronized scheduler.

To insert a new element drag it from left list **(Pict.6.25-A)** to right list **(Pict.6.25-B)**.

#### **Click the button "***Create New***" (Pict.6.17-C) to open a wizard window that guides the user to create element without manual insertion.**

The available elements are:

- *CSV Standard* : allows to execute a variables recording. The data are stored on USB pen in .CSV format; all files saved in the USB are accessible from the page "Download" of the Web pages.

- *CSV Header* : allows to execute a texts recording. The data are stored on USB pen in .CSV format; all files saved in the USB are accessible from the page "Download" of the Web pages.

- *EMail* : allows the device to send email. Server, Receivers, Body of email are settable from Web pages.

- *Scheduler* : allows to set a mask of bits of a register in order to control the logging events or the emails.

For each element it is possible to set:

- Profile Name **(Pict.6.26-A)**: name used to identify the element.

- Date and time of start and end **(Pict.6.26-B)**: indicates the period of validity of the element that works only between these two dates.

- Event that triggers the action **(Pict.6.26-C)**:

by time, the action is activated at regular intervals of time based on the time set;

by trigger, the action is activated at each variation of the bit's state of a register (rising edge or falling edge).

For CSV Standard, in addition to the common parameters, it is possible to set:

- Destination directory / Frequency to create file **(Pict.6.26-D)**: the destination directory indicates the directory where all the files of the current task are created. If the directory written does not exist, it will be created automatically. The parameter about the time set (hour, day, month, year) indicates the frequency for which a new file containing the data recordings is created and opened for writing. Each time that the period of time set expires the file previously created is closed. The file name is assigned in function of period of time chosen.

- List of variables to save **(Pict.6.26-E)**: draging the variables from the list on the left to the list on the right the fields composing the records will be created(columns of CSV).

To modify the variables click the button "*Variables*" (refer to section "Insertion of Variables, Strings, Texts").

For CSV Header, in addition to the common parameters, it is possible to set:

- Destination directory / Frequency to create file **(Pict.6.27-A)**: the destination directory indicates the directory where all the files of the current task are created. If the directory written does not exist, it will be created automatically. The parameter about the time set (hour, day, month, year) indicates the frequency for which a new file containing the data recordings is created and opened for writing. Each time that the period of time set expires the file previously created is closed. The file name is assigned in function of period of time chosen.

- Record format **(Pict.6.27-B)**: Header Format is the text used for the header of the CSV file, Record Format is the text used for each record of the CSV file.

To modify the texts click the button "*Text*" (refer to section "Insertion of Variables, Strings, Texts").

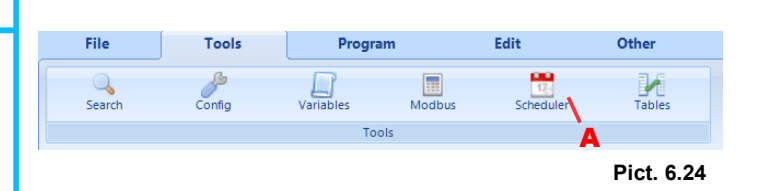

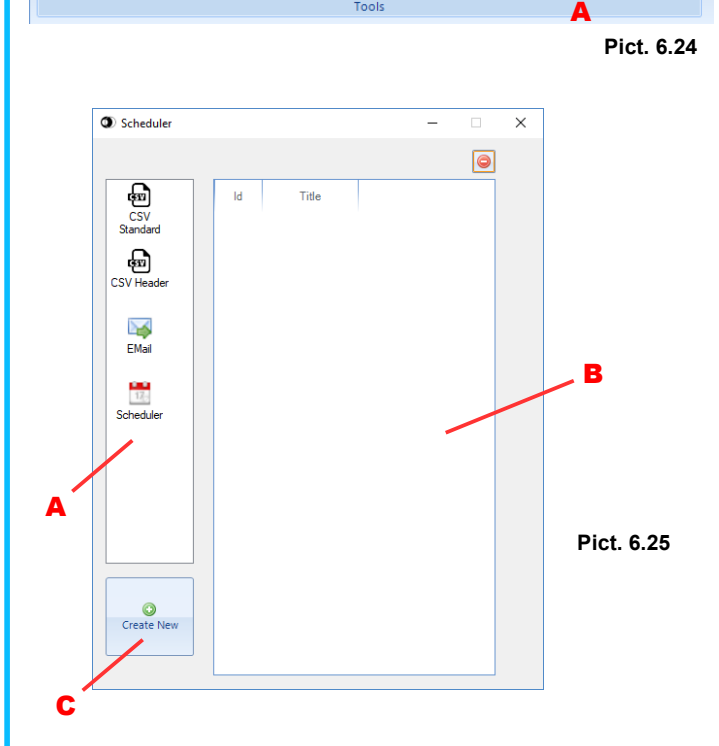

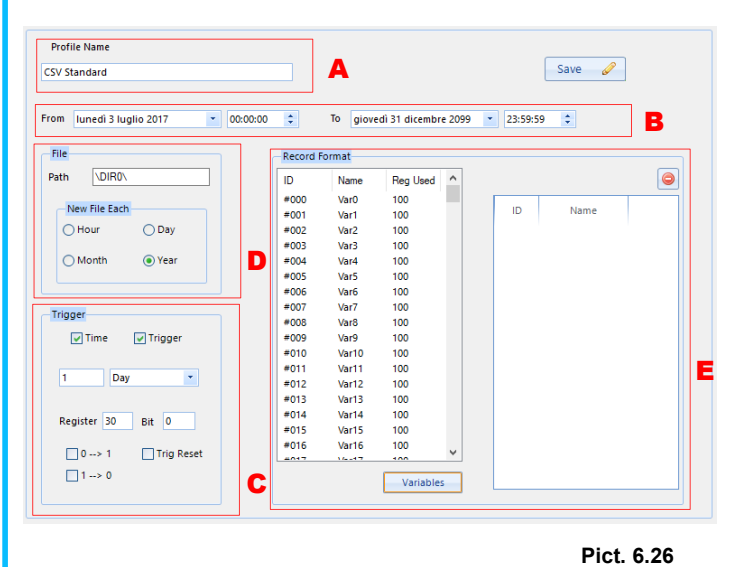

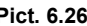

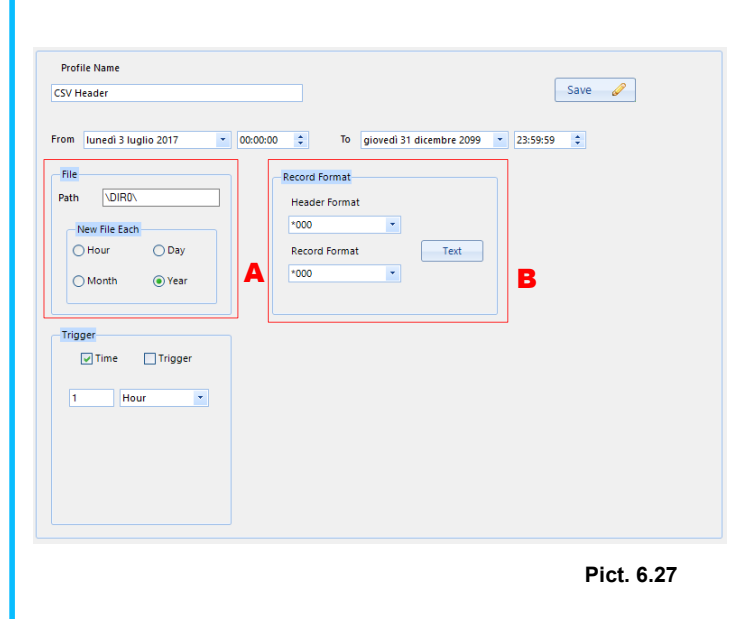

**[<< INDEX](#page-0-0) Pag. 30**

<span id="page-30-0"></span>For the Emails it is possible to set only the common parameters: Profile Name, Date and time of start and end, event that triggers the Email.

The parameters of the Email message are settable only from Web pages.

For the synchronized scheduler (Scheduler), in addition to the common parameters, it is possible to set the register in which to set the bits in function of a Mask. **(Pict.6.28-A)**

After insertion or modifying the parameters of an element, click the button "*Save*" to save it **(Pict.6.28-B)**.

**IMPORTANT: The device does NOT manage the DST.**

### **6.10 – INSERTION OF VARIABLES, STRINGS, TEXTS**

The Variables window **(Pict.6.29)** allows to modify Variables, Strings and Texts to use in the CSV Data Recordings.

For each variable it is possible to set:

*Label* **(Pict.6.29-A)**: name of the variable (used only in the program as identifier)

*Type* **(Pict.6.29-B)**: type of variable. It can be UInt, Int, Ulong, Long, Float, String(Ram), String(Eprom), Date (variable to record the date), Time (variable to record the time)

*Location Register* **(Pict.6.29-C):** ram register of the device which the variable refers to. For the types Date and Time this field does not exist because the device automatically gets it.

*Output Format* **(Pict.6.29-D)**: format of the variable saved in the .CSV file. It can be set as Decimal, Exponential, or Hexadecimal, with sign, and the number of digits and decimals. For the types Date and Time this field does not exist.

*Set Alternative* **(Pict.6.30):** available only for types String(Ram) and String(Eprom). If selected, it allows to set a register that contains an alternative string**(Pict.6.30-A)** used when the bits of mask of a trigger register are 1 **(Pict.6.30-B)**

*CSV Header Name* **(Pict.6.29-E):** name of the header of the variable in the CSV file.

To confirm and save the parameters of a modified variable click the button with pencil **(Pict.6.29-F)** or the button "OK" that closes the window**(Pict.6.29-G)**.

For strings and texts in their tabs **(Pict.6.29-H)** it is possible to modify the content inserting a maximum of 32 characters for the strings and a maximum of 512 characters for the texts. To confirm click the relative button with pencil.

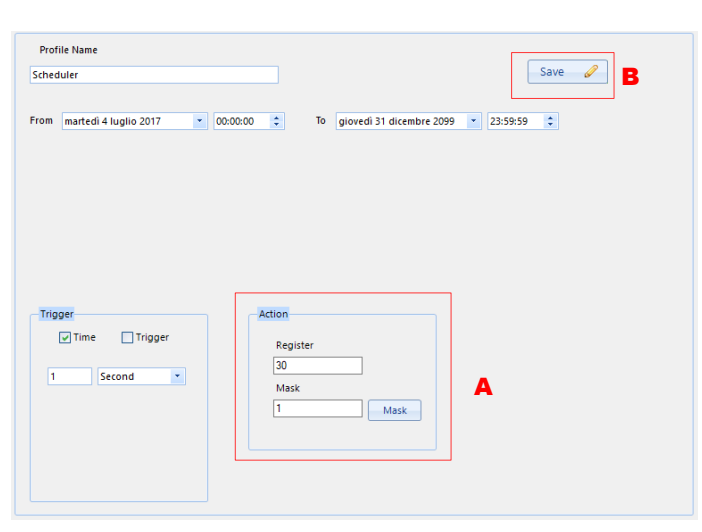

**Pict. 6.28**

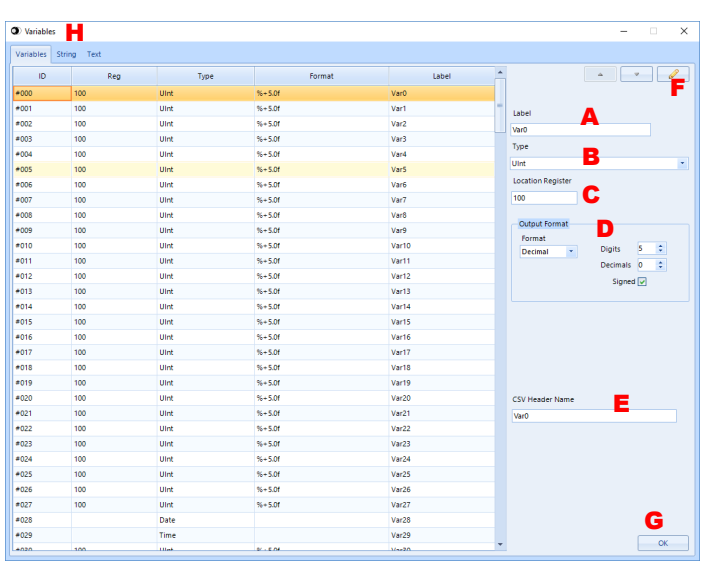

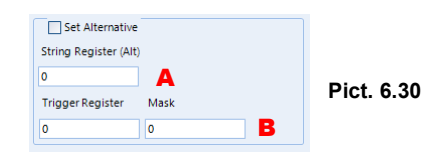

## <span id="page-31-0"></span>**6.11 – GRAPHICS OBJECT MANAGER AND DISPLAY WINDOW**

6.11A: WINDOW STRUCTURE

This menu of configuration must be used only to program the graphic display. To open the *"Display"* window select in the Menu Bar "*Tools → Display*" **(Pict.6.31-A)**

The window is composed of:

- a graphic preview of the display **(Pict.6.32-A)** that allows the user to visualize the position and the structure of the objects inserted;

- a group of operational buttons to work on the structure of the

#### graphic pages **(Pict.6.32-B)**

- a group of operational buttons to work on the graphic objects **(Pict.6.32-C)**
- a window to show the properties of the single graphic object **(Pict.6.32-D)**
- a button to save the properties of the selected object **(Pict.6.32-E)**

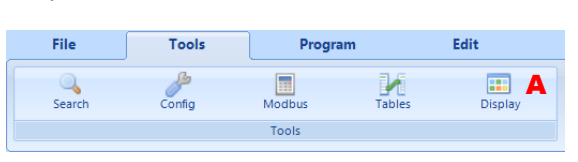

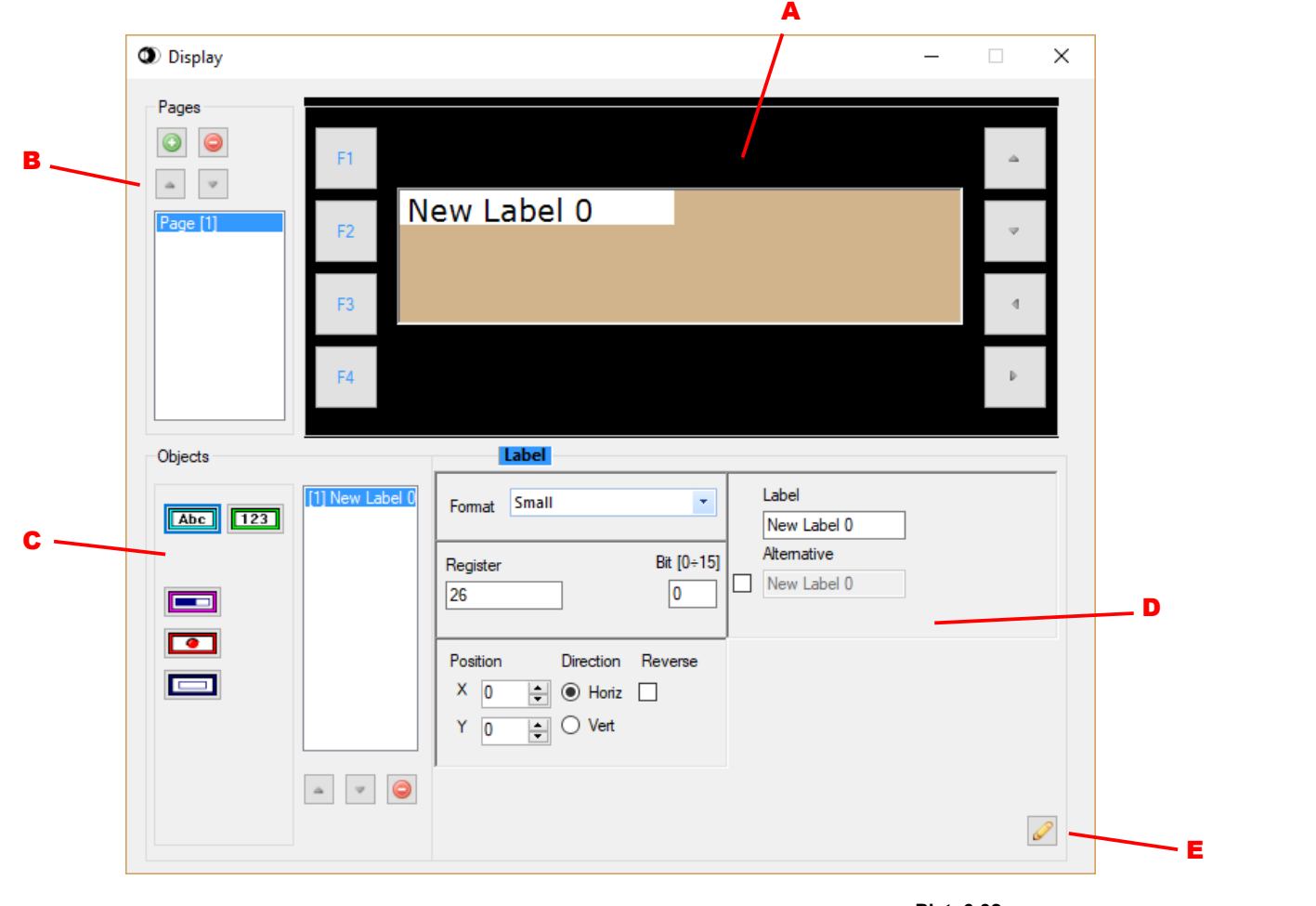

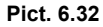

## 6.11B: GRAPHIC OBJECTS

By the *"Display"* window it is possible to create and set the visualization of the following objects:

-*page*: area of visualization of the objects.

-*label*: strings of 11 alphanumerical characters length; it is possible to visualize the characters that belong to the standard ASCII table (not extended). Note: for the character "°", use the character "^" (example:  $°C \rightarrow \text{ } ^\circ C$ )

-*numeric value of a register:* visualization, in a format defined by the user, of the value of an Internal register.

-*progress bar:* progress bar with value of filling proportional to the value of an internal register;

-*rectangle:* creation and visualization of simple geometric shapes (rectangle);

-*picture:* creation and visualization of pictures where the filling condition depends of the logic state of the bit of a single register.

# 6.11C: CREATION OF THE DISPLAY WINDOW

# **Work on the graphic pages (Reference Pict.6.33)**

To insert a graphic page click the button "*Insert page*" **(Pict.6.33A)**; to the page created will be assigned a progressive identification number and the page will appear in the list of the existing pages. In the list the page selected will be highlighted in blue **(Pict.6.33E).**In case of creation of several pages it is possible to use the scrolling buttons "*Page Up*" **(Pict.6.33C)** and "*PageDown*" **(Pict.6.33D)** to move into the list and select the desired page; the page preview will be updated in function of the page selected. To delete a page click the button "*Delete page*" **(Fig.6.33B).**

# **Work on the graphic object (Reference Pict.6.34)**

*- Label.*

To insert the object "Label", click the button *"Label"* **(Pict.6.34A)***.* Inside the "*List Object*" **(Pict.6.34F)** the text "New Labe 0" will appear.

*- Numeric value of a register.*

To insert the object "Numeric value", click the button *"Number"* **(Pict.6.34B)***.*  Inside the *"List Object "* **(Pict.6.34F)** the text "%R26" will appear. *- Progress bar.*

To insert the object "Progress bar", click the button *"Progress bar"*

**(Pict.6.34C)***.* Inside the *"List Object "* **(Pict.6.34F)** the text "Pbar" will appear. *- Picture.*

To insert the object "Picture", click the button *"Picture"* **(Pict.6.34D)***.* Inside the *"List Object "* **(Pict.6.34F)** the text "Pic" will appear.

*- Rectangle.*

To insert the object "Rectangle", click on the button *"Rectangle"* **(Pict.6.34E)***.* Inside the *"List Object "* **(Pict.6.34F)** the text "Rect" will appear.

The object inserted will be highlighted in blue inside the *"List Object ".* Use the scrolling buttons *"Scroll Up"* and *"Scroll Down"* **(Pict.6.34G)** to move inside the *"List Object "* and to select the desired object.

To delete an object, select the object inside the "*List Object*" and click the button "*Delete Object*" **(Pict.6.34H)***.*

### **Properties of the graphic objects Window (Reference Pict.6.35)**

Inside the Display window, each object is defined by specific properties. The confirm button with the pencil **(Pict.6.35I)** saves the modifies applied to the selected graphic object and updates the preview of the display. In case of modify of an object and missed click of the confirm button, the modify won't be saved.

### *Label.*

*Format* **(Pict.6.35A):**Allows to set the size of visualization of the character in two sizes:: Small(6x8p.) and Medium(12x16p.).

*Register* **(Pict.6.35B):** Allows to set the Internal Register that contains the bit to which the visualization of the dynamic text is connected to.

*Bit [0÷15]* **(Pict.6.35C):** Allows to set the bit of the Internal register to which the visualization of the dynamic text is connected to.

*Position* **(Pict.6.35D):** Defines the coordinates, expressed as pixel, of the dynamic text's position inside the graphic pages (X→horizontal: 0 up to 131; Y→vertical: 0 up to 31).

*Direction* **(Pict.6.35E):** Defines the orientation (horizontal or vertical) of the dynamic text inside the graphic page.

*Reverse* **(Pict.6.35F):** Defines the visualization of the object as direct or reverse referred to the background of the graphic page.

Label (Pict.6.35G): Allows to insert the string of alphanumerical characters (11 max.) that will be visualized if the logic state of the reference bit is 0.

*Alternative* **(Pict.6.35H):** Allows to insert the string of alphanumerical characters (11 max.) that will be visualized if the logic state of the reference bit is 1. If the flag alternative is not enabled, this parameter has not effect and is equal to Label.

Button *"Confirm"* **(Pict.6.35I).**

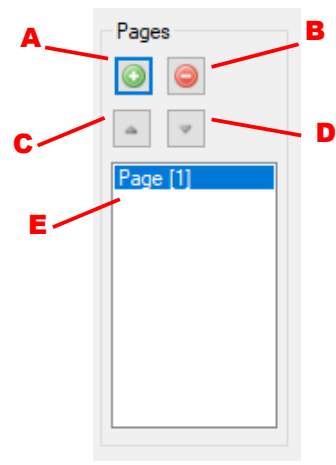

**Pict. 6.33**

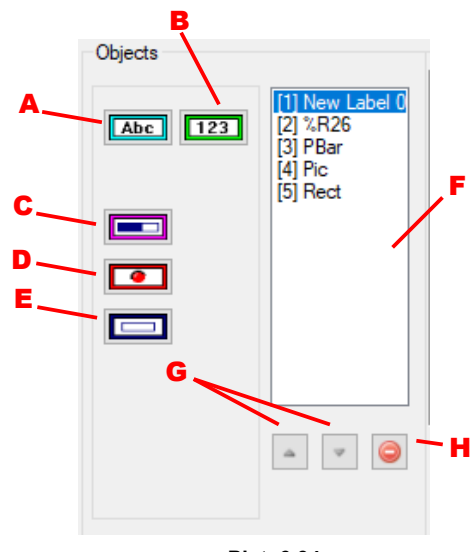

**Pict. 6.34**

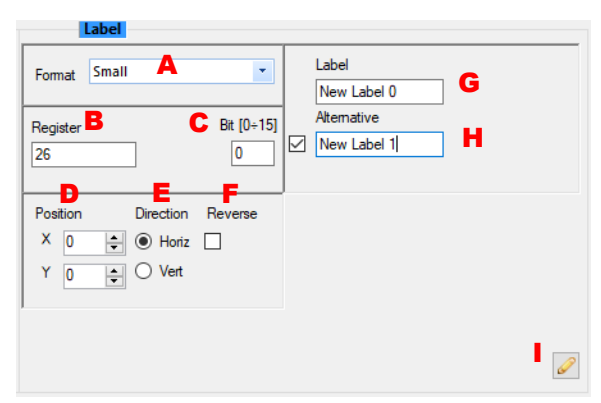

# *Numeric value of a register.*

*Format* **(Pict.6.36A):** Allows to set the size of visualization of the object in three sizes: Small(6x8p.), Medium(12x16p.) and Large (24x32p.). *Register* **(Pict.6.36B):** Allows to set the Internal Register of which the value

is visualized . *Type* **(Pict.6.36C):** Allows to set the format of the Internal Register's value to visualize.

*Position* **(Pict.6.36D):** Defines the coordinates, expressed as pixel, of the object's position inside the graphic page (X→horizontal: 0 up to 131; Y→vertical: 0 up to 31).

*Direction* **(Pict.6.36E):** Defines the orientation (horizontal or vertical) of the object inside the graphic page.

*Reverse* **(Pict.6.36F):** Defines the visualization of the object as direct or reverse referred to the background of the graphic page.

*Digits, Decimals, Signed* **(Pict.6.36G):** Defines the format of visualization of the value: digits is the number of integers before the commas, decimals is the number of decimals after the commas, signed is checked if the sign is used.

Button *"Confirm"* **(Pict.6.36H).**

### *Progress bar.*

*Register* **(Pict.6.37A):** Allows to set the Internal Register to which the filling ratio of the bar is connected.

*Type* **(Pict.6.37B):** Allows to set the format of the Internal Register's value *Position* **(Pict.6.37C):** Defines the coordinates, expressed as pixel, of the object's position inside the graphic page  $(X \rightarrow$  horizontal: 0 up to 131;  $Y \rightarrow$ vertical: 0 up to 31).

*Direction* **(Pict.6.37D):** Defines the orientation (horizontal or vertical) of the object inside the graphic page.

*Reverse* **(Pict.6.37E):** Defines the visualization of the object as direct or reverse referred to the background of the graphic page.

*Dimensions* **(Pict.6.37F):** Defines the dimensions (length x width), expressed as pixel, of the object.

*Filling constants* **(Pict.6.37G):** Defines the values of the Internal Register selected to which the events of Start (MIN) and Stop (MAX) of filling of the bar are connected.

Button *"Confirm"* **(Pict.6.37H).**

### *Picture.*

*Format* **(Pict.6.38A):** Allows to set the size of visualization of the object in three sizes: Small(6x8p.), Medium(12x16p.) and Large (24x32p.).

*Register* **(Pict.6.38B):** Allows to set the Internal Register to which the visualization of the picture is connected.

*Bit* **(Pict.6.38C):** Allows to set the bit of the Internal register to which the visualization of the picture is connected to.

*Position* **(Pict.6.38D):** Defines the coordinates, expressed as pixel, of the object's position inside the graphic pages (X→horizontal: 0 up to 131; Y→vertical: 0 up to 31).

*Direction* **(Pict.6.38E):** Defines the orientation (horizontal or vertical) of the object inside the graphic page.

*Reverse* **(Pict.6.38F):** Defines the visualization of the object as direct or reverse referred to the background of the graphic page.

*Picture [Off]* **(Pict.6.38G):** Indicates how the picture will be visualized if the logic state of the reference bit is 0.

*Picture [On]* **(Pict.6.38H):** Indicates how the picture will be visualized if the logic state of the reference bit is 1.

Button *"Confirm"* **(Pict.6.38I).**

### *Rectangle.*

*Position* **(Pict.6.39A):** Defines the coordinates, expressed as pixel, of the object's position inside the graphic pages (X→horizontal: 0 up to 131; Y→vertical: 0 up to 31).

*Direction* **(Pict.6.39B):** Defines the orientation (horizontal or vertical) of the object inside the graphic page.

*Reverse* **(Pict.6.39C):** Defines the visualization of the object as direct or reverse referred to the background of the graphic page.

*Dimensions* **(Pict.6.39D):** Defines the dimensions (length, width and line tickness), expressed as pixel, of the object.

**[<< INDEX](#page-0-0) Pag. 34**

Button *"Confirm"* **(Pict.6.39E).**

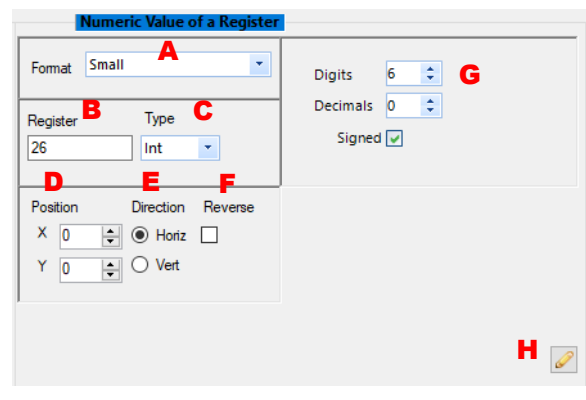

**Pict. 6.36**

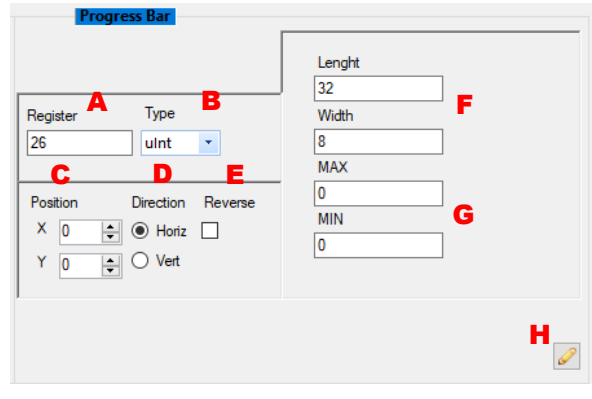

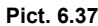

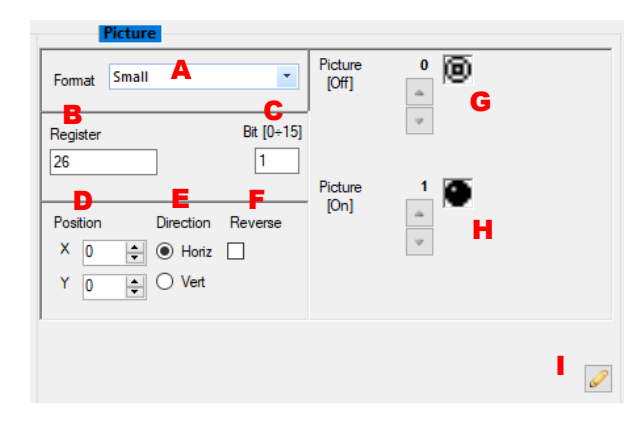

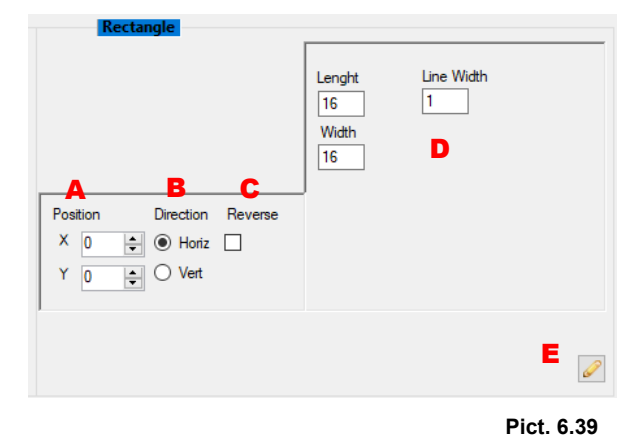

# <span id="page-34-0"></span>**7.1 – ETHERNET CONNECTION**

On the Ethernet side, the Controller works like a Server, therefore for the connection to the LAN network it is necessary to follow the standards for the Ethernet connections. Hereafter some practical tips to connect the Controller are reported.

To connect the Controller directly to a PC, use a crossover cable. To connect the Controller to an Hub, Switch or Router, use a direct cable.

Due to their settings, it could happen that some Firewalls won't allow the communication with the Controller; this kind of problem could happen particularly in phase of Search: in case of communication problems it is suggested, if possible, to disable eventual active Firewalls on the Client PC or Router.

If the DHCP service (Dynamic Host Communication Protocol ) is not in use, be sure that the IP, the Subnet Mask and the Gateway address of the Controller will be compatible with the settings of the LAN network which the Controller is connected to.

# <span id="page-35-0"></span>**8.1 – IMPORTANT MESSAGES IN THE LOG PANEL OR IN POP-UP WINDOW**

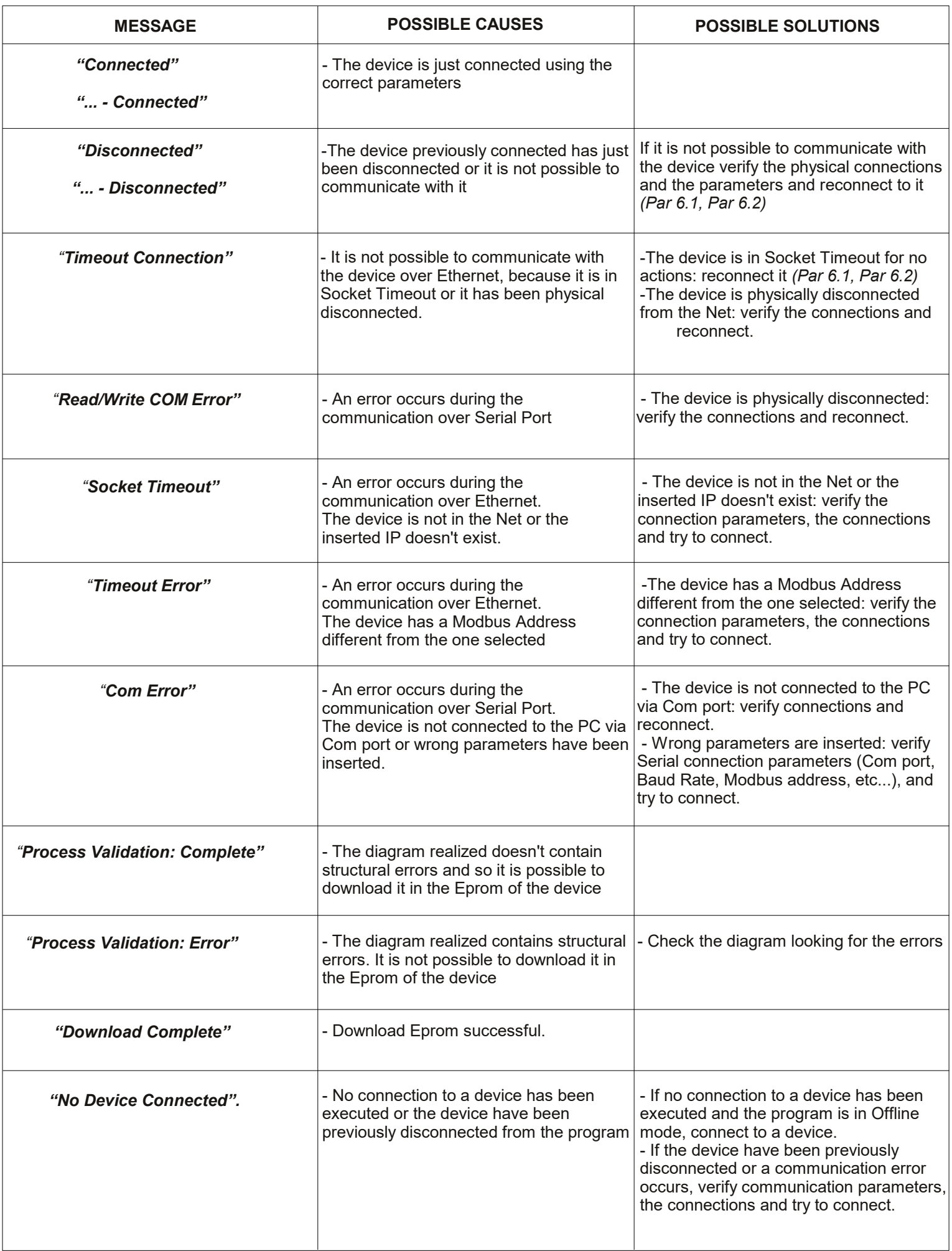

# <span id="page-36-0"></span>**8.2 – POSSIBLE CAUSES OF FAULT**

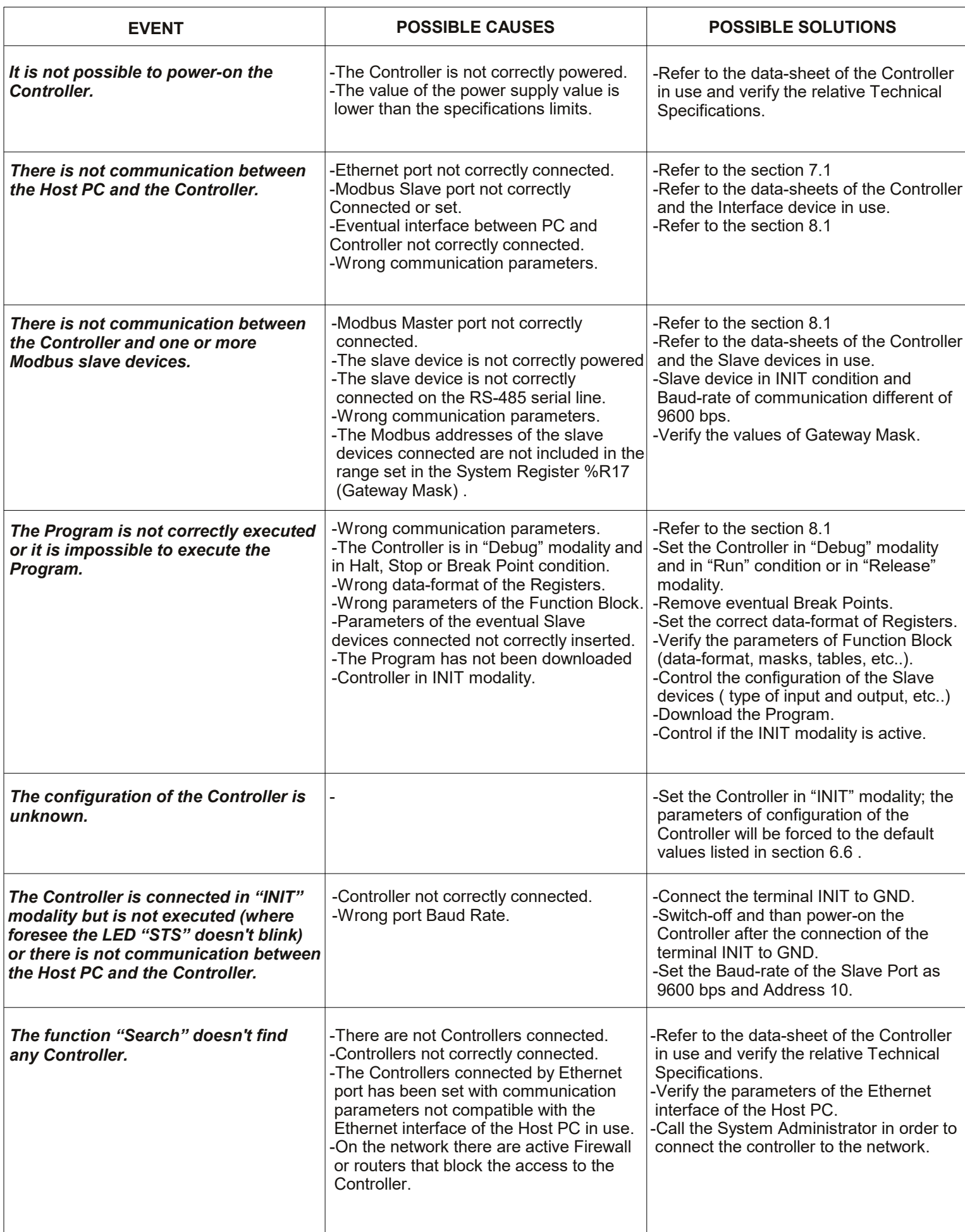

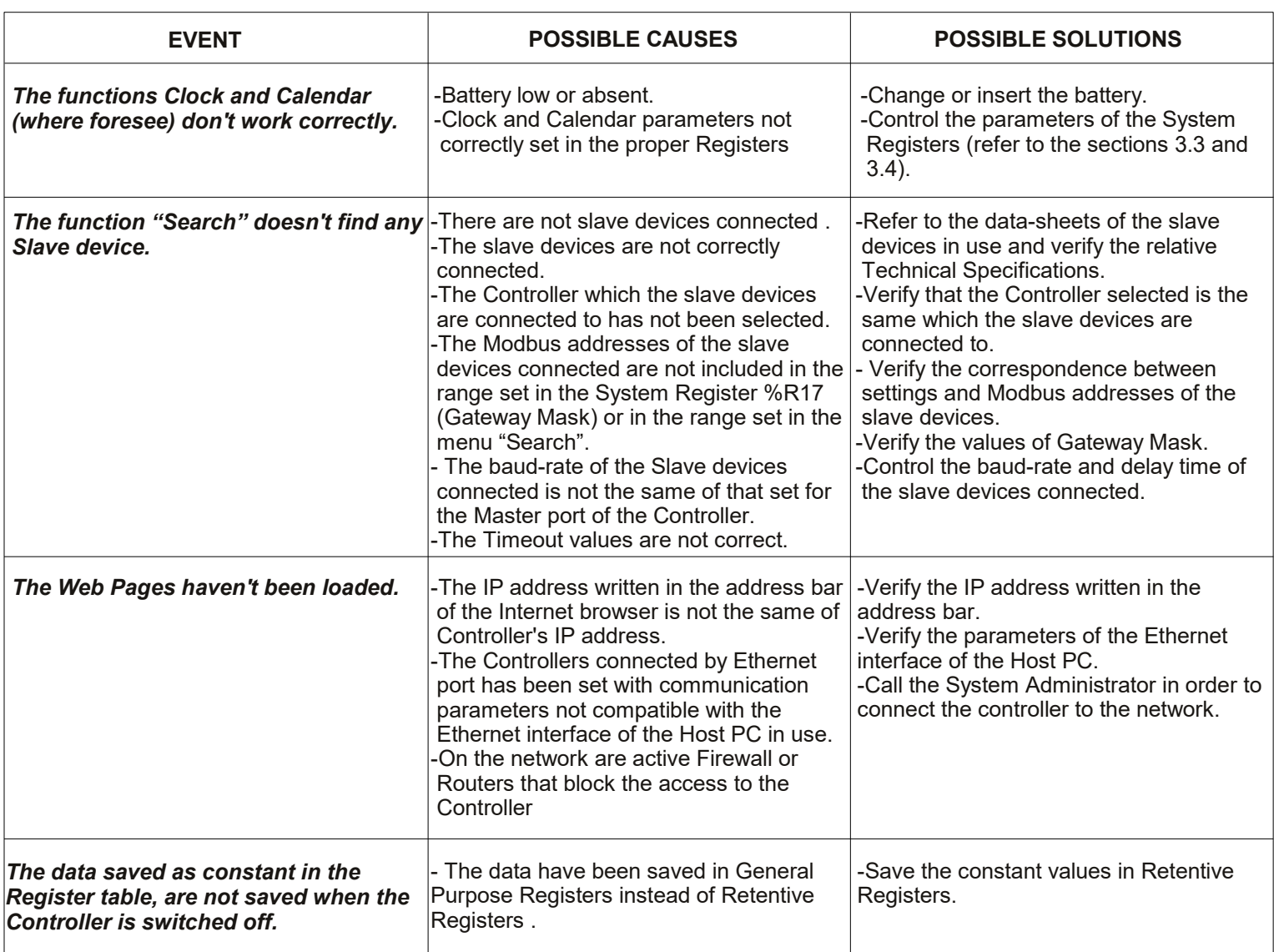

### <span id="page-38-0"></span>**9.1 – E-MAIL CONFIGURATION**

# **1. Introduction**

This Application Note shows how to send an e-mail on event or with a specific timestamp. The e-mail that is sent uses **port 25 without encryption**. It is possible to send one and only one e-mail. The message is written in the body of the email and can contain a fixed string of characters, numerical variables or the composition of one or more strings together with the variables.

Furthermore, it is also possible to add blocks of text.

# **2. E-mail configuration by DAT9000 web page**

Once logged in by entering the correct *username and password*, the DAT9000 HomePage will appear. By clicking on the **"Email Configuration"** button it is possible to access the e-mail setup page.

# **- Mail Address**

*From:* e-mail address that uses port 25 without encryption (if not already available, it is necessary to create a compatible account).

*To:* final destination e-mail address (can be any type of account).

*Cc:* e-mail address of recipients in "Knowledge Copy" (can be any account).

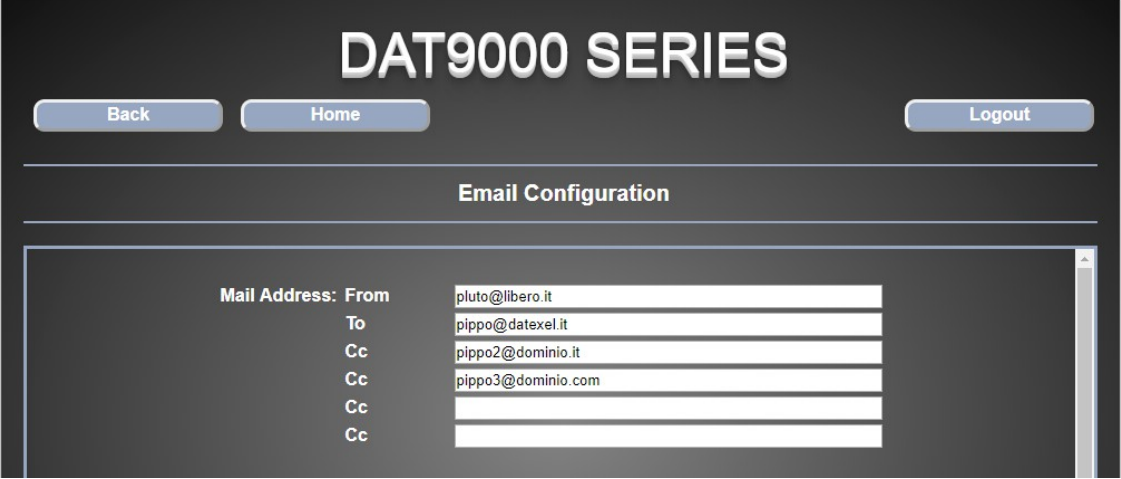

#### **- Message**

*Subject:* subject of the e-mail.

*Body:* body or message to send. The variables #XXX, the strings \$YYY and the blocks of text \*ZZZ are defined through the Dev9k respectively in the **"Variables"**, **"String"** and **"Text"** windows. In the *"Variables"* window an internal register of the DAT9000 is associated with a format variable #XXX. In the "String" window it is possible to associate a string of characters with the format \$ YYY. In the *"Text"* window it is possible to associate to the \*ZZZ format a text longer than a simple string.

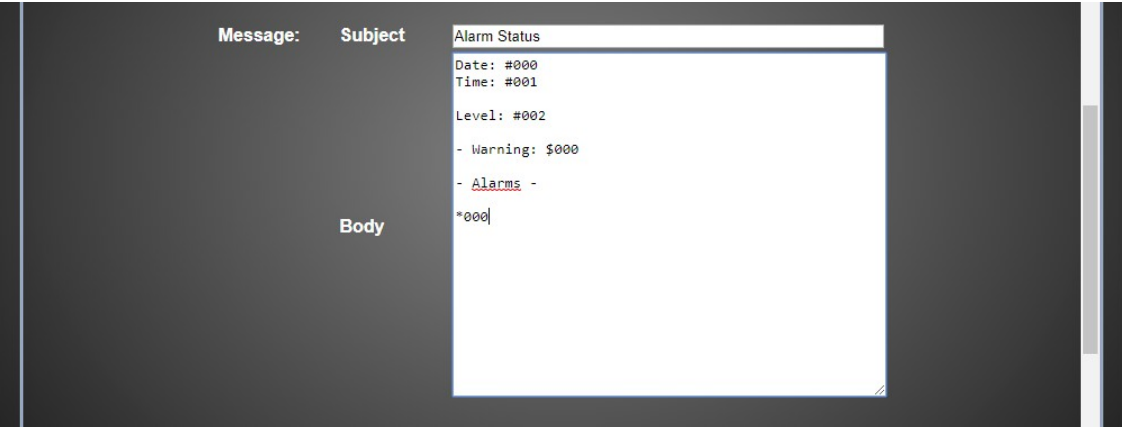

# **Server Config**

In this area configure the outgoing mail server that uses port 25 without encryption.

**SMTP Server:** is the outgoing mail server. It depends on the outgoing mail account's domain. This data can be easily found on the net (in the example, the outgoing mail account is on "*Libero"*).

*SMTP Port:* is the port that is used by the outgoing mail server (in our case, port 25).

*User:* outgoing mail account.

*Password:* password of the outgoing mail account.

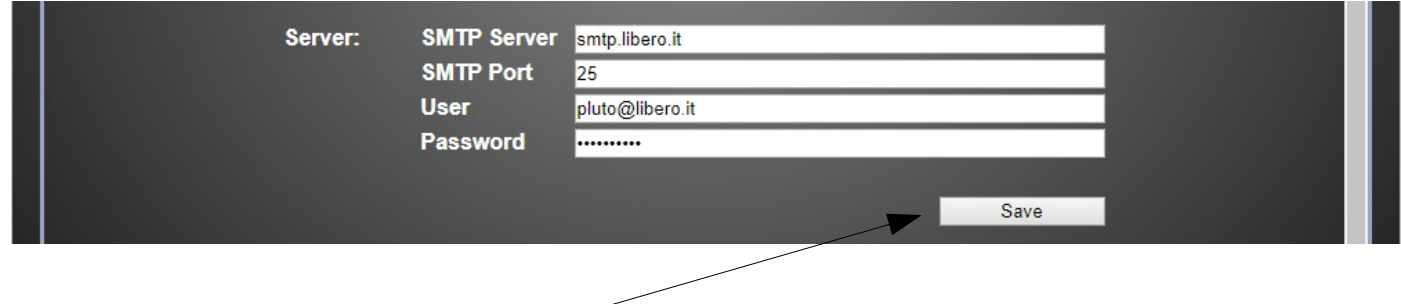

Click on **"Save"** to save the changes of the entire page.

It is possible to send a test email after saving the changes by clicking on the **"Test"** button at the bottom left.

# **3. Configuration of e-mail timestamp in the Dev9k software**

The email configured via the web page can be sent on an event (the event is associated to a bit) or with a welldefined timestamp (every hour, every day every 10 minutes, etc.).

To define this it is necessary to insert the "Mail" field through the Dev9k by accessing the *Tools → Scheduler* and clicking first on the symbol in the symbol state of the "Mail" and after dragging the symbol in the white area closing to the right.

At this point the following window will appear:

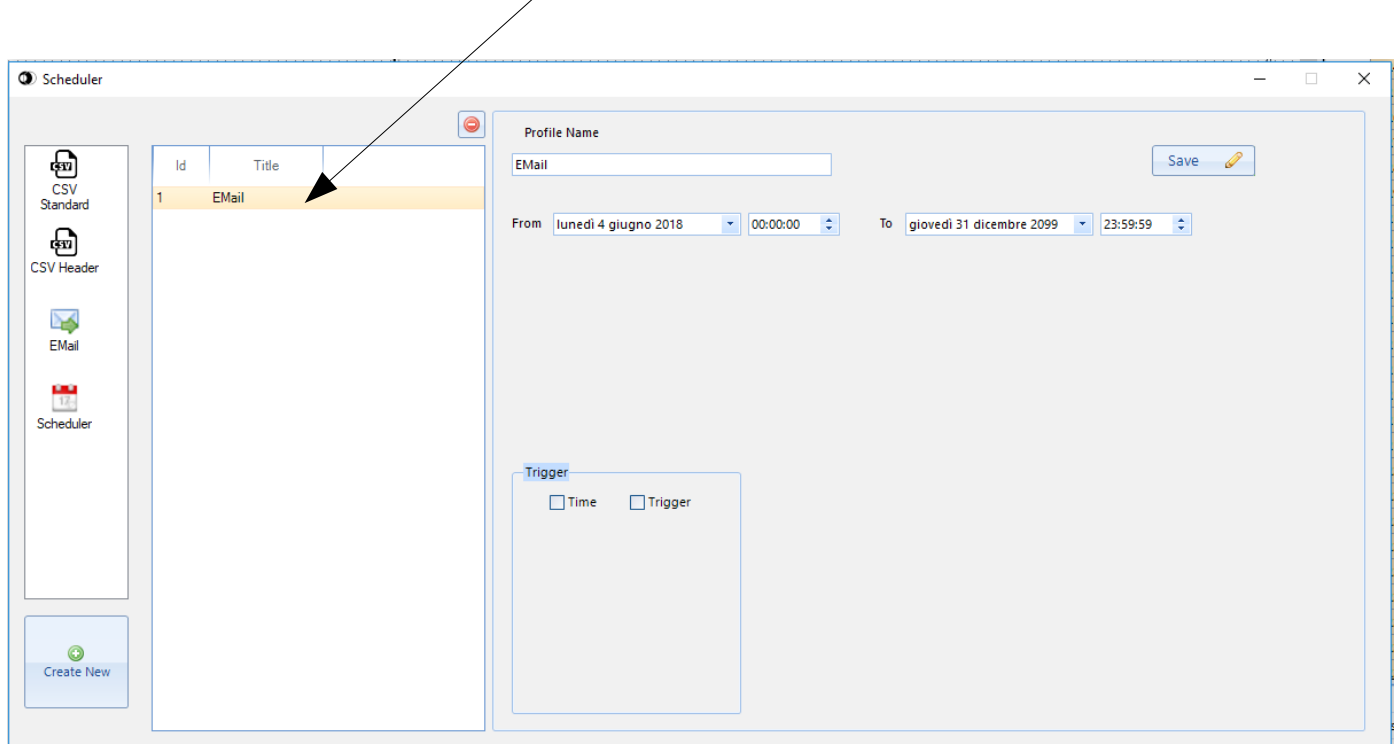

## **9. Application Note**

In the *"Trigger"* tag it is possible to set the event or the timestamp to send the e-mail. Therefore there are two possibilities to send an e-mail, *"by Time"* or *"on Event"*.

- By selecting the *"Time"* checkbox, the e-mail will be sent *"by Time"* ie periodically regardless of the status of any bit. The timestamp is set through the drop-down menu and the relative input field (Pict.. A). In the example, the e-mail will be sent automatically every 10 minutes.
- By selecting *"Trigger"*, the e-mail is sent in relation to an "Event". That can be related to the change of the status of a given bit, that belongs to a specific register (Pict. B). It is possible to select which status change generates the sending of the e-mail, ie sending on the rising edge of the bit (from  $0 \rightarrow 1$ ) or on the falling edge of the bit (from  $1 \rightarrow 0$ ). If *"Trig reset"* is flagged when the rising edge, when the e-mail is sent, the bit that has generated the event of sending e-mail is automatically resetted. In the example, the e-mail will be sent every time the bit 8 of the register 8 changes from 0 to 1 (on the rising edge). Having also selected the *"Trig Reset"* option, bit 8 of register 8 automatically resetted as soon as the e-mail is sent.

At the end of the parameter setting, click **"Save"** to save.

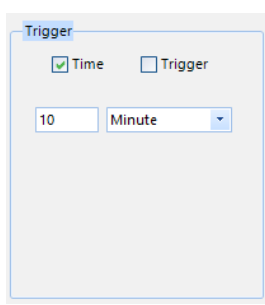

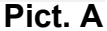

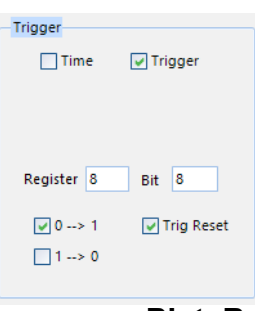

**Pict. B**

*It is also possible to use the "Create New" button which allows the user to enter the e-mail through a wizard.*

# **4. Setting variables, strings and text blocks in the Dev9k software**

Variables #XXX, strings \$YYY and text blocks \*ZZZ can be inserted in the body of the mail and be defined in the Dev9k software.

To access the variable definition window, click on *Tools* on the menu and then on *Variables*:

# **- Variables**

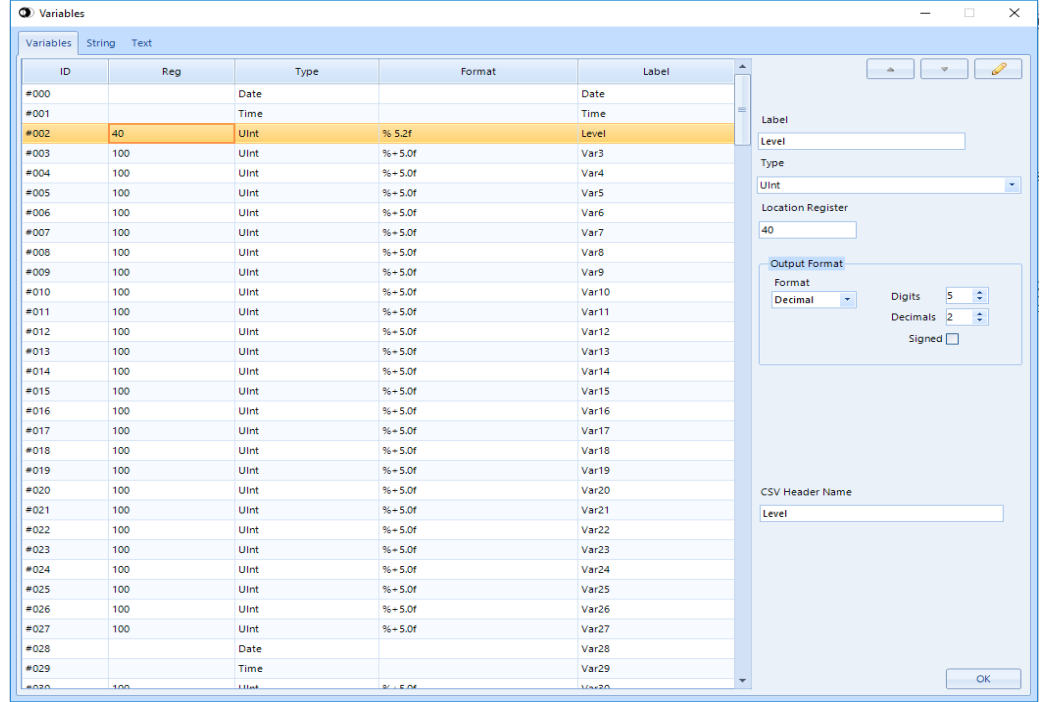

Through this window it is possible to associate the ID (#XXX) that will be written in the body of the mail to a predefined variable (Date and Time) or an internal register of the DAT9000. To enter the variables, select the line and modify the parameters in the table. Finally click on  $\boxed{\bullet}$  to edit the changes.

Repeat the operation for all the desired variables.

After entering and editing the variables with **e**, press **OK** to confirm.

# **- Strings**

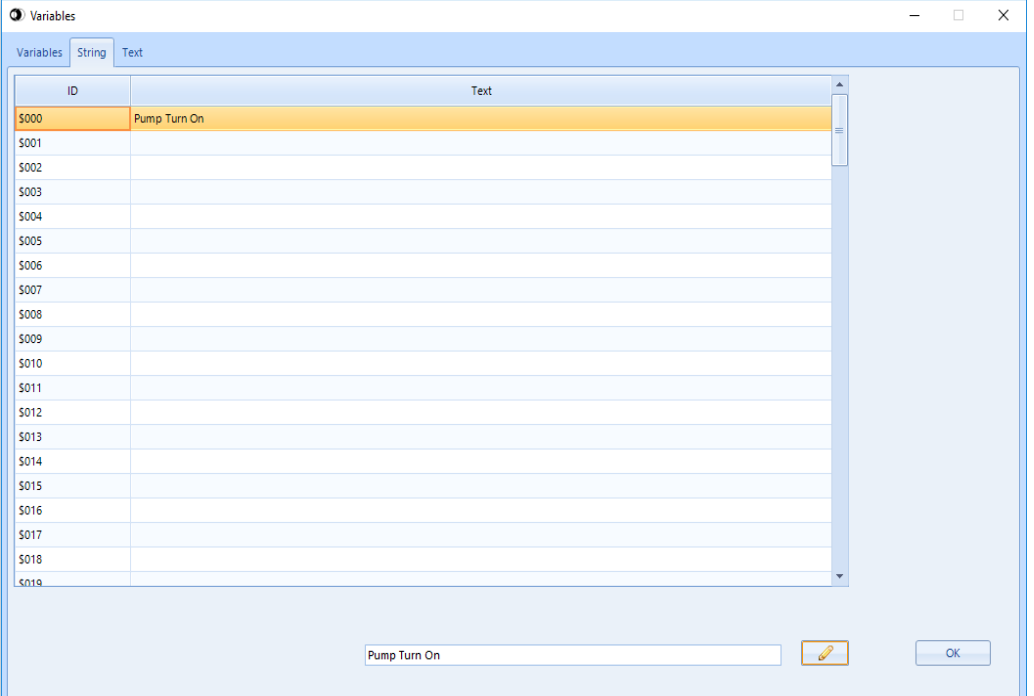

Through this window it is possible to associate the ID (\$YYY) that will be written in the body of the email to a string of characters that can identify an alarm or any event. To enter the string, select the ID, write in the dedicated space and click on  $\boxed{\mathscr{P}}$  to edit the changes.

Repeat the operation for all the desired strings.

After entering and editing the strings with **1**, press OK to confirm.

# **- Text Blocks**

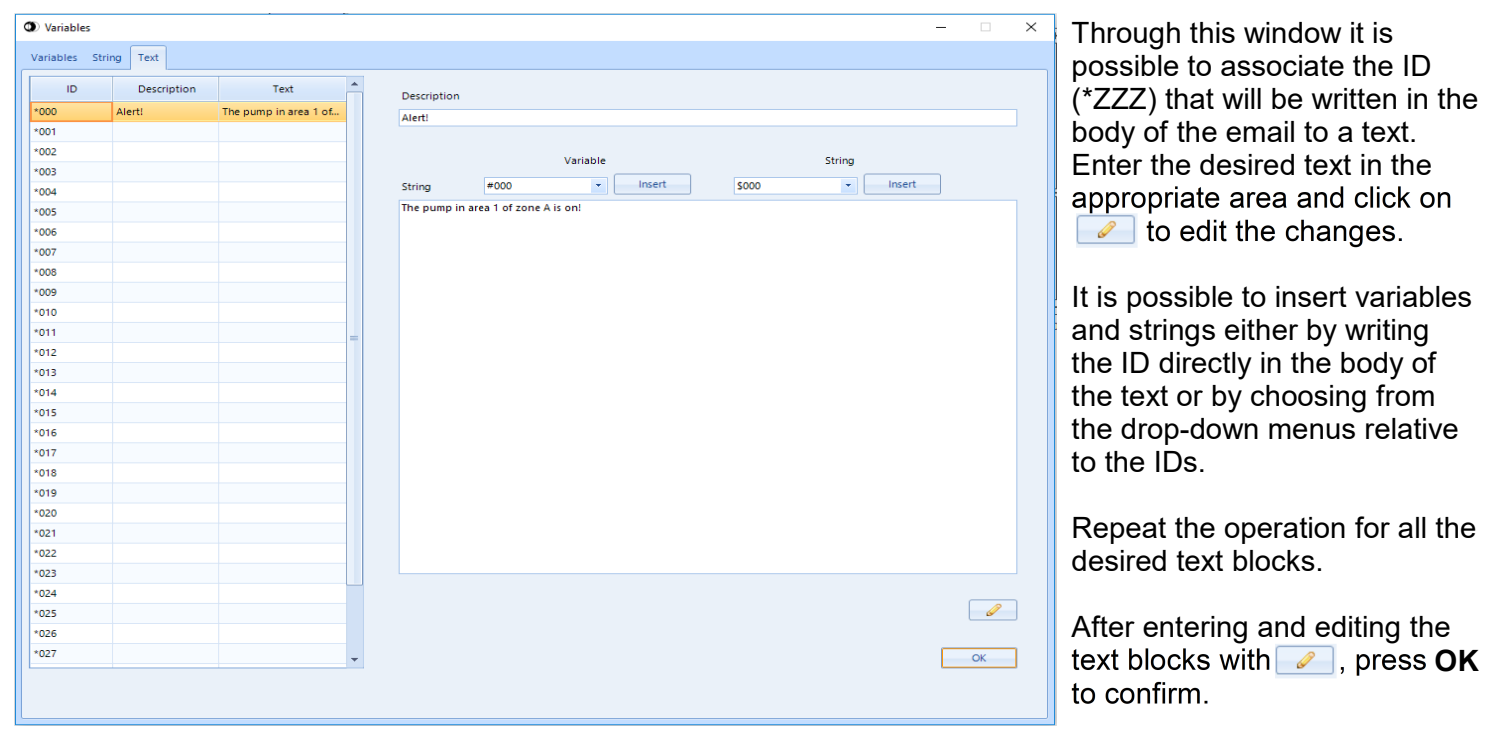

Datexel s.r.l. reserves its rights to modify its products totally or in part without notice at any time.